# МИНИСТЕРСТВО СЕЛЬСКОГО ХОЗЯЙСТВА РФ

Федеральное государственное бюджетное образовательное учреждение высшего образования «Брянский государственный аграрный университет»

Факультет среднего профессионального образования

Козловская Н. И.

# **Информатика**

учебно-методические указания для практической и самостоятельной работы студентов 1 курса факультета СПО с Microsoft PowerPoint (второе издание)

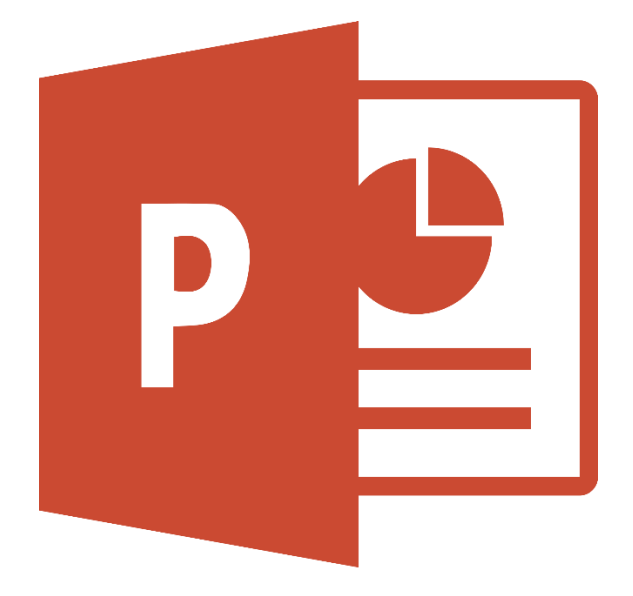

Брянская область, 2024

УДК 004.9 (076) ББК 32.81 К 59

Козловская, Н. И. Информатика: учебно-методические указания для практической и самостоятельной работы студентов 1 курса факультета СПО с Microsoft PowerPoint (второе издание) / Н. И. Козловская. – Брянск: Изд-во Брянский  $\Gamma$ AУ, 2024. – 84 с.

В пособии излагаются методические указания по информатике для самостоятельной работы с программой Microsoft PowerPoint студентов первого курса среднего профессионального образования по специальностям 23.02.03. Техническое обслуживание и ремонт автомобильного транспорта, 35.02.05. Агрономия, 35.02.08. Электрификация и автоматизация сельского хозяйства, 35.02.06. Технология производства и переработки сельскохозяйственной продукции, 35.02.16. Эксплуатация и ремонт сельскохозяйственной техники и оборудования.

Описаны основные приемы создания, обработки и подготовки мультимедиапрезентации PowerPoint

Организация-разработчик: Федеральное государственное бюджетное образовательное учреждение высшего образования «Брянский государственный аграрный университет»

Разработчик: Козловская Н. И. – преподаватель факультета СПО Рецензент: Дьяченко О.В. – преподаватель факультета СПО

Рекомендовано к изданию цикловой методической комиссией факультета среднего профессионального образования, протокол №5 от 5 апреля 2021 г.

> © Брянский ГАУ, 2024 © Козловская Н.И., 2024

В предлагаемом учебно-методическом пособии описаны основные приемы создания, обработки и подготовки мультимедиа-презентации Microsoft PowerPoint.

Пособие предназначено для студентов первого курса среднего профессионального образования по специальностям 23.02.03. Техническое обслуживание и ремонт автомобильного транспорта, 35.02.05. Агрономия, 35.02.08. Электрификация и автоматизация сельского хозяйства, 35.02.06. Технология производства и переработки сельскохозяйственной продукции, 35.02.16. Эксплуатация и ремонт сельскохозяйственной техники и оборудования.

Учебно-методическое пособие направлено на достижение студентами следующих результатов:

Личностных:

ЛР 1 чувство гордости и уважения к истории развития и достижениям отечественной информатики в мировой индустрии информационных технологий;

ЛР 2 осознание своего места в информационном обществе;

ЛР 3 готовность и способность к самостоятельной и ответственной творческой деятельности с использованием информационно-коммуникационных технологий;

ЛР 4 умение использовать достижения современной информатики для повышения собственного интеллектуального развития в выбранной профессиональной деятельности, самостоятельно формировать новые для себя знания в профессиональной области, используя для этого доступные источники информации;

ЛР 5 умение выстраивать конструктивные взаимоотношения в командной работе по решению общих задач, в том числе с использованием современных средств сетевых коммуникаций;

ЛР 6 умение управлять своей познавательной деятельностью, проводить самооценку уровня собственного интеллектуального развития, в том числе с использованием современных электронных образовательных ресурсов;

ЛР 7 умение выбирать грамотное поведение при использовании разнообразных средств информационно-коммуникационных технологий как в профессиональной деятельности, так и в быту;

ЛР 8 готовность к продолжению образования и повышению квалификации в избранной профессиональной деятельности на основе развития личных информационно-коммуникационных компетенций;

ЛР 9 для глухих, слабослышащих, позднооглохших обучающихся:

способность к социальной адаптации и интеграции в обществе, в том числе при реализации возможностей коммуникации на основе словесной речи (включая устную коммуникацию), а также, при желании, коммуникации на основе жестовой речи с лицами, имеющими нарушения слуха;

ЛР 10 для обучающихся с нарушениями опорно-двигательного аппарата:

• владение навыками пространственной и социально-бытовой ориентировки; умение самостоятельно и безопасно передвигаться в знакомом и незнакомом пространстве с использованием специального оборудования;

• способность к осмыслению и дифференциации картины мира, ее временнопространственной организации;

• способность к осмыслению социального окружения, своего места в нем, принятие соответствующих возрасту ценностей и социальных ролей;

ЛР 11 для обучающихся с расстройствами аутистического спектра:

•формирование умения следовать отработанной системе правил поведения и

взаимодействия в привычных бытовых, учебных и социальных ситуациях, удерживать границы взаимодействия;

•знание своих предпочтений (ограничений) в бытовой сфере и сфере интересов".

### Метапредметных:

Коммуникативных:

КУУД 1 умение анализировать и представлять информацию, данную в электронных форматах на компьютере в различных видах;

КУУД 2 умение публично представлять результаты собственного исследования, вести дискуссии, доступно и гармонично сочетая содержание и формы представляемой информации средствами информационных и коммуникационных технологий;

Для обучающихся с расстройствами аутентического спектра:

КУУД 3 овладение умением адекватно реагировать в стандартной ситуации на успех и неудачу, конструктивно действовать даже в ситуациях неуспеха при организующей помощи тьютора;

КУУД 4 способность самостоятельно обратиться к педагогическому работнику (педагогу-психологу, социальному педагогу) в случае личных затруднений в решении какого-либо вопроса;

КУУД 5 критически оценивать и интерпретировать получаемую информацию из различных источников".

Познавательных:

ПУУД 1 использование различных видов познавательной деятельности для решения информационных задач, применение основных методов познания (наблюдения, описания, измерения, эксперимента) для организации учебноисследовательской и проектной деятельности с использованием информационнокоммуникационных технологий;

ПУУД 2 использование различных информационных объектов, с которыми возникает необходимость сталкиваться в профессиональной сфере в изучении явлений и процессов;

ПУУД 3 использование различных источников информации, в том числе электронных библиотек, умение критически оценивать и интерпретировать информацию, получаемую из различных источников, в том числе из сети Интернет;

ПУУД 4 умение использовать средства информационно-коммуникационных технологий в решении когнитивных, коммуникативных и организационных задач с соблюдением требований эргономики, техники безопасности, гигиены, ресурсосбережения, правовых и этических норм, норм информационной безопасности;

Для глухих, слабослышащих, позднооглохших обучающихся:

ПУУД 5 владение навыками определения и исправления специфических ошибок (аграмматизмов) в письменной и устной речи;

Для обучающихся с расстройствами аутентического спектра:

ПУУД 6 овладение умением выполнять действия по заданному алгоритму или образцу при сопровождающей помощи педагогического работника и организующей помощи тьютора;

ПУУД 7 овладение умением активного использования знаково-символических средств для представления информации об изучаемых объектах и процессах, различных схем решения учебных и практических задач при организующей помощи педагога-психолога и тьютора;

ПУУД 8 способность самостоятельно действовать в соответствии с заданными эталонами при поиске информации в различных источниках.

Регулятивных:

РУУД 1 умение определять цели, составлять планы деятельности и определять средства, необходимые для их реализации

Для обучающихся с расстройствами аутентического спектра:

РУУД 2 способность планировать, контролировать и оценивать собственные учебные действия в соответствии с поставленной задачей и условиями ее реализации при сопровождающей помощи педагогического работника и организующей помощи тьютора;

РУУД 3 овладение умением определять наиболее эффективные способы достижения результата при сопровождающей помощи педагогического работника и организующей помощи тьютора;

РУУД 4 овладение умением оценивать результат своей деятельности в соответствии с заданными эталонами при организующей помощи тьютора.

Предметных:

ПЗ 1 - сформированность представлений о роли информации и информационных процессов в окружающем мире;

ПЗ 2 сформированность представлений о базах данных и простейших средствах управления ими;

ПЗ 3 сформированность представлений о компьютерно - математических моделях и необходимости анализа соответствия модели и моделируемого объекта (процесса);

ПЗ 4 понимание основ правовых аспектов использования компьютерных программ и прав доступа к глобальным информационным сервисам;

ПУ 1 - владение навыками алгоритмического мышления и понимание методов формального описания алгоритмов, владение знанием основных алгоритмических конструкций, умение анализировать алгоритмы;

ПУ 2 - использование готовых прикладных компьютерных программ по профилю подготовки;

ПУ 3 владение способами представления, хранения и обработки данных на компьютере;

ПУ 4 владение компьютерными средствами представления и анализа данных в электронных таблицах;

ПУ 5 владение типовыми приемами написания программы на алгоритмическом языке для решения стандартной задачи с использованием основных конструкций языка программирования;

ПУ 6 сформированность базовых навыков и умений по соблюдению требований техники безопасности, гигиены и ресурсосбережения при работе со средствами информатизации;

ПУ 7 применение на практике средств защиты информации от вредоносных программ, соблюдение правил личной безопасности и этики в работе с информацией и средствами коммуникаций в Интернете.

# ЛАБОРАТОРНАЯ РАБОТА №1-2

## Теоретическая часть

### **Понятие презентации**

Подобно тому, как текстовые файлы программы **Microsoft Word** называются документами и состоят из отдельных страниц, а таблицы приложения **Excel**  называются книгами и состоят из рабочих листов, файлы программы **PowerPoint** называются **презентациями** и состоят из **слайдов**. Слайды могут содержать различную информацию – текст, рисунки, диаграммы, звуковые эффекты, видеоклипы и т. д.

Презентация может быть представлена в электронном виде, распечатана как раздаточный материал или размещена на веб-сайте в Интернете.

### **Интерфейс программы MS PowerPoint 2010**

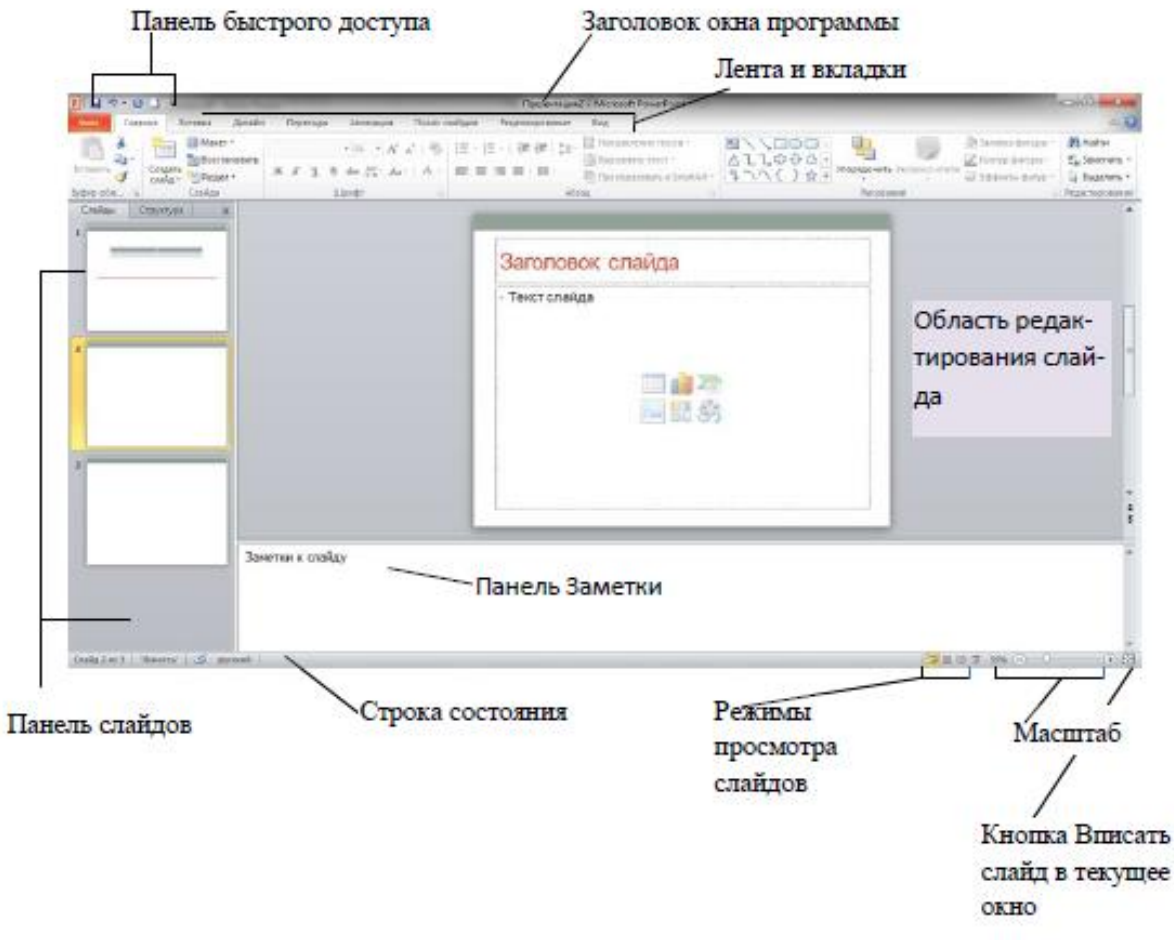

Рис. 1

Основные элементы интерфейса программы PowerPoint 2010:

- строка заголовка окна, содержащая имя файла презентации;
- панель быстрого доступа, на которой располагаются часто используемые команды, можно добавить или удалить кнопки на панели быстрого доступа;
- лента с вкладками для доступа к элементам управления;
- область редактирования слайда;
- панель слайдов, на которой отображаются эскизы слайдов. На панели слайдов можно добавлять или удалять слайды, а также изменять порядок слайдов в презентации;
- панель Заметки служит для создания заметок к текущему слайду, которые можно просматривать в режиме докладчика во время демонстрации презентации;
- строка состояния, содержащая информацию о текущем слайде: номер слайда, тема, язык;
- кнопки режимов просмотра слайдов: обычный, сортировщик слайдов, режим чтения, показ слайдов.
- кнопки и ползунок для изменения масштаба слайда;

#### **Работа с лентой**

Лента состоит из вкладок. На каждой вкладке находятся элементы управления: кнопки, списки, флажки и пр., которые объединены в группы (рис. 2). Название группы приведено снизу, например Буфер обмена, Слайды, Шрифт.

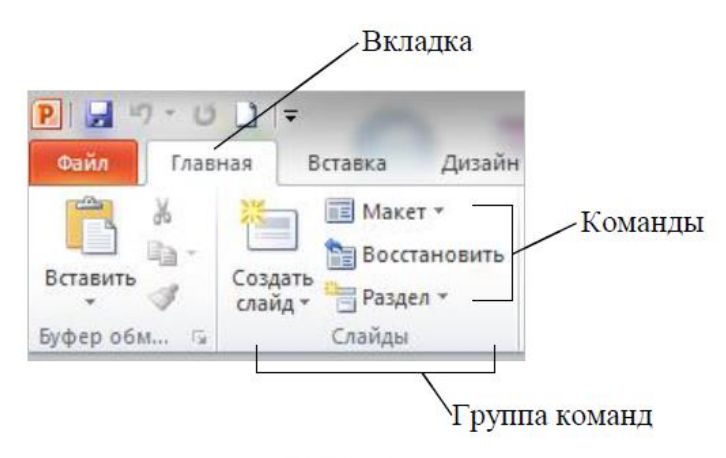

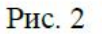

В группу не всегда помещены все команды. В правом нижнем углу некоторых групп команд находится кнопка группы. Щелчок по значку • открывает соответствующее этой группе диалоговое окно или область задач для расширения функциональных возможностей.

Внешний вид ленты зависит от ширины окна: чем больше ширина, тем подробнее отображаются элементы вкладки.

На ленте постоянно отображены следующие вкладки:

**Файл.** При выборе цветной вкладки Файл отображается Представление Microsoft Office Backstage. Представление Backstage - это место, где можно управлять файлами и связанными с ними данными: созданием, сохранением, открытием, печатью, а также установкой параметров.

**Главная.** Здесь находятся команды, которые чаще всего используются при создании и работе со слайдами, например, команды для добавления и удаления слайдов, выбора структуры слайдов, выбора шрифтов и параметров абзаца, добавления объектов WordArt, а также поиска текста в определенном слайде.

**Вставка**. Вкладка Вставка позволяет вставлять в презентацию медиафайлы (клип, звук, фильм и другие) и добавлять в слайды ряд элементов: таблицы, изображения, диаграммы, графики, фигуры Office, графические объекты SmartArt, гиперссылки, текстовые объекты и колонтитулы.

**Дизайн**. На вкладке производят выбор фонового узора, цветов, шрифтов и специальных эффектов для всей презентации. Вкладка Дизайн помогает пользователю оформить дизайн презентации на основе наборов стилей оформления слайдов. Вкладка содержит все необходимое для настройки внешнего вида презентации. Команды на этой вкладке предназначены для выбора ориентации страницы, темы презентации, оформления фона слайда и упорядочивания объектов слайда. Вкладка позволяет выбирать общий вид слайда, фоновый рисунок, шрифты и цветовую схему. После этого можно настроить параметры слайда более детально.

**Переходы**. На ней можно установить переходы между слайдами, задать звук из коллекции звуков, указать на порядок смены слайдов, задать время демонстрации каждого слайда.

**Анимация**. Вкладка содержит инструменты для добавления анимационных объектов и звуков, эффектов перехода и выбора временных интервалов. На вкладке производится настройка эффектов анимации и перехода между слайдами.

**Показ слайдов.** Вкладка предназначена для организации демонстрации слайдов. Вкладка содержит команды для настройки и показа презентации. Вкладка позволяет выбирать определенный слайд, с которого начинается показ, записать речевое сопровождение, просмотреть все слайды и выполнять другие подготовительные действия.

**Рецензирование.** Вкладка содержит команды для создания примечаний и защиты презентации. Вкладка имеет инструменты для проверки орфографии и тезаурус, а также средства перевода и исследования. Кроме того, здесь вы найдете команды для добавления, просмотра и обработки комментариев в документе.

**Вид.** Вкладка содержит набор различных режимов представления презентации. Здесь можно выбрать традиционные представления PowerPoint, применить линейку,

настраивать цвета и оттенки серого, а также работать с окнами презентации. Вкладка позволяет быстро переключиться в режим заметок, включать линии сетки или упорядочивать все открытые презентации в окне, изменять масштаб просмотра слайдов.

Помимо постоянных вкладок, имеются еще и контекстные вкладки, например, для работы с таблицами, рисунками, диаграммами и т.п., которые появляются автоматически при переходе в соответствующий режим либо при выделении объекта или установке на него курсора. На рис. 3 показаны контекстные вкладки для работы с таблицей.

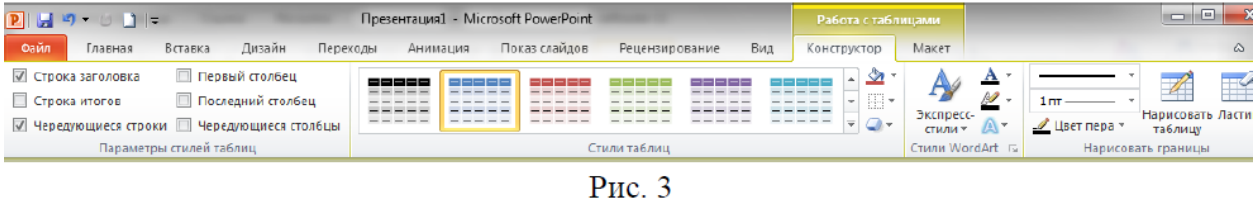

В правом верхнем углу ленты расположены две кнопки: кнопка Свернуть/Развернуть ленту (комбинация клавиш Ctrl + F1) и кнопка вызова справки (клавиша F1).

Короткую справку о назначении той или иной команды на ленте можно получить с помощью всплывающей подсказки. Для этого необходимо на эту команду навести указатель мыши и ненадолго задержать его (рис. 4).

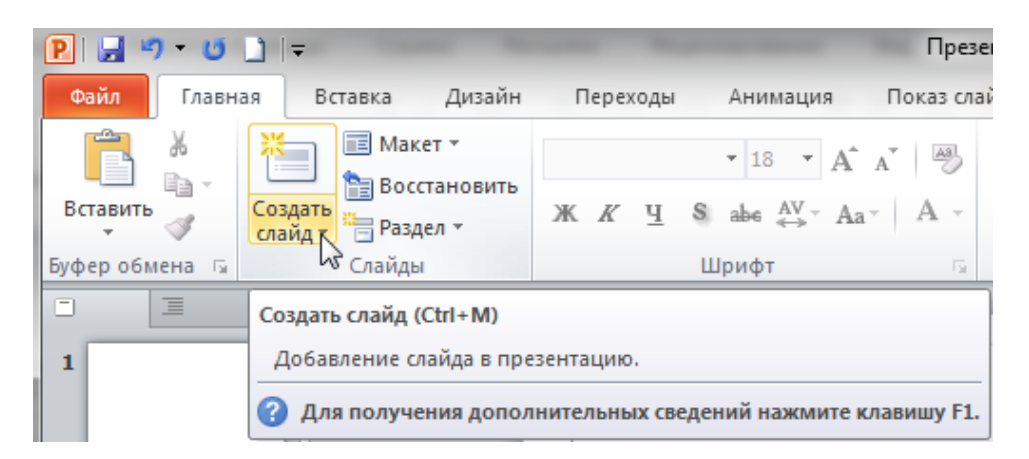

Рис. 4

### **Режимы просмотра слайдов**

В приложении PowerPoint существует четыре основных режима просмотра слайдов: **обычный, сортировщик слайдов, режим чтения** и **страницы заметок**.

Режимы представляют собой разные способы отображения слайдов на экране. В зависимости от установленного режима изменяется вид окна презентации и компоновка его базовых элементов.

Режимы просмотра предназначены для более удобной работы со слайдами на разных этапах создания презентации.

Для переключения режима просмотра слайдов можно использовать:

кнопки режимов просмотра слайдов в строке состояния (рис. 5);

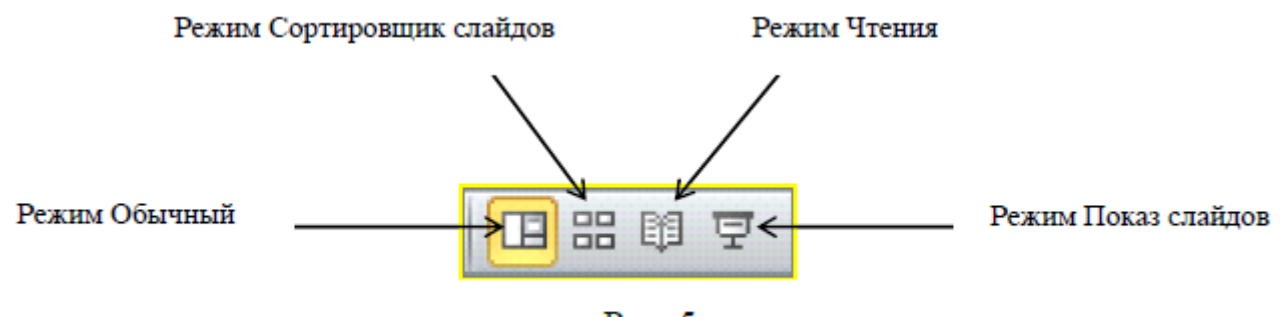

Рис. 5

на вкладке **Вид** в группе **Режимы просмотра презентации** (рис. 6).

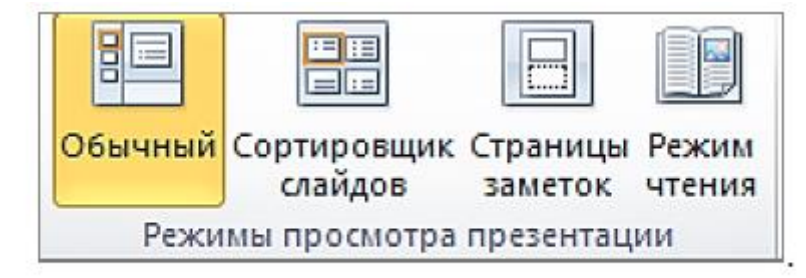

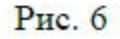

По умолчанию, установлен режим просмотра слайдов **Обычный** (рис.6), в этом режиме экран разделен на области: **редактирования слайда**; **заметки к слайду** и **панель слайдов** с вкладками **Cлайды** и **Cтруктура**.

На вкладке **Слайды** отображаются эскизы слайдов, на вкладке **Структура** отображается структура презентации, состоящая из заголовков и основного текста каждого слайда. **Заголовок** отображается в левой части области вместе со значком и номером слайда. **Основной текст** располагается с отступом под заголовком слайда.

**Графические объекты** в режиме структуры отображаются только в виде небольших условных обозначений на значке слайда.

Обычный режим является основным режимом редактирования, который используется для создания презентации, позволяющим работать с каждым слайдом отдельно: вводить текст, вставлять рисунки, графики, таблицы и т. д.

**Режим Сортировщик слайдов** (рис. 7) представляет слайды в виде эскизов в том порядке, в котором они будут появляться при демонстрации презентации. Под каждым слайдом указан его порядковый номер.

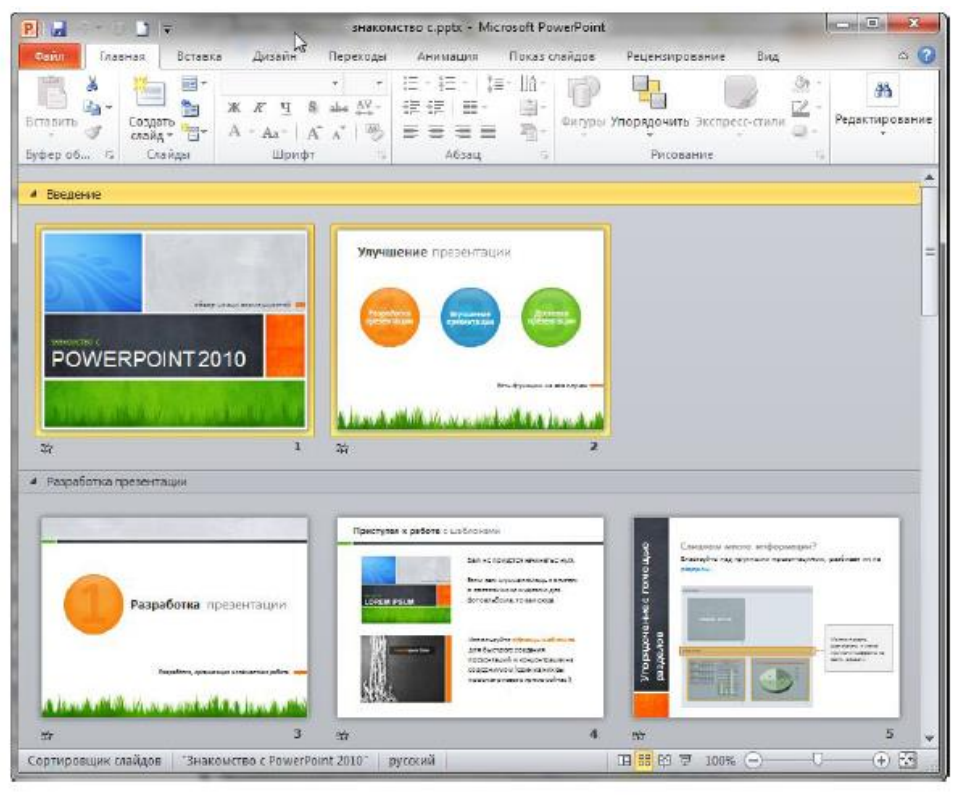

**Рис.** 7

Количество слайдов, попадающих в видимую область, можно изменять, увеличивая или уменьшая масштаб. Для изменения последовательности слайдов можно просто перетащить эскиз слайда в нужное место.

Этот режим позволяет оценить оформление слайдов, добавить разделы, просмотреть эффекты переходов и анимации, время демонстрации каждого слайда. Значок ТИ под слайдом свидетельствует о примененных к слайду эффектах. При отсутствии эффектов переходов и анимации значок воспроизведения эффекта отсутствует.

Режим **Страницы заметок** (рис. 8) предназначен для добавления и форматирования пояснительного текста к слайдам перед выводом на печать раздаточного материала с заметками к слайду.

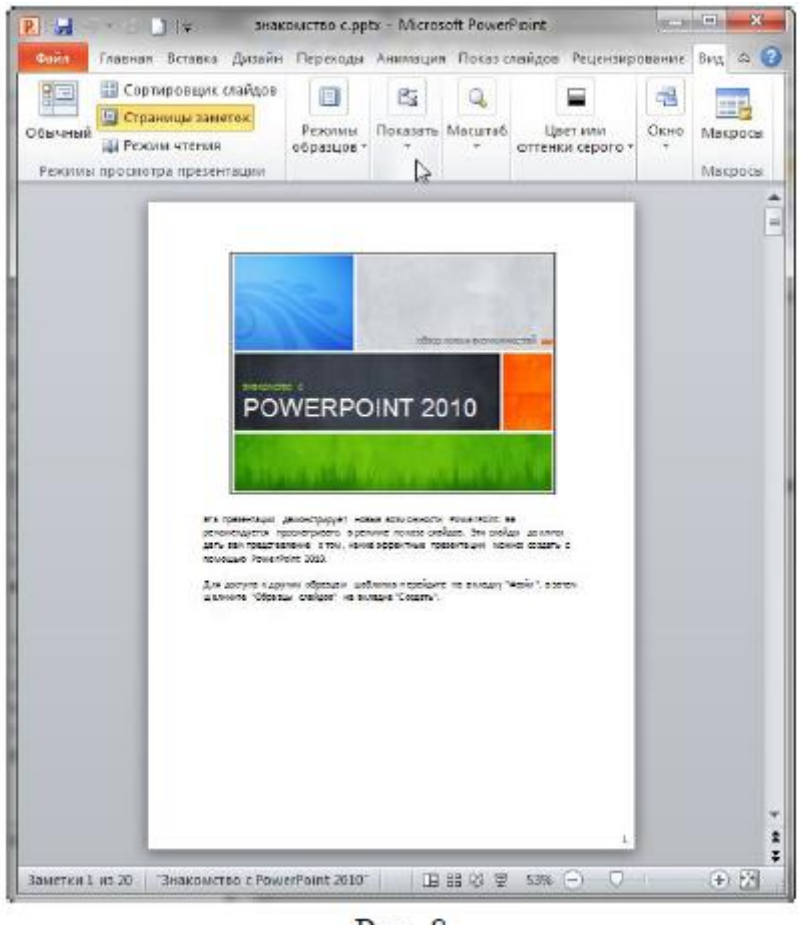

Рис. 8

В этом режиме страница заметок состоит из **эскиза слайда** в верхней половине страницы и **текстового поля для заметок** в нижней половине страницы.

В режиме страниц заметок можно добавлять в заметки диаграммы, рисунки, таблицы и другие иллюстрации. Рисунки и объекты, добавленные в представлении страницы заметок, отображаются на распечатанной странице заметок, но не на экране в обычном режиме.

Изменение, добавление и удаление объектов на странице заметок относится только к этой странице и тексту заметки в обычном режиме.

В обычном режиме добавление рисунков в область заметок невозможно. Для этого следует переключиться в режим страниц заметок.

В **Режиме чтения** (рис. 9) презентация отображается на весь экран, как при показе, для перехода между слайдами доступны кнопки **Предыдущий** и **Следующий**.

В этом режиме нельзя осуществлять действия по редактированию слайдов, добавлению в презентацию какого-либо материала, настройке параметров внешнего вида и т. д. Режим чтения предназначен только для демонстрации готовой презентации на экране.

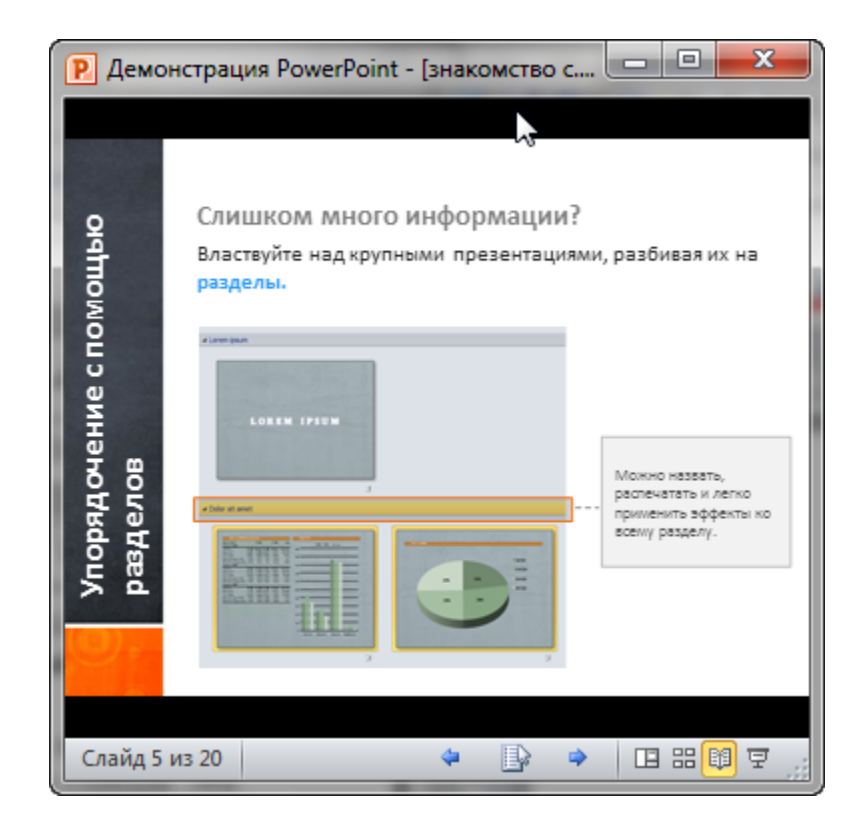

Рис. 9

В режиме **Предварительного просмотра** (рис. 10) можно задать параметры для печатаемых элементов (раздаточных материалов, страниц заметок, структуры или слайдов).

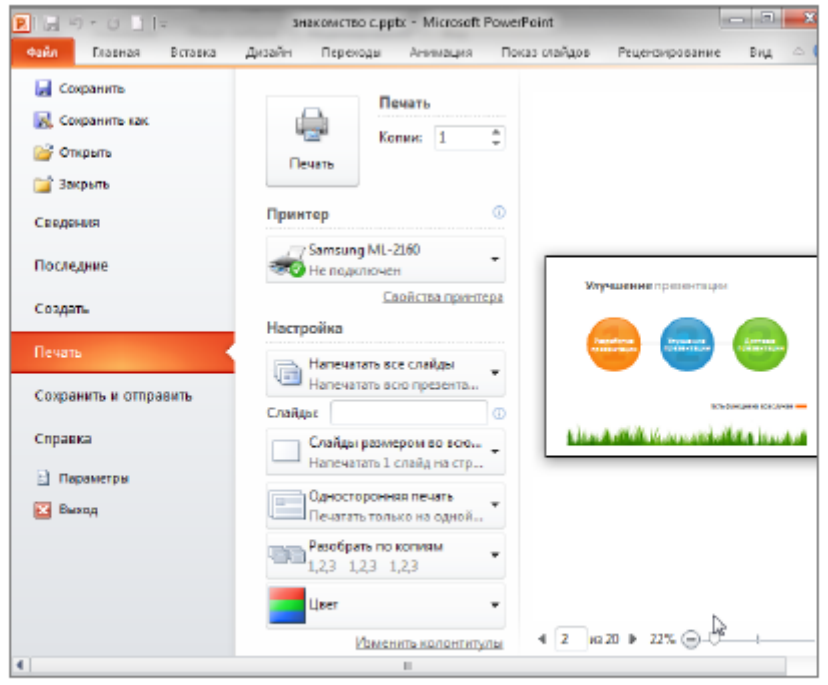

Рис. 10

# **Создание презентации в MS PowerPoint**

Каждый слайд презентации MS PowerPoint характеризуется следующими свойствами:

- разметкой слайда (расположением заголовков, текста и объектов на слайде);
- шаблоном оформления (дизайн слайда);
- эффектами перехода от слайда к слайду.

Эти свойства слайда влияют на его отображение во время демонстрации.

### **Создание новой презентации**

Чтобы создать презентацию на базе шаблона **Новая презентация** откройте вкладку **Файл** выберите **Создать**, в области **Доступные шаблоны и темы** щелкните **Новая презентация** (рис.11).

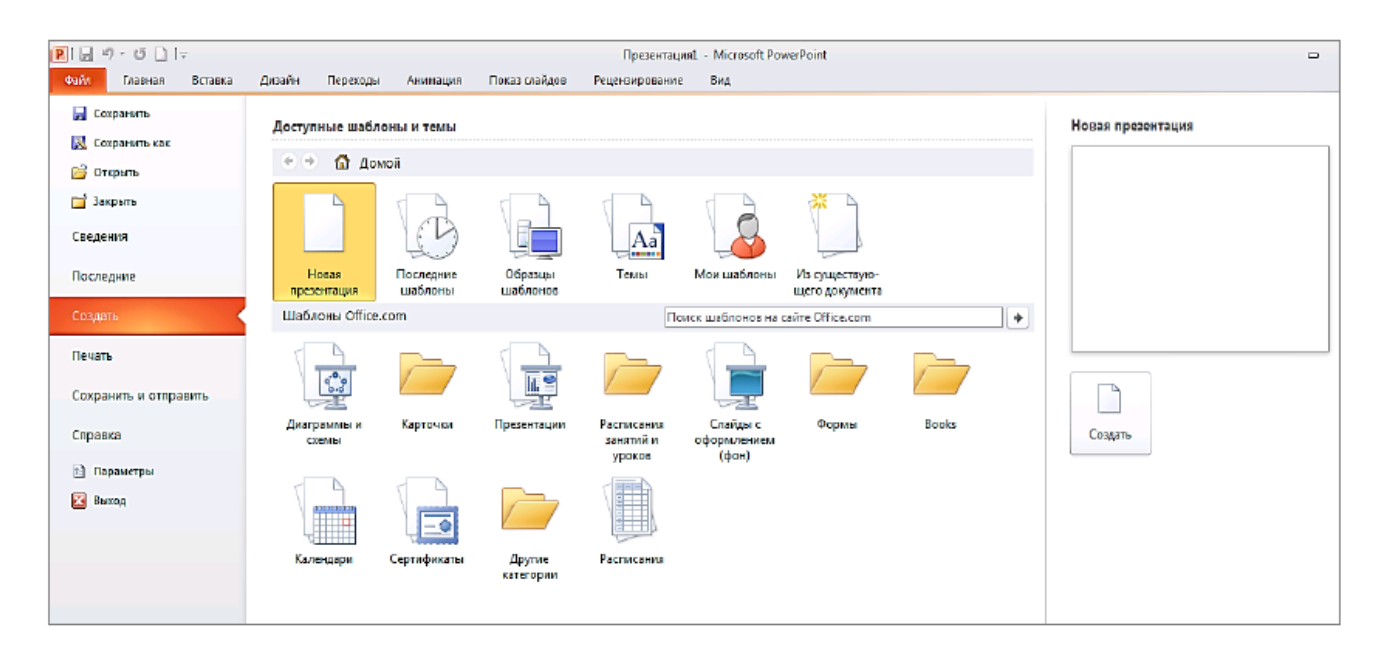

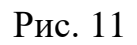

### **При запуске программы MS PowerPoint 2010 новая презентация создается автоматически.**

Заголовок окна новой презентации содержит временное название файла: ПрезентацияN, где N – порядковый номер открытого, но не сохраненного файла MS PowerPoint

Новая презентация содержит только один титульный слайд (рис. 12), на котором располагаются заполнители для заголовка и подзаголовка слайда.

Заполнителями называются поля с пунктирными границами, являющиеся частью макетов большинства слайдов. Эти поля содержат заголовки и основной текст либо такие объекты, как диаграммы, таблицы и рисунки. Расположение заполнителей на слайде называется **макетом**.

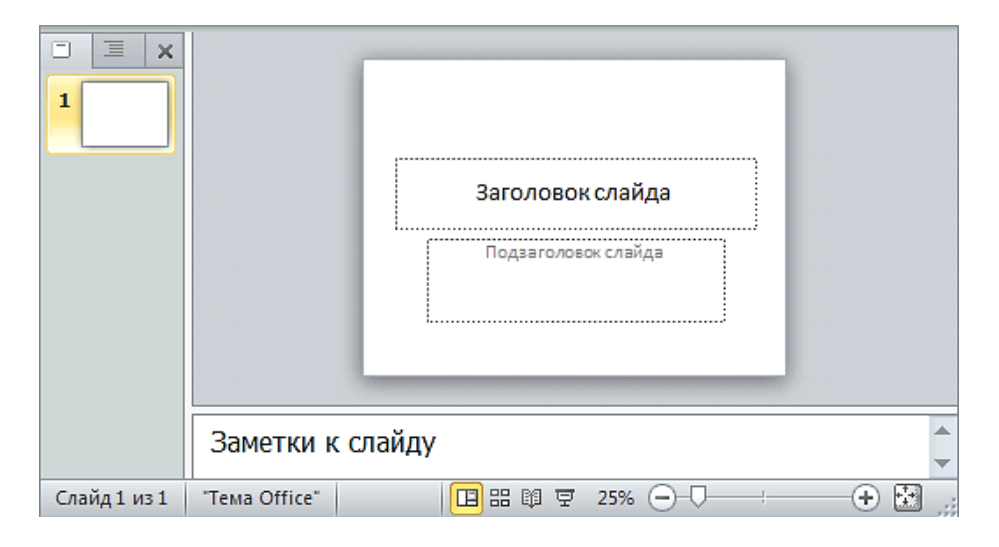

Рис. 12

### **Создание презентации на основе существующего документа**

Чтобы создать новую презентацию на основе существующего документа нужно на вкладке **Файл** в группе **Создать** выбрать **Из существующего документа**, в диалоговом окне **Создание из имеющейся презентации** указать путь и имя файла, который необходимо использовать в качестве базового, щелкнуть по кнопке **Создать новый**. В окне приложения MS PowerPoint откроется копия указанной презентации в обычном режиме редактирования для корректировки содержимого.

### **Создание презентации на основе шаблонов**

Шаблон MS PowerPoint – это проект слайда либо группы слайдов, который сохраняется в виде POTX-файла. Шаблоны могут содержать макеты, цвета темы, шрифты темы, эффекты, стили фона и даже содержимое. Они легко редактируются и могут использоваться для презентации любой тематики. Кроме того, существует множество различных бесплатных шаблонов, встроенных в приложение PowerPoint, и шаблоны, опубликованные на сайте Office.com (рис. 13).

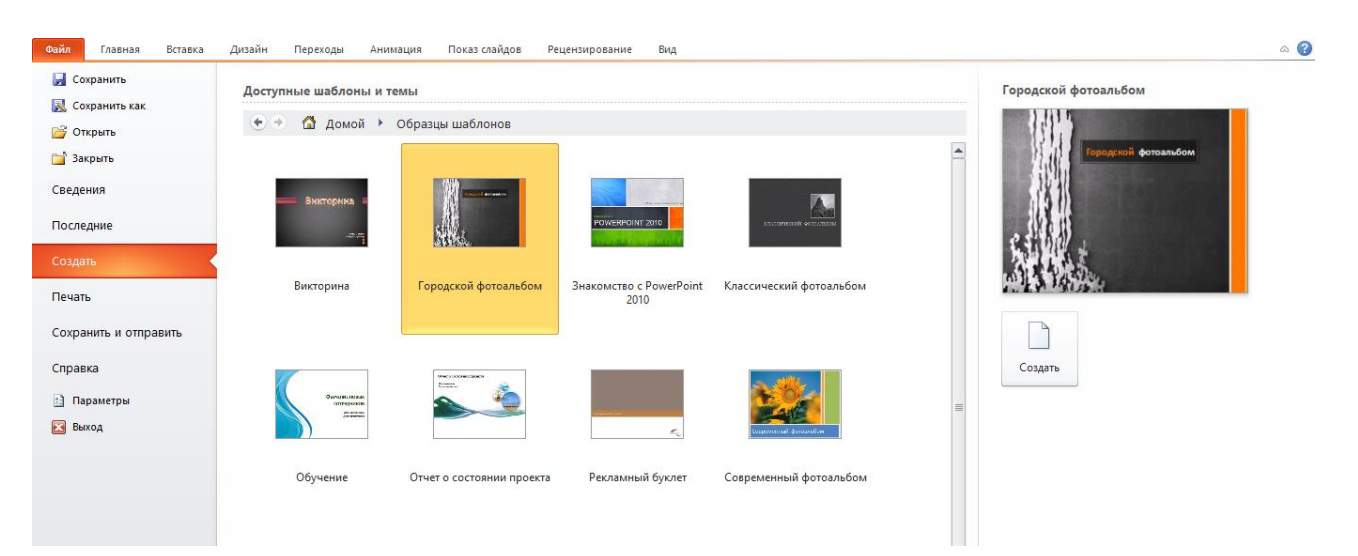

Рис. 13

Для создания презентации с помощью шаблона следует выполнить действия:

1. На вкладке **Файл** выберите **Создать**.

2. В области **Доступные шаблоны и темы** представлены образцы шаблонов и тем, а также шаблоны с ресурса Microsoft Office Online. Из представленных шаблонов можно выбрать:

- Последние шаблоны, чтобы повторно использовать шаблон;
- Мои шаблоны, чтобы использовать уже установленный на локальном диске шаблон;
- Шаблоны Office.com для загрузки шаблона с сайта Office.com на локальный диск, например, можно выбрать шаблон для фотоальбома (рис. 13).

В отличие от макетов, которые встроены в стандартную презентацию, создаваемую на базе шаблона Новая презентация, в дополнительных шаблонах доступных макетов намного больше. Например, в шаблоне **Современный фотоальбом**, загруженном с сайта Office.com, предлагается 22 варианта разметки фотографий, выдержанных в одном стиле (рис. 14).

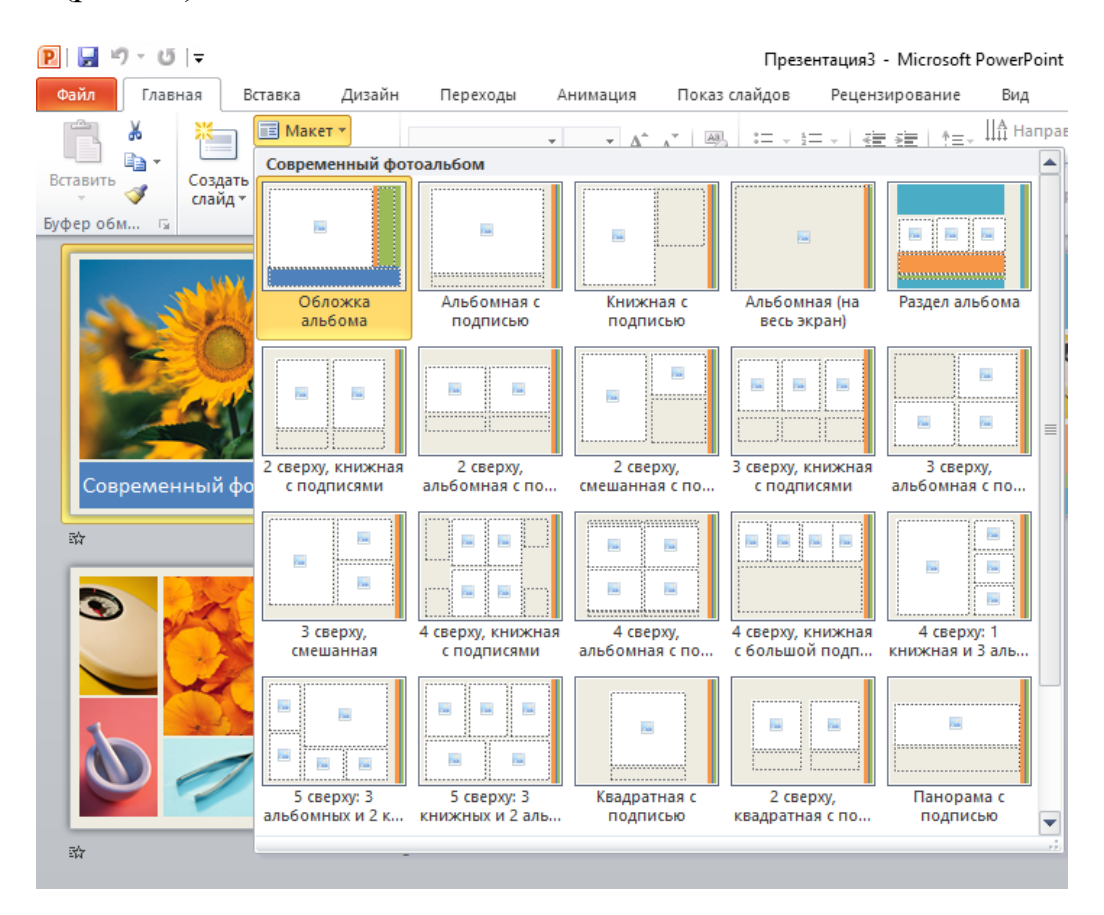

Рис. 14

# Практическая часть

### **Лабораторная работа №1. Работа с шаблонами презентаций.**

Запустить Microsoft PowerPoint 2010.

- 1. В окне программы выполнить меню «Файл» => пункт «Создать».
- 2. Из раздела Образцы шаблонов выберите шаблон *Обучение* и нажмите *Создать* (справа)
- 3. Просмотрите слайды, которые добавились в презентацию после выбора шаблона.
- 4. Обратите внимание на то, что шаблон может содержать не только оформление слайдов, но и эффекты анимации. Чтобы убедиться в этом, включите на ленте *Анимация Область анимации* и, переходя по слайдам, найдите те из них, к объектам которых применили эффекты анимации.
- 5. Так же шаблон может содержать переходы между слайдами. Активируйте ленту *Переходы* и выберите вид *Сортировщик слайдов*. Около слайдов, содержащих переходы, вы увидите значок
- 6. При наличии подключения к Интернету, вы можете воспользоваться шаблонами узла Office.com
- *7.* Сохраните созданную презентацию под именем *Обучение.pptx*
- 8. Создайте еще две презентации на основе шаблонов:
	- Выбрать категорию «Буклеты» и создать буклет «Туристический буклет в три сложения(макет в красных, золотых, синих тонах». Заполните текстовым материалом.
	- Выбрать категорию «Сертификаты» и создать одну грамоту из предложенных шаблонов. Заполните текстовым материалом.
- 9. Сохранить результаты меню «Файл» => пункт «Сохранить».

### **Лабораторная работа №2. Преобразование структуры в презентацию**

Особенности создания презентации на основе структуры:

- Исходный текст должен быть структурирован заголовками.
- Файл, из которого импортируется структура, должен быть закрыт.

### **Предварительная подготовка к работе:**

- Откройте в текстовом редакторе MS Word файл *Графический редактор GIMP.docx*.
- Отформатируйте текст с помощью стилей, выбрав для строк, набранных крупным шрифтом, стиль **Заголовок 1**, для остальных строк – стиль **Заголовок 2**

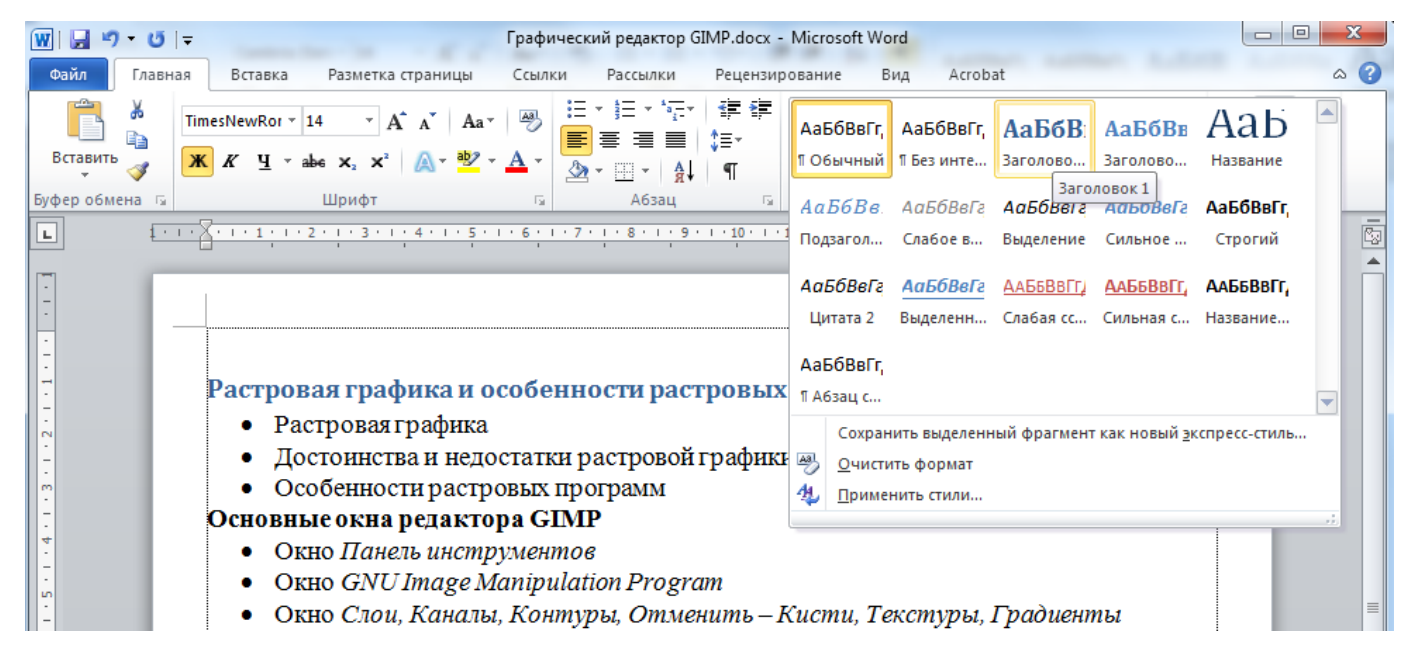

Сохраните и закройте файл.

### **Работа с презентацией:**

- 1. Создайте презентацию на основе темы оформления **Апекс**
- 2. Из выпадающего списка кнопки *Создать слайд*, выберите вариант *Слайды из*

*структуры*.

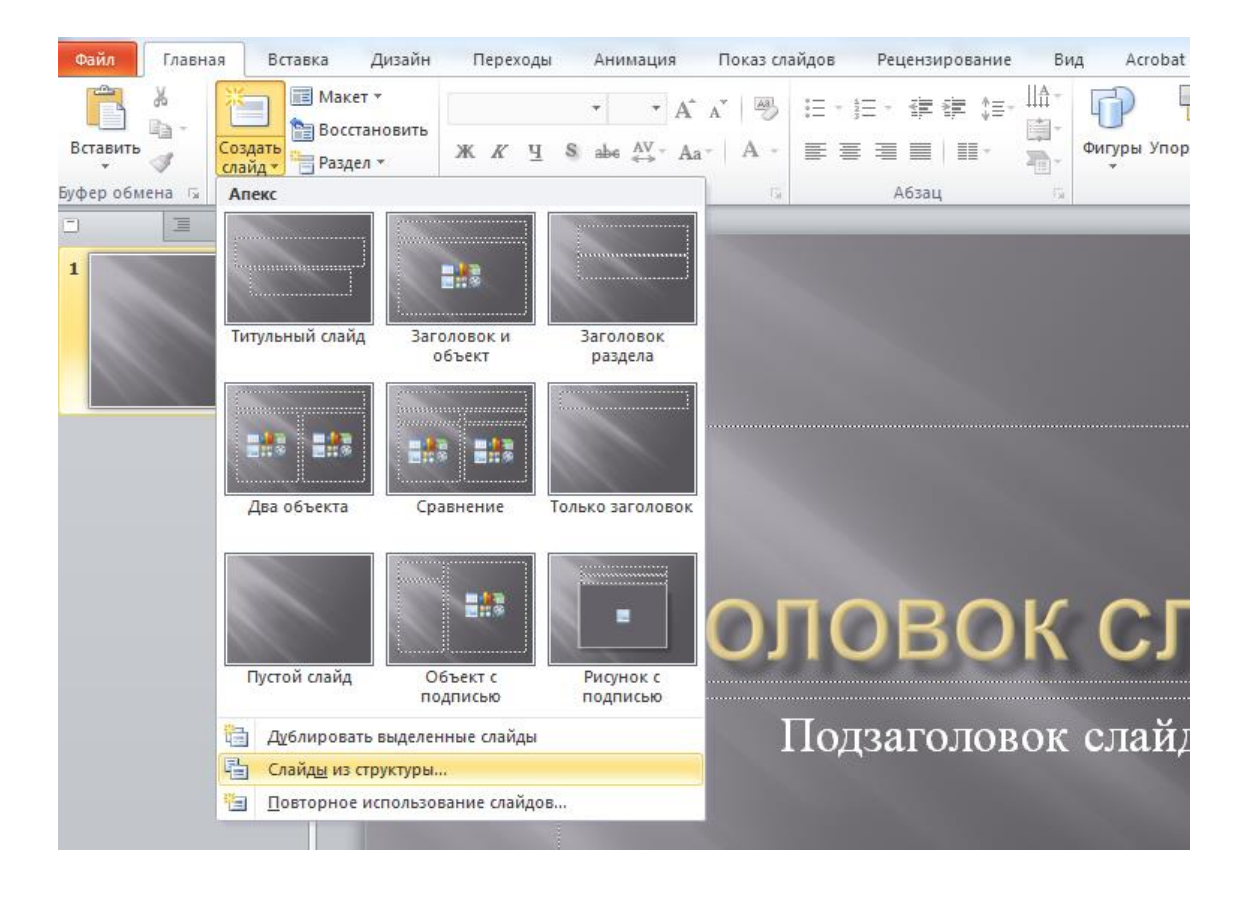

- 1. Укажите файл *Графический редактор GIMP.docx* и нажмите кнопку *Вставить*.
- 2. В получившейся презентации на пустом титульном слайде введите заголовок **Графический редактор GIMP**.
- 3. Сохраните презентацию в формате .pptx под именем *Структура*.

### **Работа со структурой презентации***.*

1. Переключитесь в режим структуры.

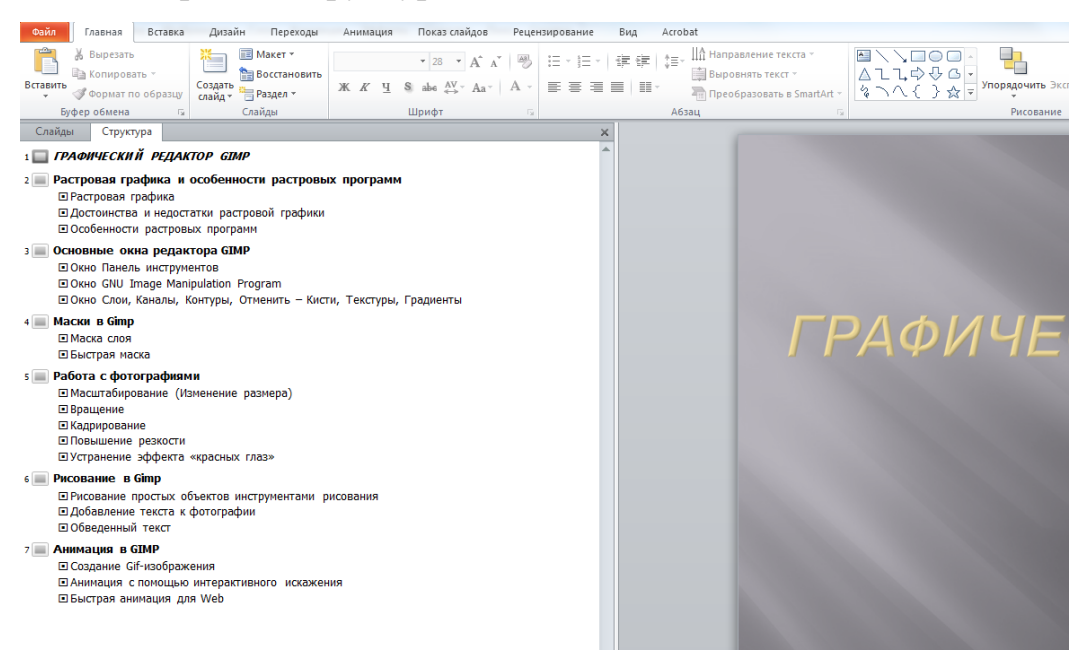

- 2. Добавьте новый слайд после пункта *Быстрая маска*. Для этого установите курсор после заголовка и нажмите *Enter*
- 3. На получившемся слайде добавьте заголовок *Загрузка изображений в GIMP*
- 4. Выделите *Загрузка изображений в GIMP* в отдельный слайд. Для этого вызовите на данной строчке контекстное меню и выберите команду *Повысить уровень*. Добавьте на слайд текст:
- Типы изображений
- Создание новых файлов
- Открытие файлов
	- 5. C помощью команд *Вверх* и *Вниз* контекстного меню поменяйте порядок следования текста на слайде *Загрузка изображений в GIMP*

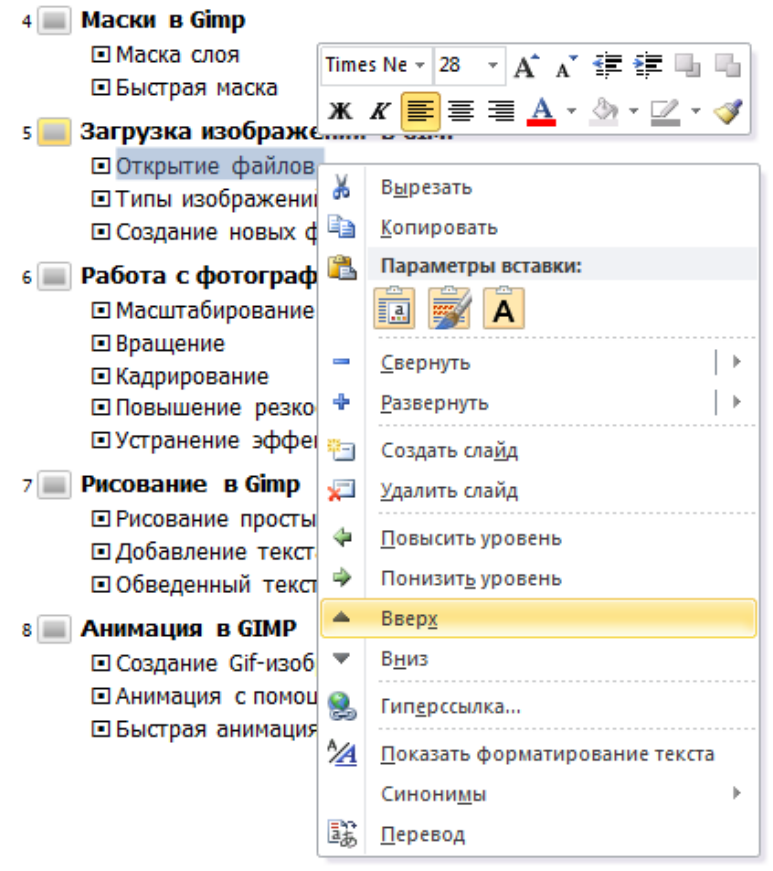

- 6. Сделайте снимок экрана предварительного просмотра печати Структуры презентации. Для этого в разделе *Файл – Печать* в пункте *Настройка* выберите вариант *Структура*. Просмотрите, как будет выглядеть напечатанная в этом режиме презентация. Сделайте снимок экрана. Сохраните.
- 7. Отправьте структуру в Word. Для этого выберите *Файл Сохранить и отправить* – *Создать выдачи* – *Создать выдачи – отметить Только*

*структура*. Откроется файл MS Word, содержащий структуру презентации. Форматирование сохранится частично

- 8. Если нужно сохранить не только текст, но и форматирование, сохраните презентацию в режиме структуры. Для этого выберите *Файл – Сохранить как – Структура RTF*.
- 9. Откройте сохраненную структуру в Word. Обратите внимание, что сохранился не только исходный текст, но и форматирование.

# ЛАБОРАТОРНАЯ РАБОТА №3

### Теоретическая часть

### **Создание презентации «Фотоальбом»**

В MS PowerPoint 2010 легко можно создать презентацию в виде фотоальбома. Фотоальбом PowerPoint – это презентация, создаваемая для отображения личных и деловых фотографий. Для оформления фотоальбома используются различные эффекты, включая привлекающие внимание переходы между слайдами, красочные фоны и темы, специально разработанные макеты и другие средства.

Кнопка **Фотоальбом** на вкладке **Вставка** в группе **Изображения** создает новую презентацию из выбранных фотографий при использовании свойства фотоальбома.

В диалоговом окне Фотоальбом настраиваются параметры фотоальбома-презентации (рис. 15).

В созданную презентацию автоматически добавляется титульный слайд, на котором будет указано название презентации Фотоальбом и имя пользователя. Оформление названия и подзаголовка в последующем можно отредактировать.

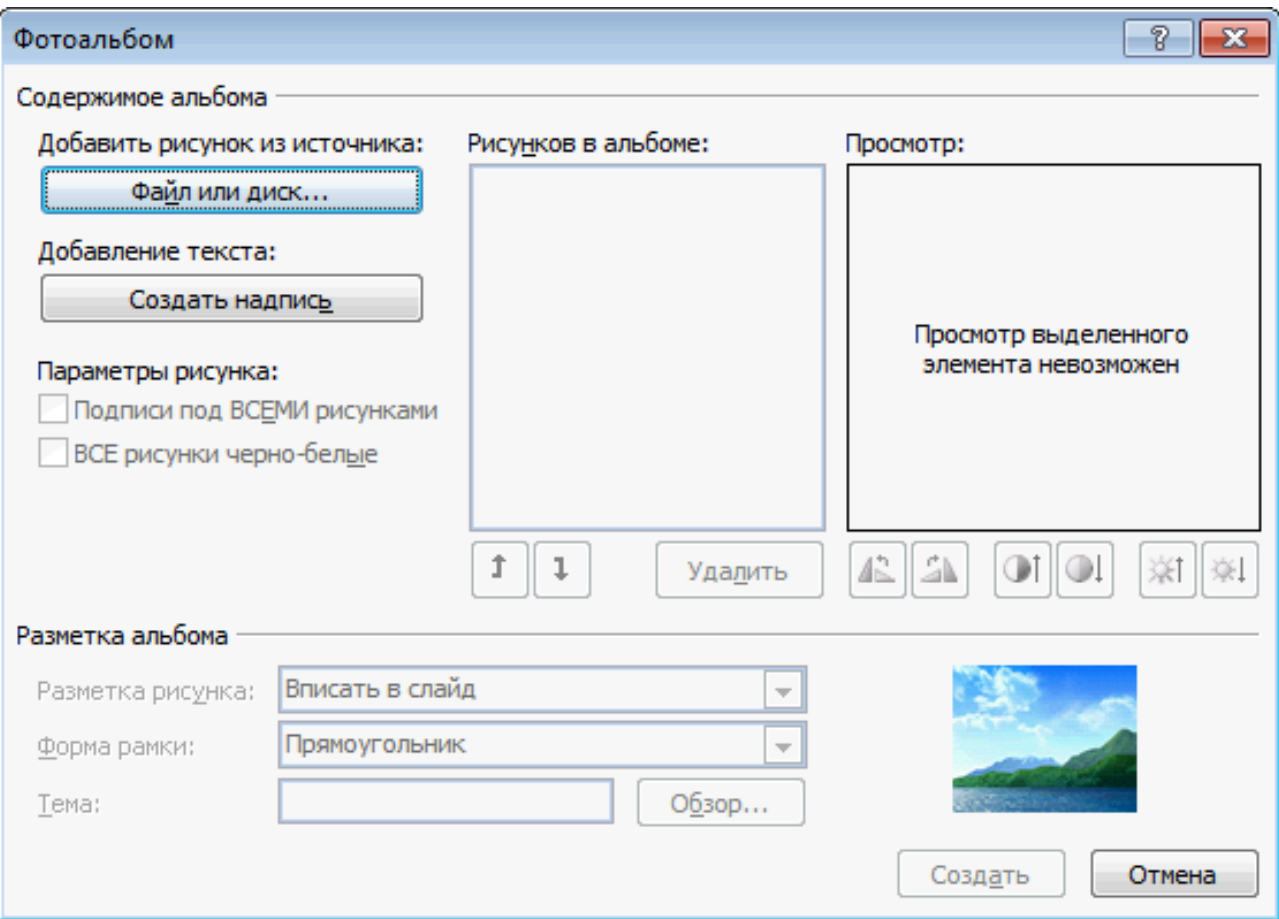

Рис. 15

# Практическая часть

#### **Лабораторная работа №3. Создание фотоальбома.**

Если презентация содержит большое количество картинок, удобно создать её как фотоальбом. Это даст возможность за один прием поместить в презентацию все изображения. Остальные элементы можно будет добавить в процессе обычного редактирования презентации.

**Предварительная подготовка:** в сети Интернет выбрать изображения (не менее 7) на

заданную тему:

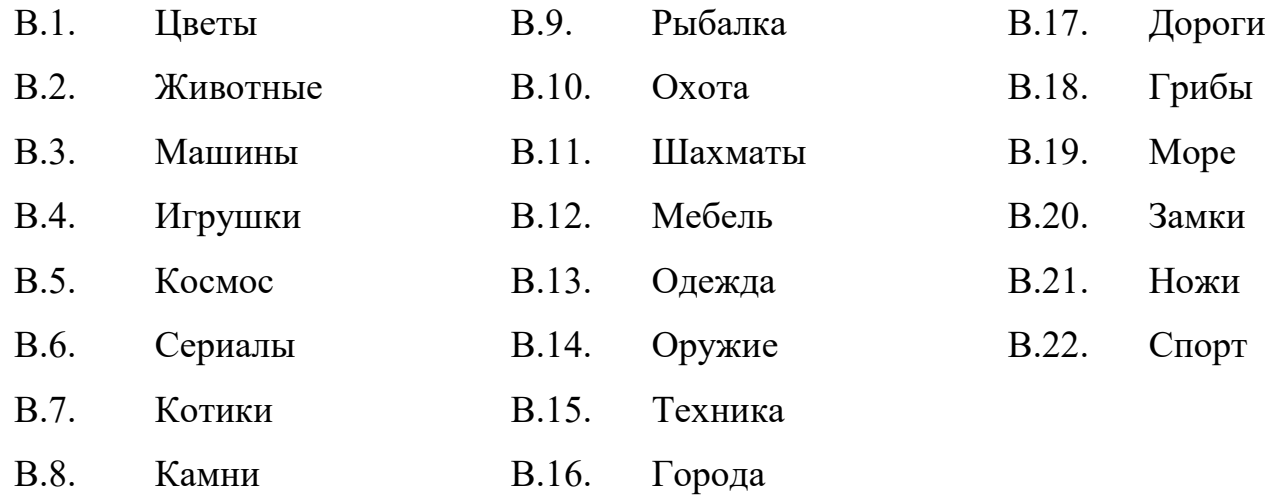

1. Создать фотоальбом. В меню «Вставка», нажать кнопку «Фотоальбом»

(нижнюю часть кнопки), пункт «Создать фотоальбом».

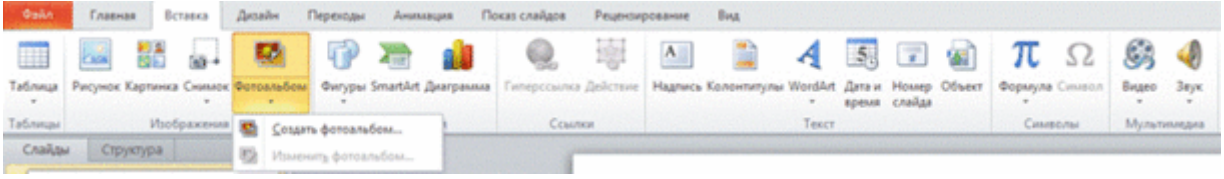

Появляется новое диалоговое окно «Фотоальбом»

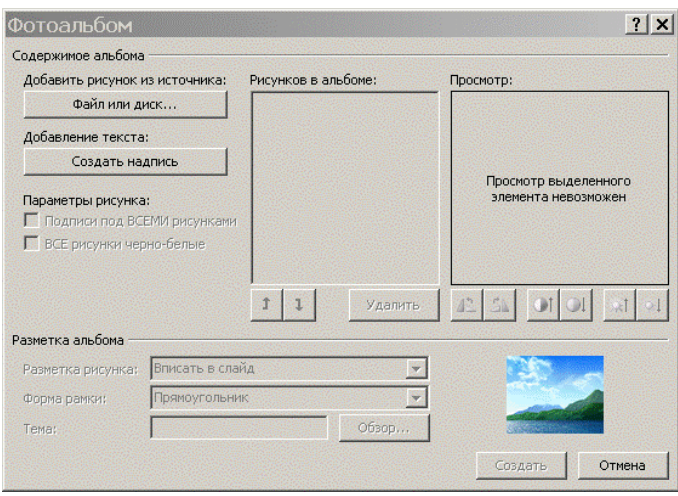

Нажать кнопку «Файл или диск». Откроется новое окно, в котором нужно указать файлы рисунков.

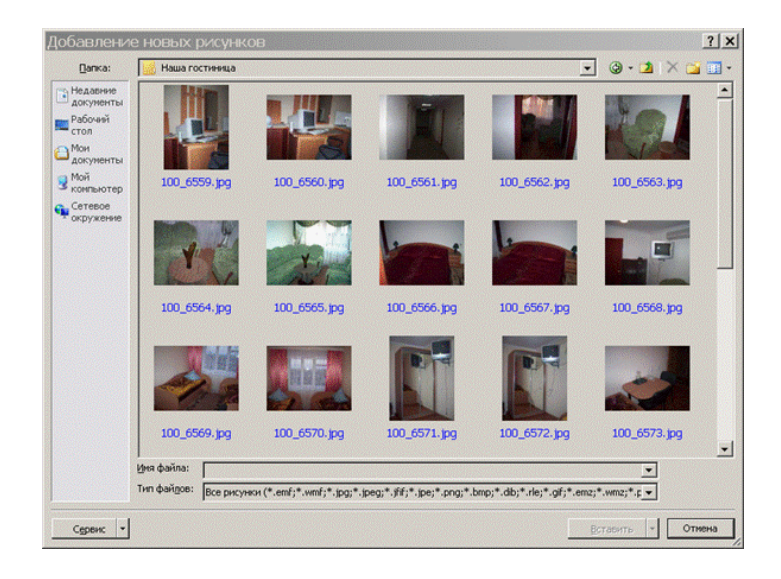

После этого пользователь будет возвращен к предыдущему окну «Фотоальбом».

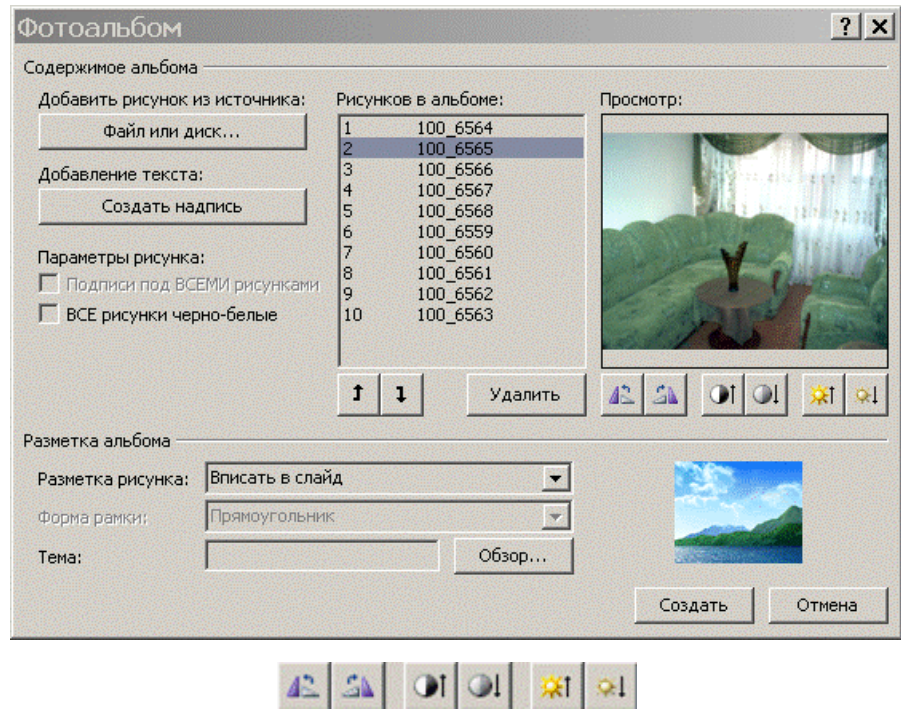

С помощью кнопок можно вращать рисунки, изменять их яркость и контрастность.

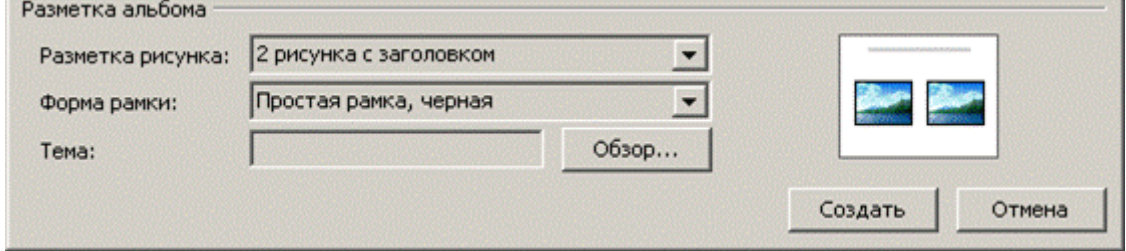

Нажать кнопку «Создать» для подтверждения создания фотоальбома.

- 2. В окне создания фотоальбома выберите расположение фотографий по одной на слайде (разметка рисунка – 1 рисунок) и поменяйте порядок их следования фотографий.
- 3. Форма рамки скругленный прямоугольник.
- 4. Для создания автоматических подписей поставьте галочку «Подписи под всеми рисунками»
- 5. Выберите одну из тем оформления.
- 6. Просмотрите получившийся фотоальбом. Дайте ему название.
- 7. Измените размещение фотографий на слайдах так, чтобы вертикальные фото располагались по две на слайде.
- 8. Дальнейшее редактирование презентации можно осуществлять как в самой презентации, так и с помощью функции Вставка – Фотоальбом – Изменить фотоальбом.
- 9. Сохраните презентацию.

# ЛАБОРАТОРНАЯ РАБОТА №4

# Теоретическая часть

# **Работа со слайдами**

### **Добавление слайда**

Для добавления слайда к презентации можно использовать разные способы.

В обычном режиме в панели слайдов на вкладке **Слайды** щелкните место ниже того слайда, за которым требуется вставить новый слайд (рис. 16), нажмите клавишу **Enter**.

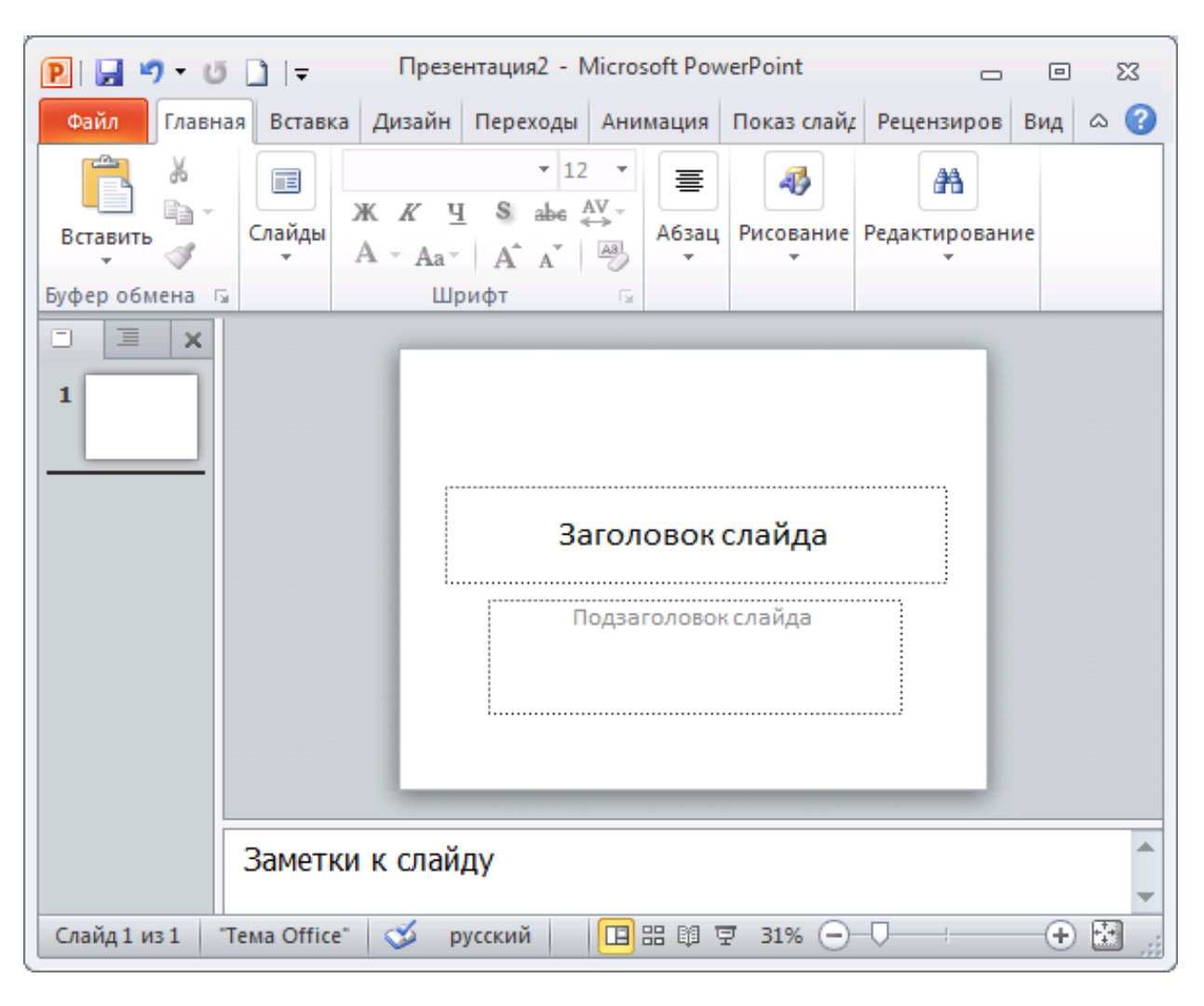

Рис. 16

По умолчанию, для слайда, следующего за титульным слайдом, используется макет **Заголовок и объект**. После этого для каждого нового слайда используется тот же макет, что и у предыдущего слайда.

Для выбора макета нового слайда на вкладке **Главная** в группе **Слайды** щелкните стрелку около кнопки **Создать слайд** (рис. 17), выберите макет, который планируете использовать для нового слайда.

Чтобы добавить новый слайд с таким же макетом, что и у предыдущего слайда, можно просто нажать кнопку **Создать слайд**.

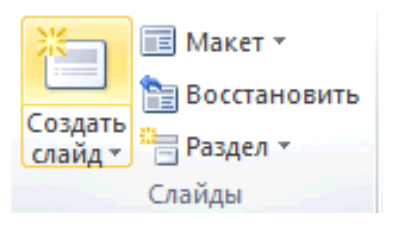

Рис. 17

Макеты слайдов определяют форматирование, размещение и заполнители для всего содержимого на слайде. На рис. 18 представлены встроенные макеты, на которых показывается размещение различных заполнителей, в которые будут добавляться текст или изображения.

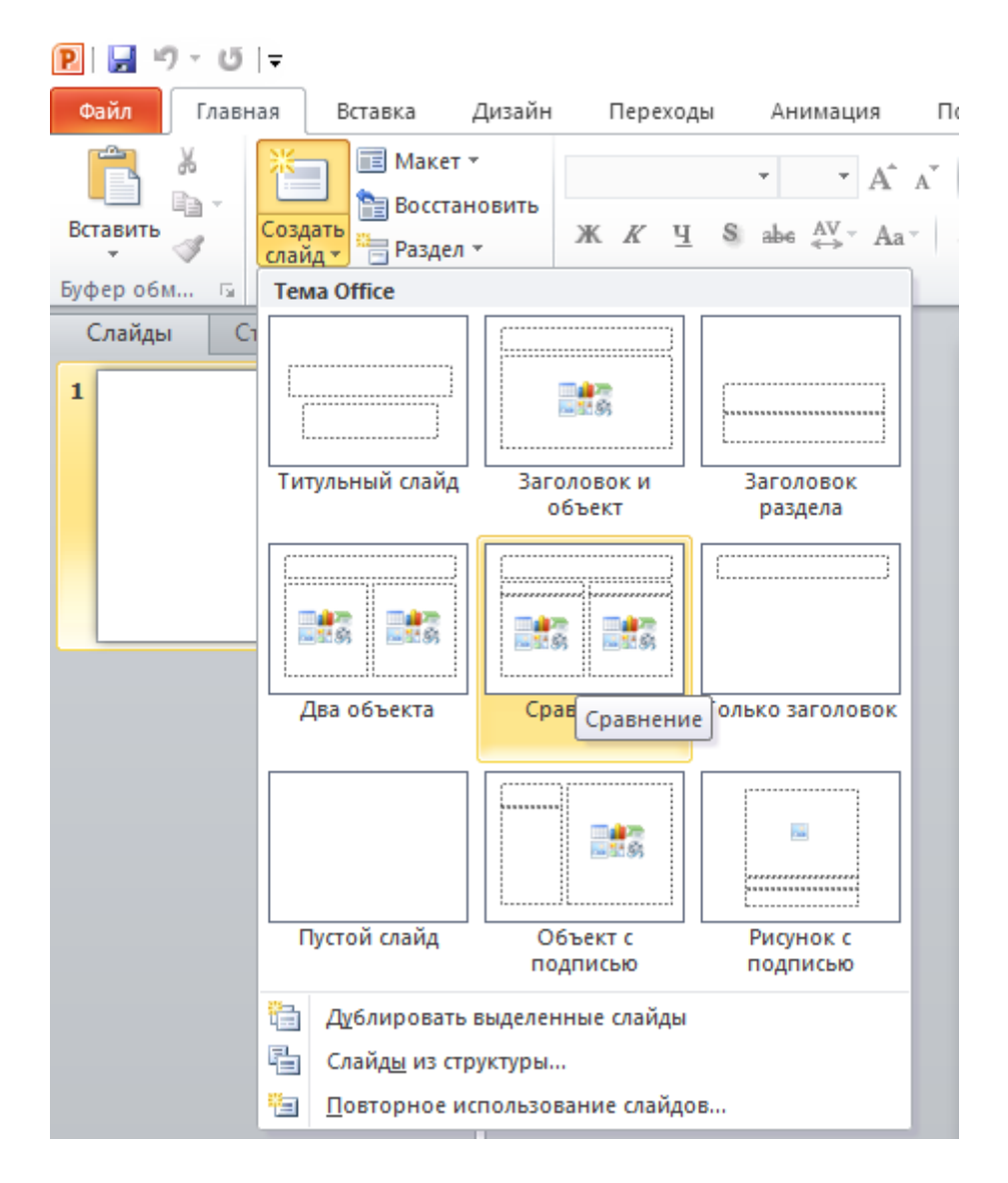

Рис. 18

Новые слайды можно создать путем копирования выделенных. Данный способ удобен тем, что новый слайд будет иметь схожие свойства с предыдущим, например, фон, макет, оформление и текстовое содержание.

Одним из способов создания нового слайда является его дублирование. Команда **Дублировать выделенные слайды** за один шаг копирует выделенный слайд и вставляет эту копию ниже. Эта функция не позволяет выбирать место вставки и не предложит выбрать параметры вставки. Поэтому она полезна для быстрой вставки похожих слайдов. Выбрать команду **Дублировать выделенные слайды** можно в контекстном меню к слайду на панели слайдов или в окне для выбора макета слайда (рис. 24).

Можно добавить в презентацию один или несколько слайдов из другой презентации, не открывая ее файл. Чтобы добавить слайды из файла, расположенного на локальном компьютере, выполните следующие действия.

1. В обычном режиме в панели слайдов на вкладке **Слайды** щелкните место, куда нужно добавить слайд.

2. На вкладке **Главная** в группе **Слайды** щелкните стрелку **Создать слайд**, а затем выберите команду **Повторное использование слайдов**.

3. В области **Повторное использование слайдов** нажмите кнопку **Открыть файл PowerPoint**.

4. В диалоговом окне **Обзор** выберите файл презентации, который содержит нужный слайд.

5. В области **Повторное использование слайдов**: чтобы добавить отдельный слайд, щелкните этот слайд, чтобы добавить все слайды, щелкните любой из них правой кнопкой мыши и выберите в контекстном меню команду **Вставить все слайды**. Если требуется, чтобы для слайда, добавляемого в презентацию, применялось форматирование исходной презентации, то перед добавлением слайда установите флажок Сохранить исходное форматирование (рис. 19).

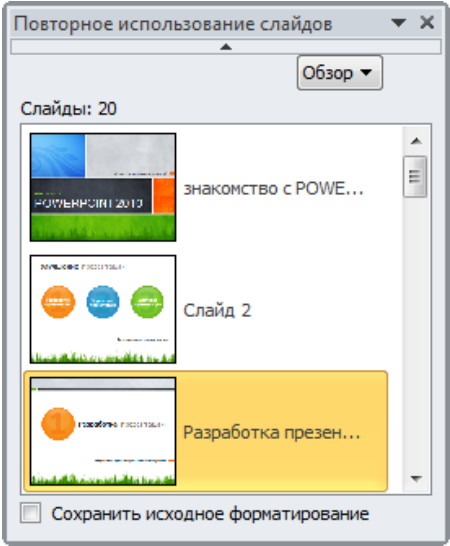

Рис. 19

### **Применение нового макета к слайду**

Чтобы изменить макет выделенного слайда, нужно на вкладке **Главная** в группе **Слайды** щелкнуть по кнопке **Макет** и выбрать нужный макет.

### **Создание пользовательского макета**

Если ни один из стандартных макетов не подходит пользователю или корпоративному разработчику презентаций, можно создать пользовательский макет.

Пользовательские макеты можно создавать для многократного применения с указанным количеством, размером, расположением заполнителей, фоновым содержимым, а также другими элементами.

При создании пользовательского макета на слайде могут размещаться следующие текстовые и объектные заполнители:

- содержимое;
- текст;
- рисунок;
- диаграмма;
- таблица;
- SmartArt;
- мультимедиа;
- картинка.

Для создания пользовательского макет в соответствии с содержимым слайда следует выполнить действия:

### 1. На вкладке **Вид** в группе **Режимы образцов** выберите **Образец слайдов**.

2. В области, содержащей образцы слайдов и макеты (рис. 20), найдите макет, который больше всего соответствует требованиям. Если ни один из макетов не подходит, выберите **Пустой макет**.

### 3. Чтобы изменить макет:

- для удаления ненужного заполнителя, созданного по умолчанию (колонтитул, заполнитель для даты и времени), щелкните его и нажмите клавишу **Delete**;
- для добавления заполнителя на вкладке **Образец слайдов** в группе **Разметка образца** выберите пункт **Вставить заполнитель** и выберите нужный тип заполнителя из списка, щелкните в поле макета и растяните заполнитель.

4. Переименуйте настроенный макет, щелкните его правой кнопкой мыши в списке эскизов макетов и выберите пункт **Переименовать макет**, в диалоговом окне **Переименование макета** введите новое имя, описывающее созданный макет, и нажмите кнопку **Переименовать**.

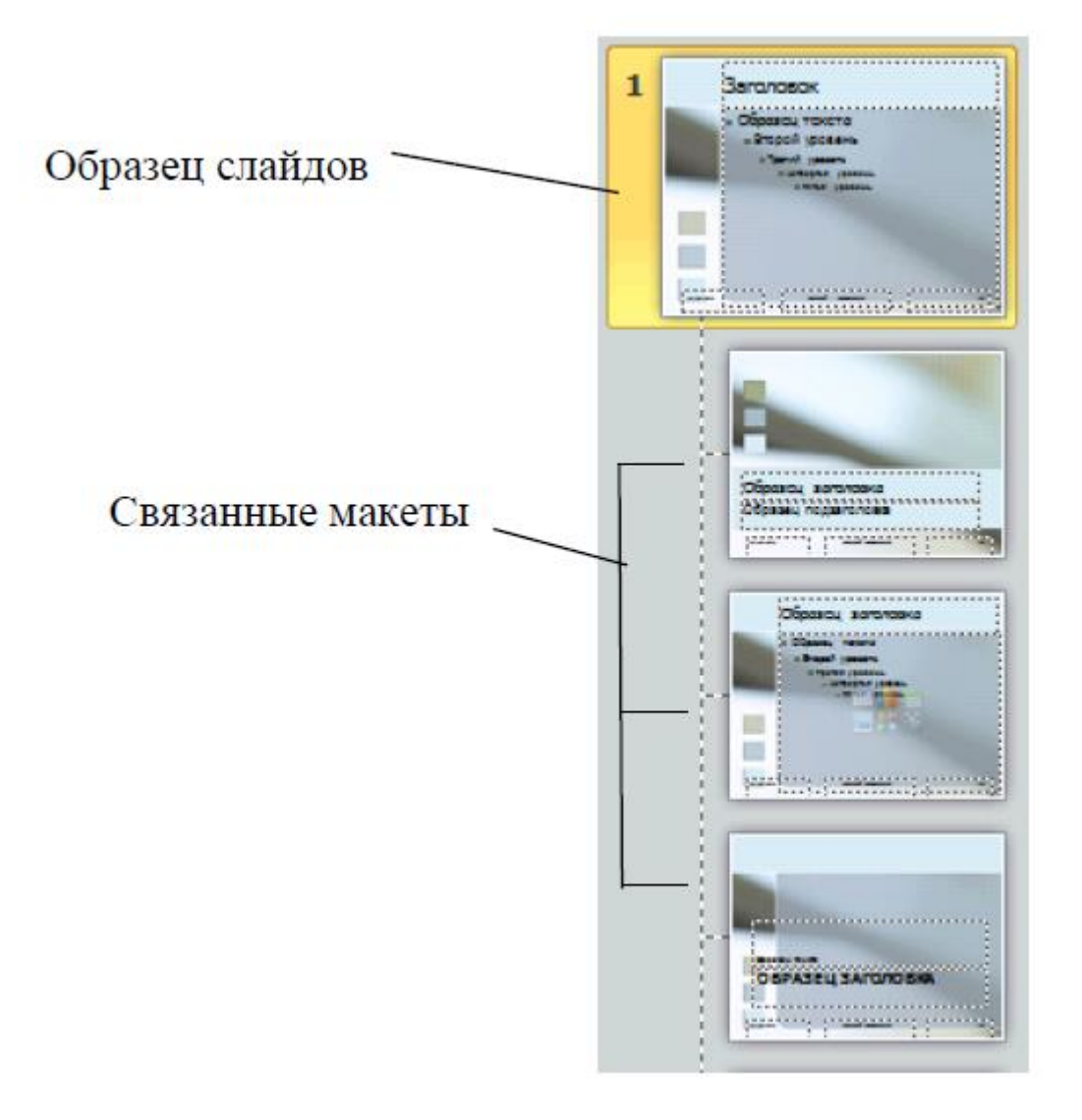

Рис. 20

Созданный и настроенный макет будет указан в списке встроенных стандартных макетов в обычном режиме просмотра на вкладке **Главная** в группе **Слайды**.

### **Выделение слайдов**

Чтобы выделить один слайд, щелкните его. Чтобы выделить несколько слайдов, расположенных последовательно, щелкните первый слайд, а затем, удерживая нажатой клавишу **SHIFT**, щелкните последний слайд группы.

Чтобы выделить несколько слайдов, расположенных произвольно, нажмите клавишу **CTRL** и, удерживая ее, щелкните каждый слайд, который необходимо выделить.

### **Копирование слайда**

Чтобы создать несколько слайдов с аналогичным макетом и содержимым, можно создать один слайд с нужным форматированием и содержимым, которое будет присутствовать на всех слайдах, и сделать его копии.

В обычном режиме, на панели слайдов на вкладке **Слайды**, щелкните правой кнопкой мыши слайд, который требуется скопировать, в контекстном меню выберите команду **Копировать**, далее щелкните правой кнопкой мыши позицию, на которую требуется добавить новую копию слайда, а затем выберите команду **Вставить**.

Эту процедуру можно использовать и для вставки копии слайда из одной презентации в другую.

### **Изменение порядка слайдов**

В обычном режиме на вкладке **Слайды**, выберите слайд, который требуется переместить, и перетащите его в нужное место.

Изменить порядок слайдов можно также в режиме сортировщика слайдов.

# **Перемещение по слайдам**

Для перемещения по слайдам можно использовать различные способы:

- полосу прокрутки в области редактирования;
- кнопки  $\triangleq$  (предыдущий слайд),  $\triangleq$  (следующий слайд);
- клавиши **PgUp** (предыдущий слайд), **PgDn** (следующий слайд), **Home** (на первый слайд), **End** (на последний слайд);
- эскизы на панели слайдов.

# **Удаление слайдов**

В обычном режиме на вкладке **Слайды** панели слайдов, выберите слайд, который требуется удалить, в контекстном меню выберите команду **Удалить слайд** или нажмите клавишу **Delete**.

# **Скрытие слайдов**

На панели слайдов щелкните правой кнопкой мыши по изображению слайда, который необходимо скрыть. Выберите в контекстном меню команду **Скрыть слайд**.

После этого номер скрытого слайда будет отображаться в перечеркнутом квадрате (рис. 21). При показе презентации этот слайд не будет демонстрироваться в общем потоке слайдов.

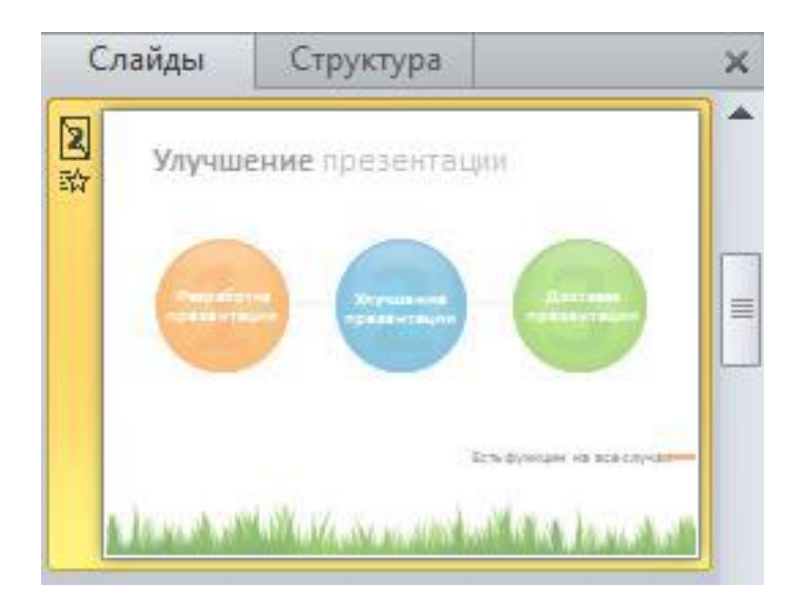

Рис. 21

# Практическая часть

# **Лабораторная работа №4. Работа со слайдами.**

**1.** Создать презентацию на заданную тему:

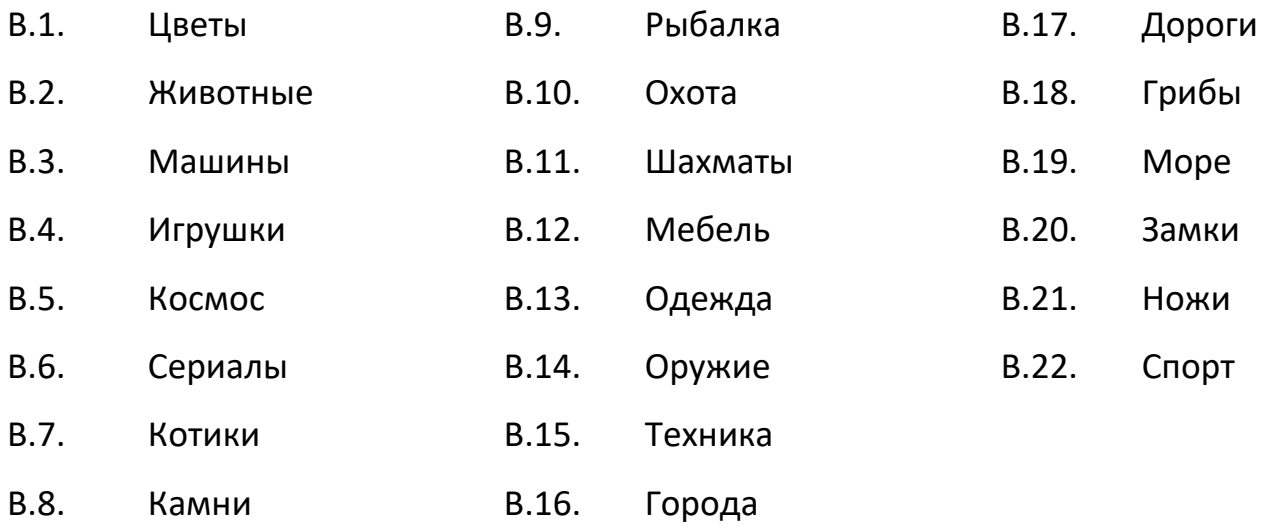

- **2.** Создать новый слайд, используя команду **Дублировать выделенные слайды**.
- **3.** Добавить несколько слайдов, используя созданную ранее презентацию (фотоальбом).

.

- **4.** Создать свой пользовательский макет слайда.
- **5.** Скрыть первый слайд.

# ЛАБОРАТОРНАЯ РАБОТА №5

### Теоретическая часть

### **Вставка объектов на слайд**

Добавление объектов на слайд может осуществляться как с помощью команд ленты, так и с помощью заполнителей, размещенных в макетах слайдов.

Все встроенные макеты слайдов (за исключением макета **Пустой слайд**) содержат заполнители содержимого.

Текстовые заполнители отображаются в виде пунктирных прямоугольников с элементом заголовка или текста слайда. Щелчок по надписи активирует поле для ввода текста.

Объектные заполнители (рис. 22) отображаются в виде пунктирных прямоугольников со значками объектов (таблица, диаграмма, рисунок SmartArt, рисунок из файла, картинка, клип мультимедиа).

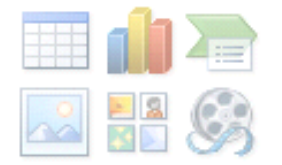

Рис. 22

Если необходимо вставить в слайд изображение из файла, щелчок по значку **Вставить рисунок из файла** вызовет диалоговое окно для указания пути к файлу. Если необходимо добавить картинку, щелчок по значку **Картинка** откроет дополнительную область для поиска изображений, содержащихся в библиотеке клипов Microsoft Office.

Для добавления объектов на слайд используется вкладка **Вставка** (рис. 23).

| P       | $\begin{array}{c} \hline \textbf{a} & \textbf{b} \\ \hline \textbf{b} & \textbf{c} \end{array}$ | Презентация1 - Microsoft PowerPoint |                           |          |        |                      |            |                             |     |         |                |             | e     |          |
|---------|-------------------------------------------------------------------------------------------------|-------------------------------------|---------------------------|----------|--------|----------------------|------------|-----------------------------|-----|---------|----------------|-------------|-------|----------|
| Файл    | Вставка<br>Главная                                                                              | Дизайн                              | Переходы                  | Анимация |        | Показ слайдов        |            | Рецензирование              | Вид |         |                |             |       | $\infty$ |
| 聑       | <b>Q</b> Картинка<br>$\alpha$<br><b>БАН СНИМОК *</b>                                            |                                     | $\triangleq$<br>$-1$      |          |        |                      | $A \equiv$ | 일의                          |     | 勗<br>*  |                |             |       |          |
| Таблица | Рисунок<br>Ба Фотоальбом *                                                                      |                                     | Фигуры SmartArt Диаграмма |          |        | Гиперссылка Действие |            | Надпись Колонтитулы WordArt |     | 邂       | Формула Символ |             | Видео | Звук     |
| Таблицы | Изображения                                                                                     |                                     | <b>Иллюстрации</b>        |          | Ссылки |                      | Текст      |                             |     | Символы |                | Мультимедиа |       |          |

Рис. 23

Размеры любого объекта на слайде можно изменить, используя маркеры изменения размера.

#### **Добавление и форматирование текста на слайде**

Существует четыре типа текста, которые можно добавить в слайд: **текст в заполнителе**, **текст в автофигуре**, **текст в надписи** и **текст в объекте WordArt**.

Как правило, при создании слайда и выбора макета формируются области для заполнения текстом. Такие области, помеченные пунктирной рамкой, называются заполнителями (рис. 24). Эти заполнители можно перемещать, удалять, изменять их размер.

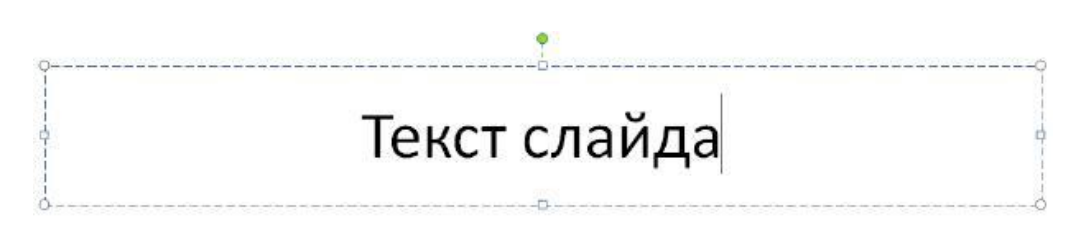

Рис. 24

В случае если заполнителей, предусмотренных выбранным макетом не достаточно, можно создавать текстовые области с помощью инструмента **Надпись** группы **Текст**  вкладки **Вставка.**

Текст может быть заключен внутри фигур, таких как квадраты, окружности, контуры и фигурные стрелки и др. При вводе текста в фигуру он становится вложенным в нее и будет перемещаться, и поворачиваться вместе с ней (рис. 25).

Когда текст расположен поверх фигуры, он независим от нее, то есть не перемещается вместе с фигурой.

Чтобы добавленный текст стал частью фигуры, выделите фигуру, а затем в контекстном меню выберите команду **Изменить текст**, введите текст или вставьте его из буфера обмена.

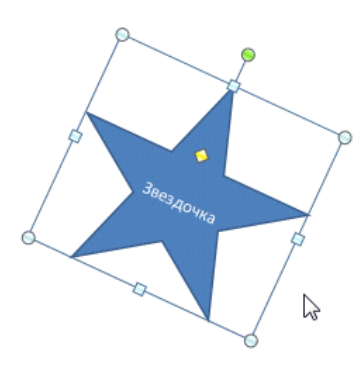

Рис. 25

PowerPoint 2010 содержит большое количество инструментов редактирования и форматирования текстов. Можно отредактировать саму текстовую область, выбрав цвет и размер границ, а также цвет заливки, используя команды группы **Стили фигур** контекстной вкладки **Формат**.

В группе команд **Стили WordArt** контекстной вкладки **Формат** выбираются различные стили текста. Общие инструменты редактирования текста расположены на вкладке **Главная** в группах **Шрифт** и **Абзац**.

Используя команды группы **Шрифт** можно установить шрифт, размер шрифта, выбрать начертание, установить тень, изменить цвет текста, межзнаковый интервал, регистр, удалить форматирование.

Команды группы **Абзац** позволяют создавать маркированные и нумерованные списки, выравнивать текст, устанавливать отступы, настраивать межстрочный интервал, изменять направление текста и т. д.

### **Вставка таблицы**

Для структурирования информации на слайде можно использовать таблицы.

В PowerPoint существует несколько способов создания таблиц.

На вкладке **Вставка** в группе **Таблицы** нажмите стрелку у кнопки **Таблица** и выберите способ создания таблицы:

1.) выделите указателем мыши нужное количество ячеек таблицы, максимальный размер таблицы, созданной таким способом,  $10 \times 8$  ячеек;

2.) выберите команду **Вставить таблицу**, в появившемся диалоговом окне укажите число строк и столбцов будущей таблицы;

3.) выберите команду **Нарисовать таблицу**, затем перемещая указатель мыши, нарисуйте таблицу;

4.) выберите команду **Таблица Excel**, на слайд вставится внедренная таблица, созданная с помощью Microsoft Excel. Двойной щелчок по такой таблице открывает приложение Microsoft Excel для ввода, редактирования и форматирования таблицы.

### **Вставка фигуры, рисунка, коллекции картинок**

На слайд презентации можно добавить одну фигуру или объединить несколько фигур, чтобы создать рисунок или более сложную фигуру.

В распоряжении пользователя имеются следующие фигуры: линии, основные геометрические фигуры, стрелки, фигуры для формул, фигуры блок-схемы, звезды и выноски.

### **Для вставки фигуры на слайд:**

1. На вкладке **Главная** в группе элементов **Рисование** нажмите кнопку **Фигуры**.
2. Если нужно вставить несколько одинаковых фигур, выберите необходимую фигуру правой кнопкой мыши и нажмите кнопку **Зафиксировать режим рисования**.

3. Щелкните в любом месте слайда, а затем перетащите фигуру на это место. Повторите эту процедуру для каждой фигуры, которую необходимо добавить.

Чтобы создать правильный квадрат или круг (или ограничить размеры других фигур), нажмите и удерживайте клавишу **SHIFT**, перетаскивая фигуру.

4. После добавления всех необходимых фигур нажмите клавишу **ESC**.

Существует множество способов копирования и вставки рисунков в презентацию.

#### **Для вставки рисунка или картинки:**

1. Щелкните место вставки рисунка (картинки).

2. На вкладке **Вставка** в группе **Изображения** выберите **Рисунок (Картинка)**, укажите путь к файлу (найдите нужную картинку в коллекции).

Чтобы изменить размер рисунка, вставленного в слайд, переместите маркер изменения размера от центра или к центру и одновременно выполните одно из перечисленных ниже действий:

- Чтобы сохранить положение центра объекта, при перетаскивании маркера изменения размера удерживайте нажатой клавишу **CTRL**.
- Чтобы сохранить пропорции объекта, при перетаскивании маркера изменения размера удерживайте нажатой клавишу **SHIFT**.
- Чтобы сохранить и пропорции объекта, и положение его центра, при перетаскивании маркера изменения размера удерживайте нажатыми обе клавиши **CTRL** и **SHIFT**.

MS PowerPoint 2010 содержит огромное количество инструментов для работы с рисунками (рис. 26).

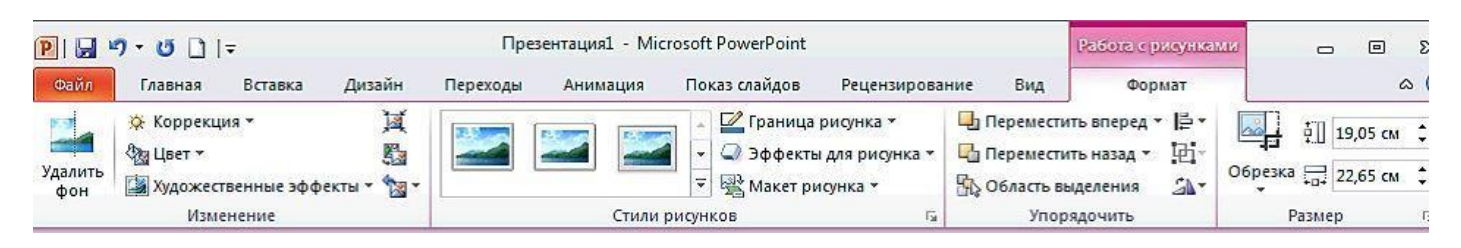

Рис. 26

#### **Создание графического элемента SmartArt**

Графические элементы SmartArt служат для наглядного представления данных, они быстро и легко создаются на основе различных макетов (рис. 27).

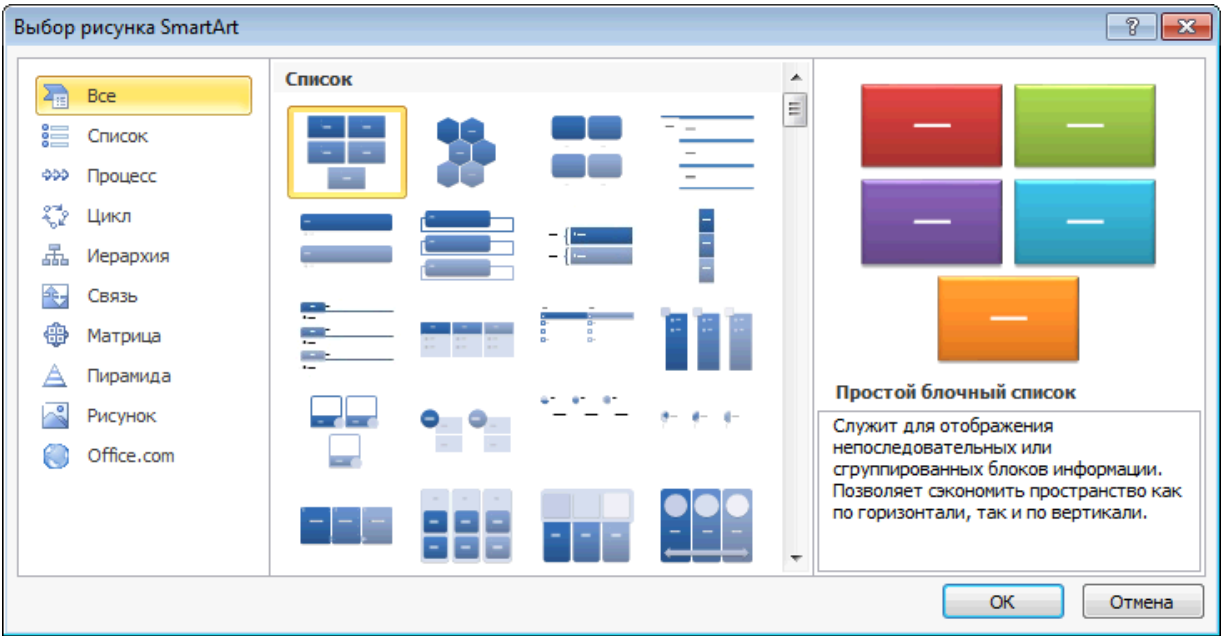

Рис. 27

При создании графического элемента SmartArt предлагается выбрать его тип, например Процесс, Иерархия, Цикл или Связь и др. Каждый тип графического элемента SmartArt содержит несколько различных макетов. Выбранный макет или тип графического элемента SmartArt можно легко изменить.

По мере добавления или удаления фигур и редактирования текста расположение фигур и объем текста внутри фигур обновляется автоматически, сохраняя первоначальный дизайн и границы макета графического элемента SmartArt.

Для вставки графического элемента на слайд презентации:

1. На вкладке **Вставка** в группе **Иллюстрации** нажмите кнопку **SmartArt** (рис. 28).

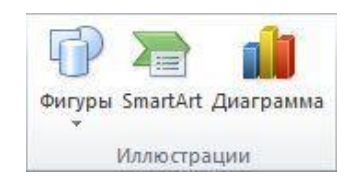

Рис. 28

2. В диалоговом окне **Выбор графического элемента SmartArt** выберите необходимый тип и макет, введите нужный текст. Текст можно вводить непосредственно в фигуру или в открывающееся окно для ввода текста (рис. 29).

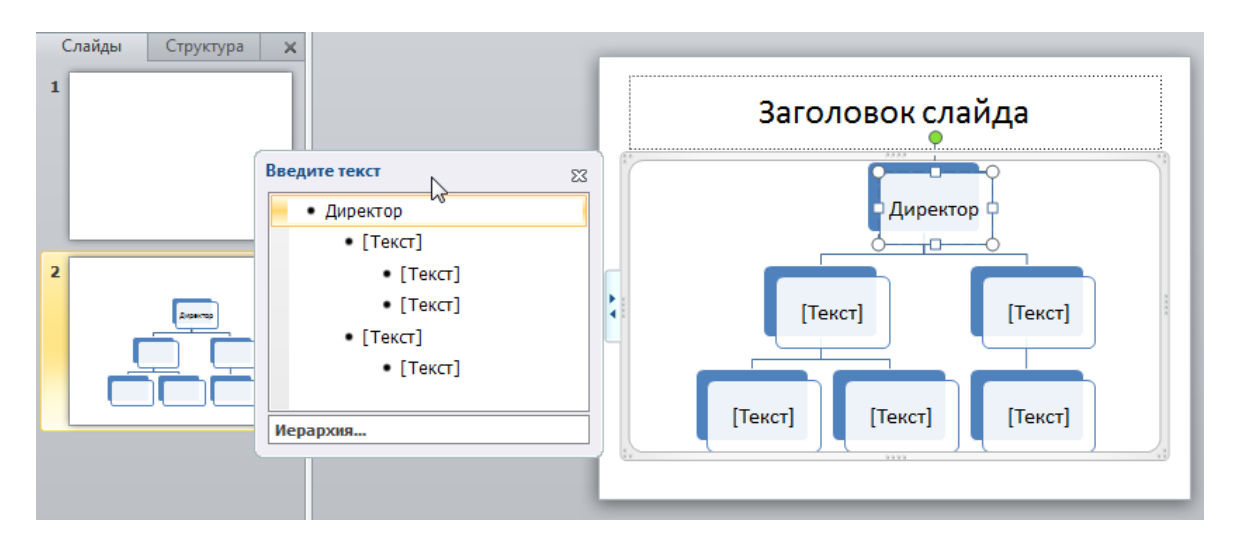

Рис. 29

Для открытия окна для ввода текста служит элемент управления (рис. 30).

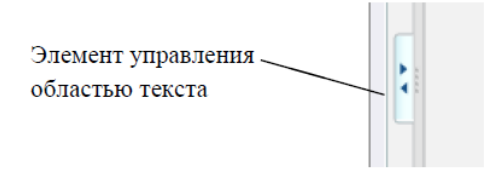

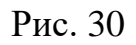

Текст маркированных списков быстро преобразовывается в графический элемент SmartArt для визуального представления сообщения (рис. 31).

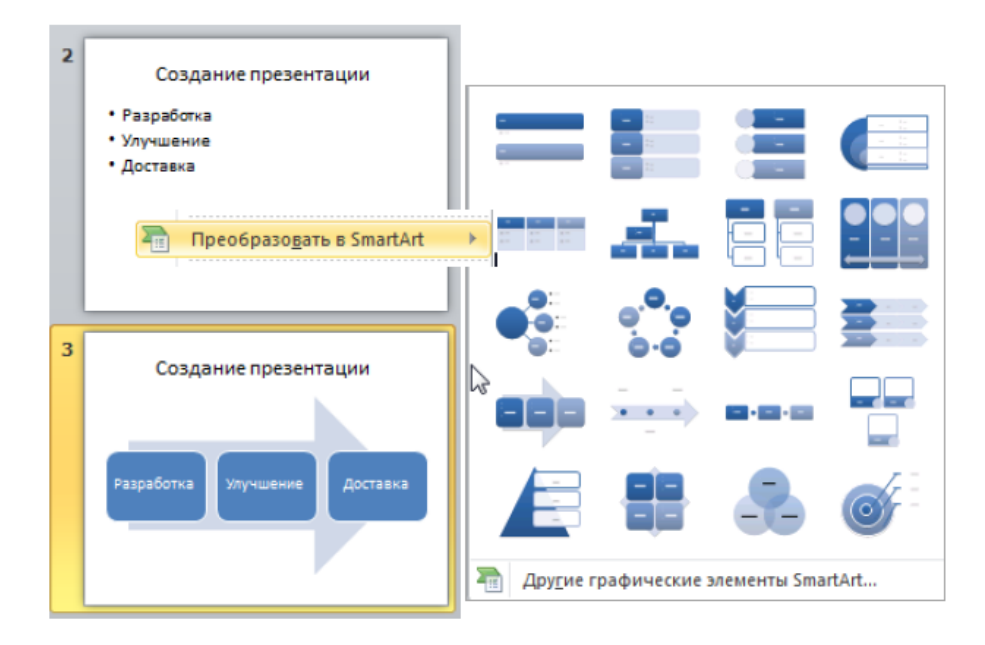

Рис. 31

Для преобразования текста слайда в графический элемент SmartArt:

1. На слайде выделите маркированный список, который нужно преобразовать.

2. На вкладке **Главная** в группе **Абзац** нажмите кнопку **Преобразовать в графический элемент SmartArt EXECUTE:** или в контекстном меню используйте команду

3. Выберите нужный макет графического элемента SmartArt.

**Преобразовать в SmartArt**.

# Практическая часть

## **Лабораторная работа №5. Вставка объектов на слайд.**

- 1. Создать новую презентацию.
- 2. **Первый слайд**. Заголовок презентации «Илиада»
- 3. **Второй слайд**. Вставить фигуру(на выбор), содержащую в себе текст стихотворения

*Пой, о богиня, про гнев Ахиллеса, Пелеева сына,*

*Гибельный гнев, причинивший ахейцам страданья без счета,*

*Ибо он в область Аида низринул могучие души*

*Многих и славных мужей, а самих на съедение бросил*

*Птицам и псам кровожадным, – так воля свершилась Зевеса*

*С самого дня, как впервые взаимной враждой разделились*

*Богоподобный Ахилл и властитель мужей Агамемнон*

4. **Третий слайд**. Вставить таблицу

## **Герои Илиады**

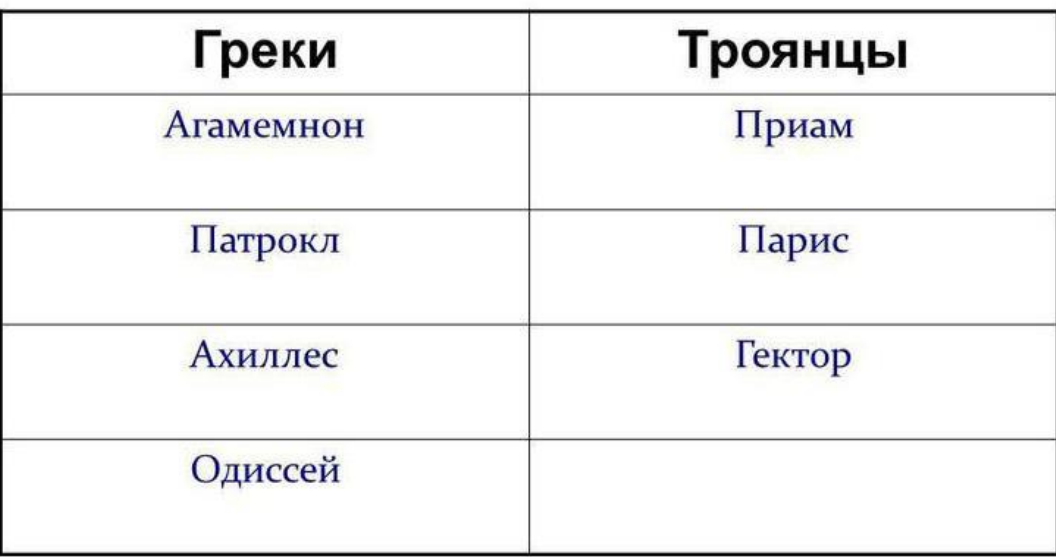

5. **Четвертый слайд**. Используя изображения из папки Картинки, создать графический элемент SmartArt

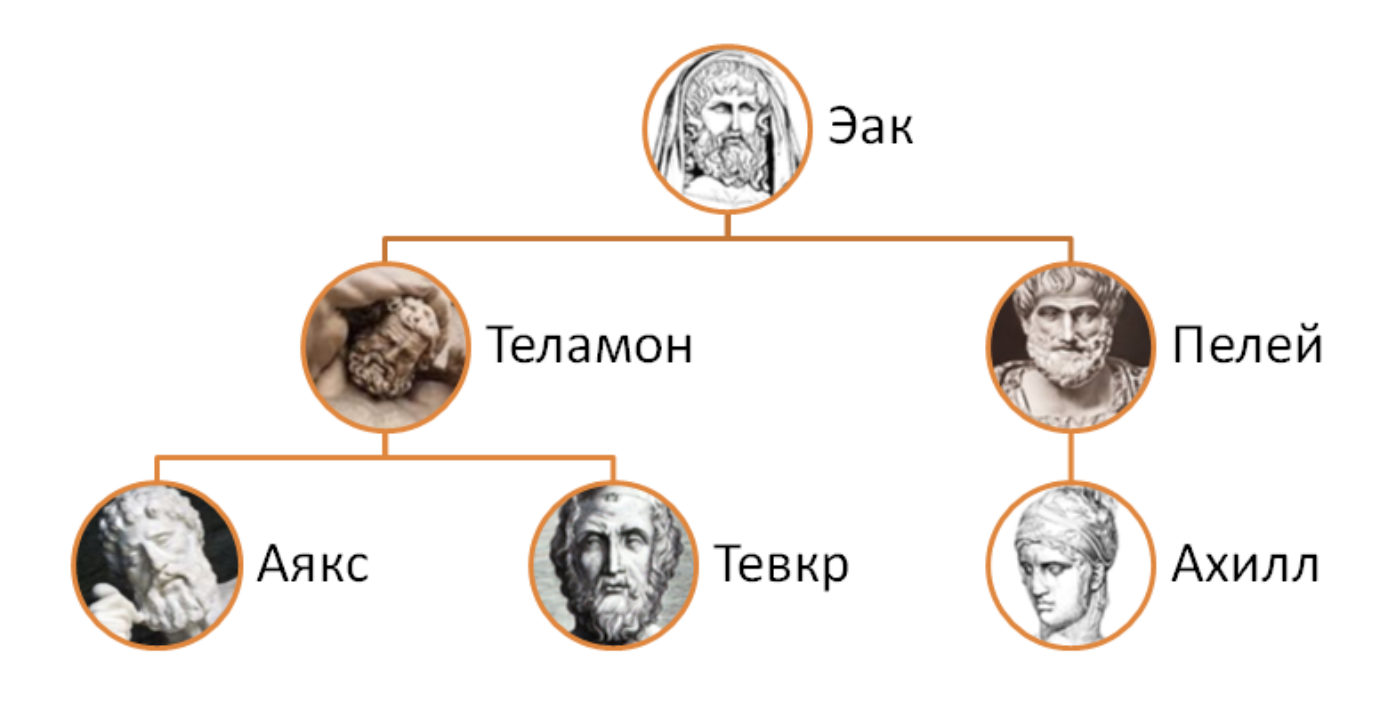

.

# ЛАБОРАТОРНАЯ РАБОТА №6

# Теоретическая часть

## **Создание диаграмм и графиков в презентации**

Диаграмма это графический способ представления данных, позволяющий быстро оценить соотношение нескольких величин.

В приложении MS PowerPoint 2010 можно создавать и редактировать диаграммы, использующие данные из приложения MS Excel 2010. Добавить в презентацию диаграмму или график можно двумя способами.

**Создание диаграммы или графика в презентации**. При создании диаграммы в приложении PowerPoint работа с ее данными выполняется с помощью Microsoft Excel 2010, однако сохраняются они в файле PowerPoint.

**Вставка диаграммы или графика Excel в презентацию со ссылкой на данные в файле Excel.** При копировании диаграммы из сохраненного файла Excel и вставке ее в презентацию, содержащиеся в ней данные связываются ссылкой с этим файлом Excel. Чтобы изменить данные в диаграмме, сначала нужно внести изменения на соответствующем листе Excel, а затем обновить данные в презентации PowerPoint. Лист Excel представляет собой отдельный файл, который не сохраняется вместе с файлом PowerPoint.

#### **Создание диаграммы или графика в презентации**

Чтобы создать диаграмму или график в презентации:

1. В приложении PowerPoint на слайде щелкните заполнитель, в который хотите вставить диаграмму или график.

2. На вкладке **Вставка** в группе **Иллюстрации** нажмите **Диаграмма** или в объектном заполнителе на слайде выберите кнопку **Вставить диаграмму**.

3. Укажите тип диаграммы или графика, в новом окне откроется лист Microsoft Excel с примером данных (рис. 32). Введите свои данные. После ввода всех необходимых данных на листе Excel откройте вкладку **Файл** и нажмите **Закрыть**. Новые данные автоматически добавятся в диаграмму в приложении PowerPoint.

Диаграмму можно изменить в самом приложении PowerPoint, в том числе поменять ее внешний вид, размер и расположение. Для этого щелкните диаграмму и в контекстной вкладке **Работа с диаграммами** воспользуйтесь вкладками **Конструктор**, **Макет** или **Формат**, чтобы внести изменения. Добавить эффекты анимации к диаграмме можно с помощью инструментов на вкладке **Анимация**.

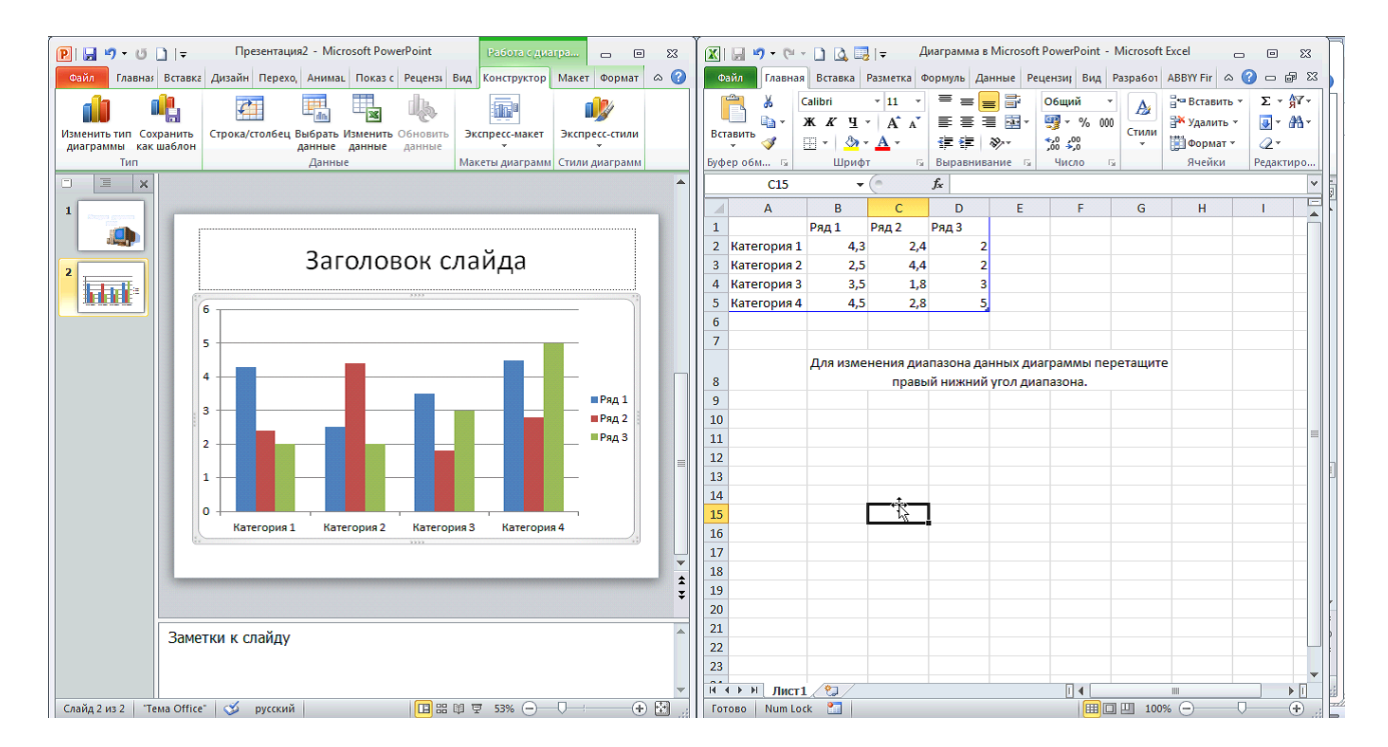

Рис. 32

# **Вставка связанной диаграммы Excel в PowerPoint 2010**

Чтобы вставить связанную диаграмму Excel в PowerPoint 2010:

1. Откройте книгу Excel с нужной диаграммой (рабочая книга должна быть сохранена, желательно в папку, куда сохраняется и презентация, так как в случае перемещения файла Excel в другое место связь между диаграммой в презентации PowerPoint и данными в таблице Excel будет нарушена).

2. Выделите диаграмму и скопируйте ее в буфер обмена.

3. Откройте презентацию PowerPoint и выделите слайд, на который требуется поместить диаграмму.

4. На вкладке **Главная** в группе **Буфер обмена** щелкните стрелку под кнопкой **Вставить**. Если требуется сохранить внешний вид и формат диаграммы из файла Excel, выберите **Связать и сохранить исходное форматирование**. Если требуется, чтобы внешний вид и формат диаграммы соответствовали презентации PowerPoint, выберите **Использовать конечную тему и связать данные**.

# **Вставка снимка экрана**

В презентацию можно быстро и просто добавить снимок экрана для наглядности или фиксации сведений, не покидая рабочей программы.

Нажав кнопку **Снимок** в группе **Изображения** вкладки **Вставка**, можно вставить скриншот окна запущенной программы целиком. Для выбора части окна используется команда **Вырезка экрана**. Снимок вставляется только тех окон, которые не свернуты на панели задач.

Окна открытых программ отображаются как эскизы в коллекции **Доступные окна**, и при наведении указателя на эскиз появляется всплывающая подсказка с именем программы и названием документа.

#### **Вставка на слайд символов и формул**

Для вставки в презентацию математических формул на вкладке **Вставка** в группе **Символы** выберите **Формула**, а затем **Вставить формулу** (рис. 33).

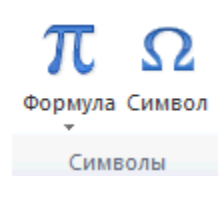

#### Рис.33

На ленте откроется контекстная вкладка **Конструктор**. Некоторые формулы предлагаются программой как шаблоны (рис. 34).

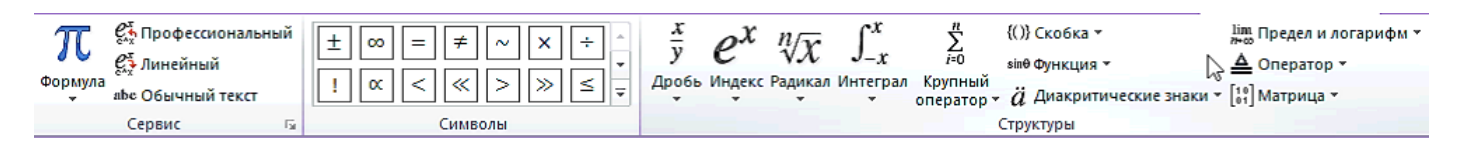

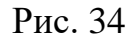

Можно выбрать одно из стандартных встроенных выражений для формул или создать новую формулу (рис. 35).

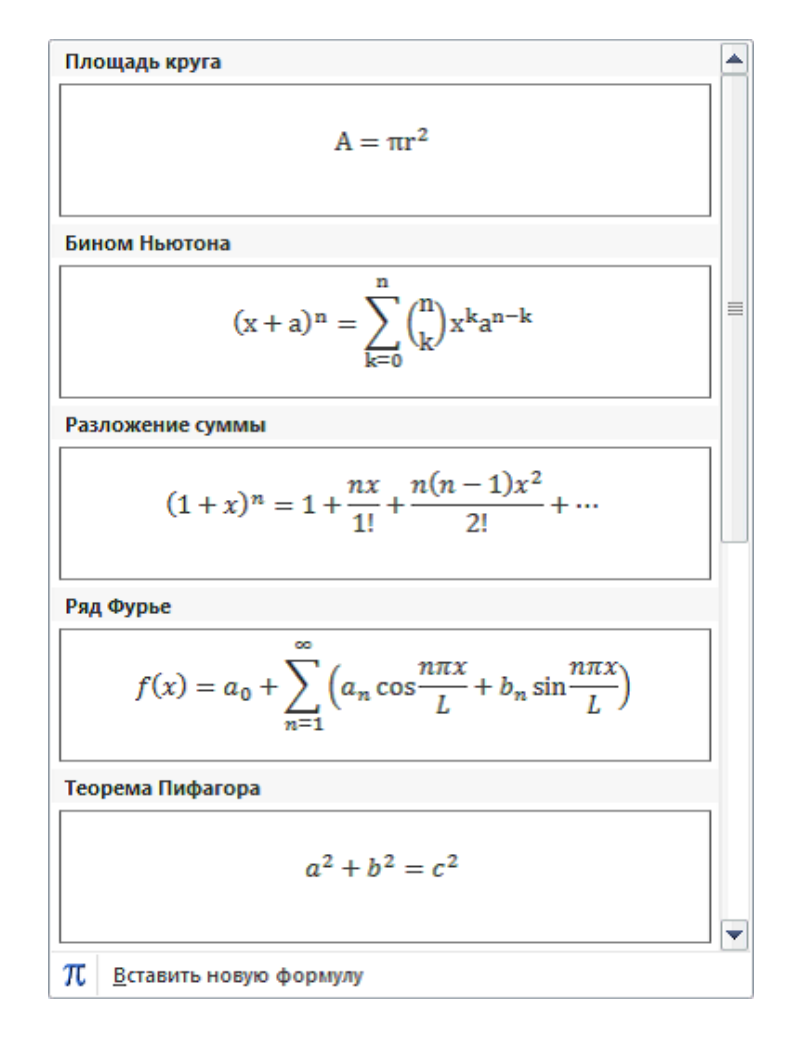

Рис. 35

Для вставки в презентацию символов на вкладке **Вставка** в группе **Символы** нажмите кнопку **Символ** и выберите символ из набора (рис. 36).

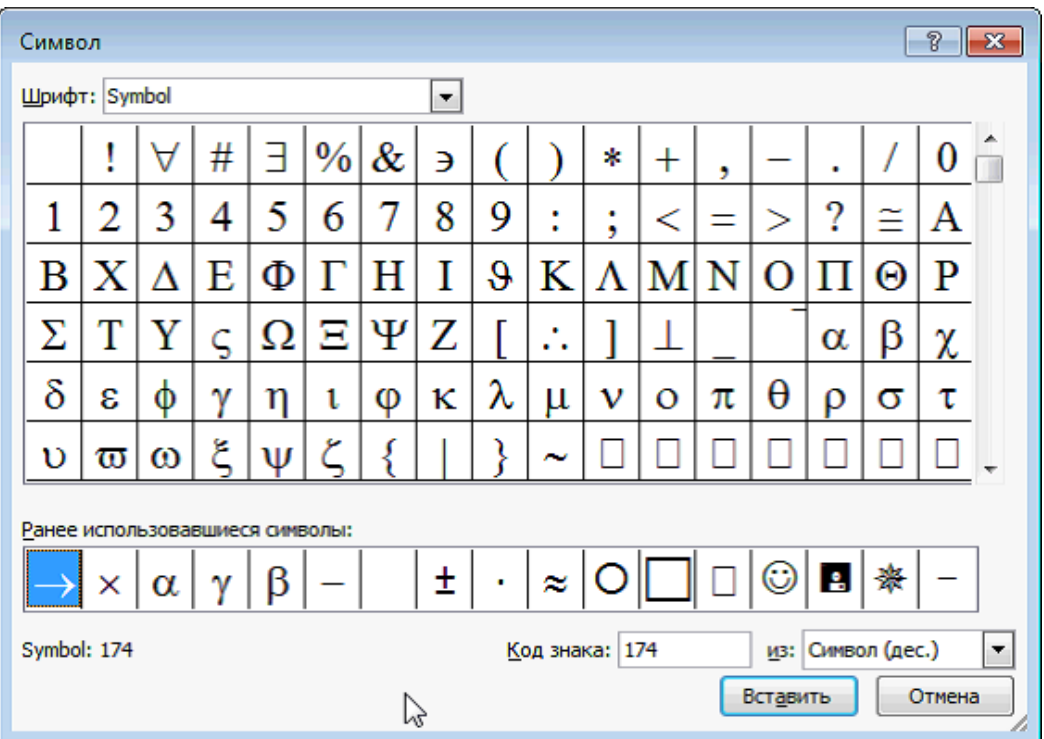

Рис. 36

# Практическая часть

# **Лабораторная работа №6. Создание диаграмм и графиков в презентации. Вставка снимка экрана, формул.**

- **1.** Создать презентацию.
- **2. Слайд первый.** Создать диаграмму по таблице.

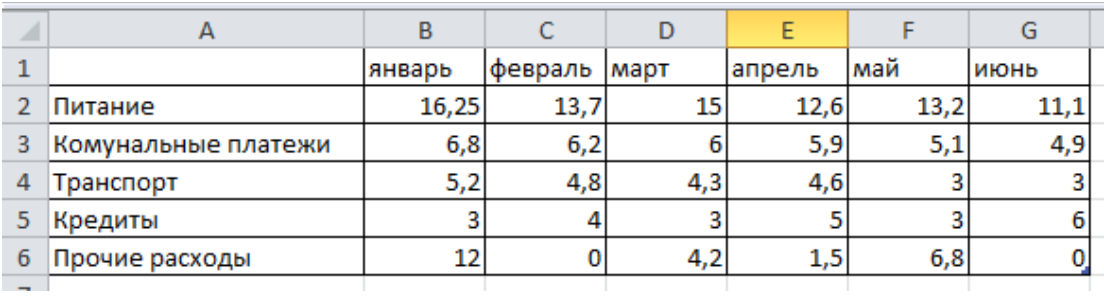

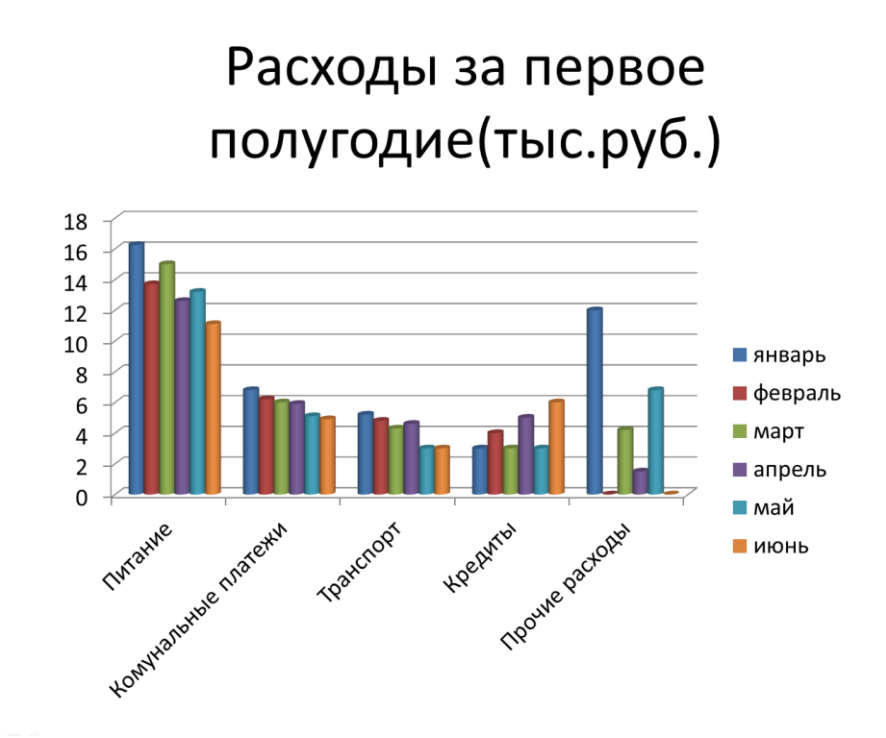

**3. Слайд второй**. Вставить **связанную диаграмму** Excel в PowerPoint 2010.

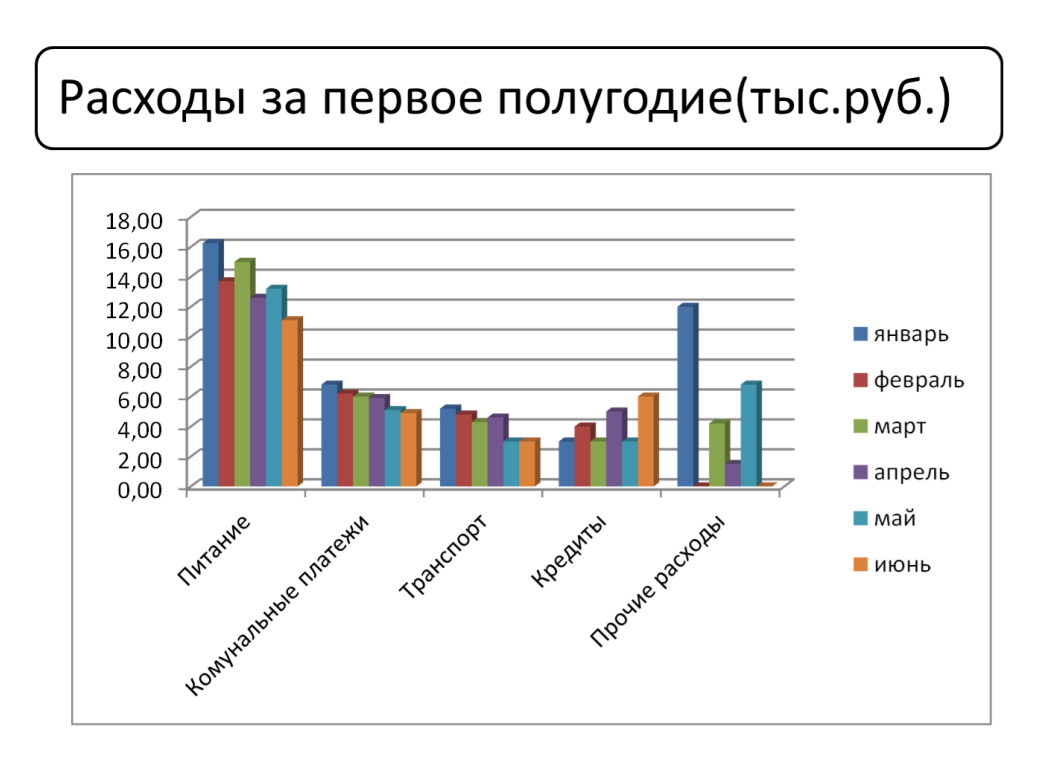

- **4. Слайд третий.** Вставить снимок экрана
- **5. Слайд четвертый.** Вставьте одну из формул:

 $S_n = \frac{\left(a_1 + a_n\right)n}{2}$ **В.1.**  $a^3-b^3 = (a - b)(a^2 + ab + b^2),$ **В.2.**  $S_n = \frac{2a_1 + d(n-1)}{2}n$ **В.3.**  $\sqrt{ab} \leq (a+b)/2$ **В.4.**

$$
f_{\rm{max}}
$$

**В.5.**

$$
x = -\frac{p}{2} \pm \sqrt{\frac{p^2}{4} - q}
$$

$$
c = \frac{bf(a) - af(b)}{f(a) - f(b)}.
$$

**В.6.**

# ЛАБОРАТОРНАЯ РАБОТА №7

## Теоретическая часть

#### **Использование ссылок в презентации**

В приложении PowerPoint гиперссылка осуществляет связь одного слайда с другим в одной и той же презентации или со слайдом в другой презентации, адресом электронной почты, веб-страницей или файлом.

В программе PowerPoint в качестве гиперссылки может использоваться фрагмент текста или любое графическое изображение. Гиперссылку можно добавить к любому тексту или объекту на слайде: к фигурам, таблицам, диаграммам и рисункам.

Использование гиперссылок заметно упрощает перемещение по слайдам презентации во время показа, а также ускоряет доступ к необходимой информации из внешних источников.

Гиперссылки активны только в режиме **Показ слайдов**. Возможности программы PowerPoint не позволяют увидеть действие гиперссылки в других режимах просмотра презентации.

#### **Создание гиперссылки на слайд в той же презентации**

1. В обычном режиме просмотра выделите текст или объект, который нужно использовать как гиперссылку.

2. На вкладке **Вставка** в группе **Связи** нажмите кнопку **Гиперссылка**, откроется диалоговое окно **Вставка гиперссылки** (рис. 37).

3. В поле **Связать** с выберите пункт местом в документе.

4. Выполните:

- для ссылки на слайд в текущей презентации в поле **Выберите место в документе** щелкните слайд, который нужно использовать в качестве цели гиперссылки.
- для ссылки на произвольный показ слайдов в текущей презентации в поле **Выберите место в документе** щелкните произвольный показ, который нужно использовать как цель гиперссылки, установите флажок **Показать и вернуться**.

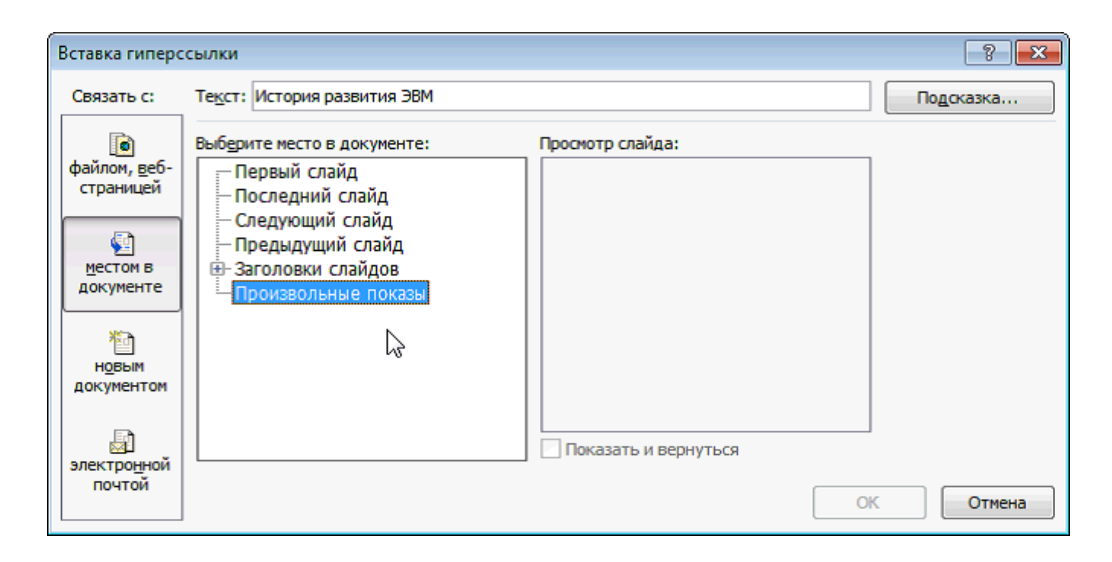

Рис. 37

#### **Создание гиперссылки на слайд в другой презентации**

1. В обычном режиме просмотра выделите текст или объект, который нужно использовать как гиперссылку.

2. На вкладке **Вставка** в группе **Связи** нажмите кнопку **Гиперссылка**.

# 3. В поле **Связать с** выберите пункт **файлом, веб-страницей**.

4. Укажите презентацию, которая содержит целевой слайд гиперссылки.

5. Щелкните пункт **Закладка**, затем щелкните заголовок слайда, на который будет указывать ссылка.

# **Создание гиперссылки на страницу или файл в Интернете**

1. В обычном режиме просмотра выделите текст или объект, который нужно использовать как гиперссылку.

2. На вкладке **Вставка** в группе **Связи** нажмите кнопку **Гиперссылка**.

3. В поле **Связать с** выберите пункт файлом, веб-страницей и нажмите кнопку Интернет .

4. Укажите путь и выберите страницу или файл, на которые будет указывать гиперссылка.

## **Использование колонтитулов**

Колонтитулы - это удобный способ размещения повторяющегося текста в верхней и нижней части каждого слайда, а также на страницах выдач и заметок. С помощью колонтитулов можно разместить на слайдах презентации такие данные, как дата, номер слайда, имя автора и т. д.

Добавление колонтитулов осуществляется с помощью кнопки **Колонтитулы** в группе **Текст** на вкладке **Вставка**. Диалоговое окно **Колонтитулы** содержит две вкладки: **Слайд** и **Заметки и выдачи** (рис. 38). Это позволяет задавать разные колонтитулы для слайдов и страниц заметок и выдач. Созданные колонтитулы можно применить как для одного, так и для всех слайдов презентации. Можно убрать колонтитул с титульного листа презентации.

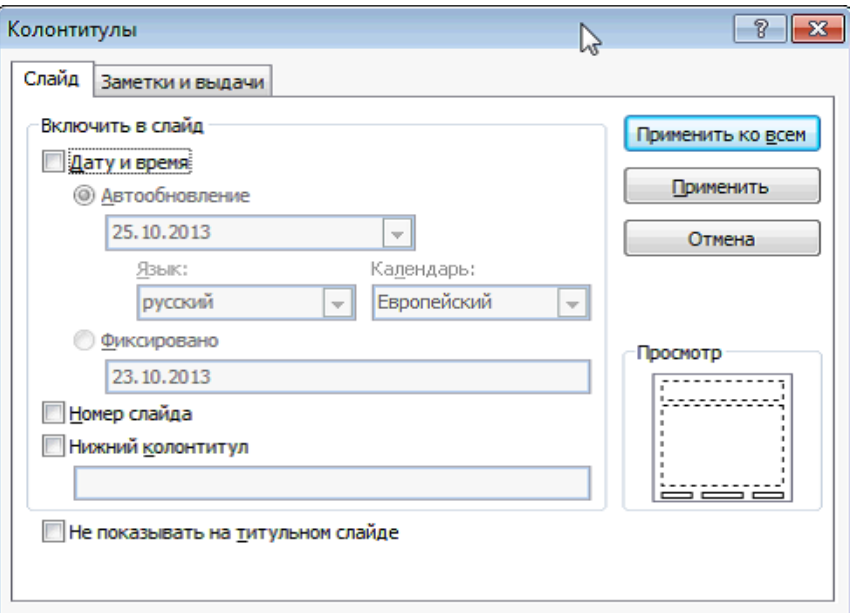

Рис. 38

# **Добавление в презентацию примечаний**

В MS Microsoft PowerPoint 2010 можно добавлять, редактировать и удалять примечания. Примечание – это заметка, которую можно прикрепить к букве или слову на слайде либо ко всему слайду.

Чтобы добавить примечание к тексту или объекту (таблице, диаграмме, рисунку) на слайде, выделите объект, на вкладке **Рецензирование** в группе **Примечания** нажмите на кнопку **Создать примечание** (рис. 39).

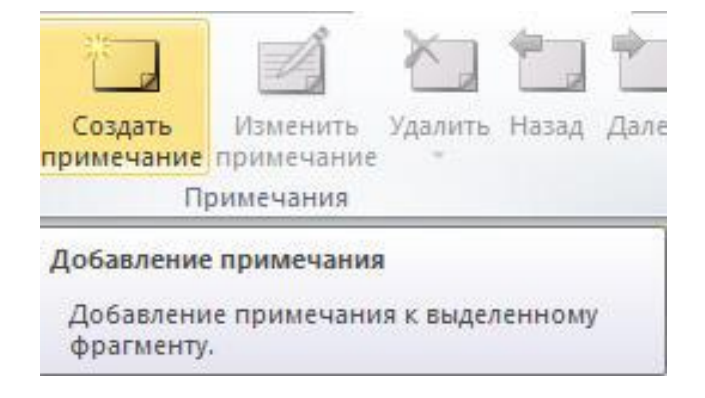

Рис. 39

Чтобы изменить или удалить примечание – щелкните на эскиз примечания и в группе **Примечания** выберите нужную команду (рис. 40).

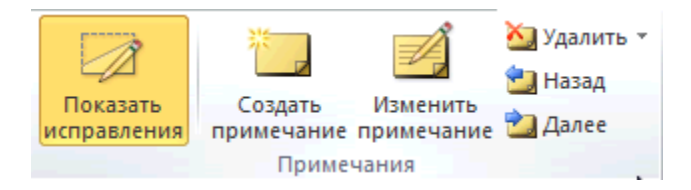

Рис. 40

#### **Добавление в презентацию звуковых эффектов**

Программа PowerPoint позволяет добавлять в презентацию различные звуковые эффекты.

При работе на ПК широкое распространение получили форматы звуковых файлов \*.mp3, \*.wav и \*.mid.

При вставке аудиоклипа на слайд появляется значок , обозначающий звуковой файл.

#### **Для добавления звука в презентацию выполните:**

В обычном режиме просмотра выберите слайд, в который нужно добавить звуковой эффект. На вкладке **Вставка** в группе **Мультимедиа** нажмите на стрелку около кнопки **Звук** (рис. 41).

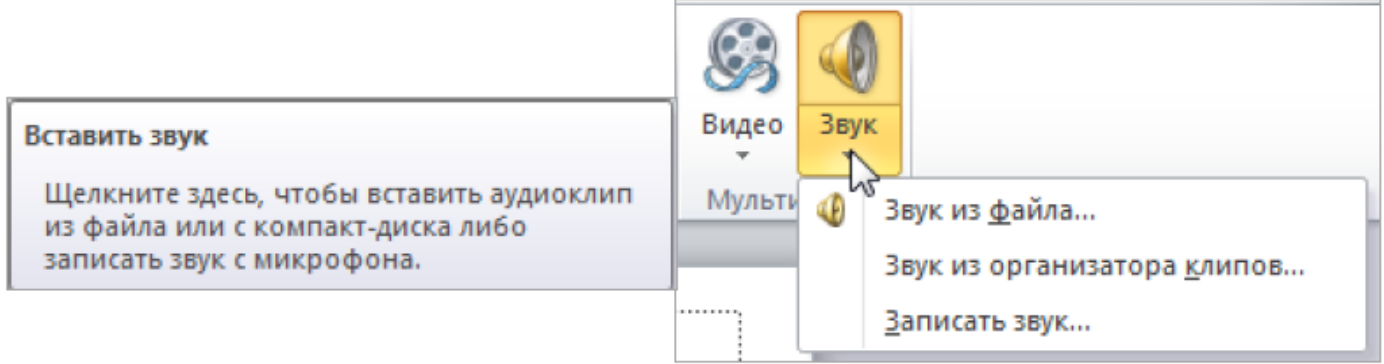

Рис. 41

 Чтобы вставить звуковой файл с компьютера, выберите **Звук из файла**. В диалоговом окне **Вставка звука** укажите путь к файлу. На слайде появится значок

, который показывает, что выбранный звук закреплен за данным слайдом.

- Чтобы вставить звук из организатора клипов, выберите **Звук** из организатора клипов, в области задач **Картинка** найдите нужный звуковой клип.
- Чтобы записать звук или создать к слайду звуковые заметки, выберите **Записать звук.**

В диалоговом окне **Звукозапись** (рис. 42), для начала записи выберите кнопку Записать **[•]**, для завершения записи звука щелкните кнопку **Остановить [•]**. Чтобы прослушать записанный звук, нажмите кнопку **Воспроизвести** . Для сохранения звукозаписи в поле **Название** введите для звука имя.

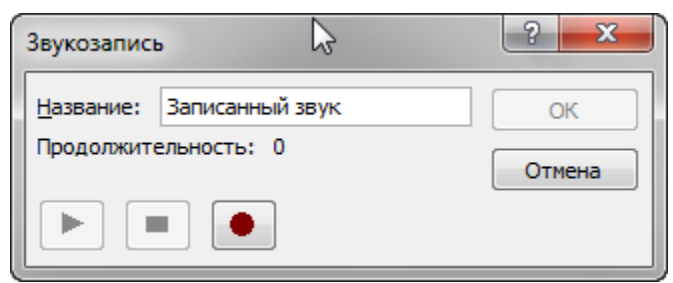

Рис. 42

#### **Звуки, связанные и внедрённые**

Встроенный звуковой файл является частью презентации. Если скопировать презентацию в другое место, встроенный звуковой файл перемещается вместе с презентацией и будет воспроизводиться без проблем на любом компьютере.

Связанный звуковой файл, в действительности, не содержится в презентации. Вместо этого программой PowerPoint создается связь с файлом на основе сведений о месте, где он находился в момент его вставки в презентацию.

Если звуковой файл является WAV-файлом, размер которого равен или меньше 100 КБ, он будет внедрён. Программа PowerPoint создает связь для любого WAV-файла, размер которого превышает 100 килобайтов (КБ) и для файлов всех других типов независимо от их размера.

# Практическая часть

## **Лабораторная работа №7**

#### **Использование ссылок в презентации**

#### **Создание гиперссылки на слайд в той же презентации**

- 1. Откройте фотоальбом Винсент Ван Гог.
- 2. Создадим страницу «Содержание». Для этого:
	- Установите курсор между 1 и вторым слайдом.
	- Создайте слайд. Заголовок, которого: «Содержание»
	- В маркированном списке запишите:
	- *Автопортрет 1889 г.*
	- *Дорога с кипарисом и звездой*
	- *Жёлтый дом 1888 г.*
	- *Звёздная ночь над Роной*
	- *Звездная ночь*
	- *Ночная терраса кафе*
	- *Ночное кафе*
	- *Подсолнухи*
	- *Пшеничное поле с воронами*
	- *Пшеничное поле с кипарисами*
	- *Спальня в Арле*
	- *Цветущие ветки миндаля*
	- *Церковь в Овере*
	- *Череп с горящей сигаретой*

Каждое название из списка сделаем ссылкой на картины с этими названиями. Для этого:

- Выделите **Автопортрет 1889 г.** и, указав курсором на выделение, нажмите правую клавишу мыши.

- В появившемся списке выберите «Гиперссылка»
- В открывшемся окне укажите «местом в документе», а в списке «Заголовки слайдов» - «Слайд №3». Нажмите «Ок»
- Аналогично проделайте для других картин.

Мы получили страницу, с которой можно при работе презентации попасть в конкретно заданный слайд. Но чтобы с открывшихся страниц можно было вернуться к содержанию, гиперссылки нужно установить и на этих слайдах.

- 3. Добавим на странице управляющие навигационные элементы, которые будут помогать в работе с интерактивной книгой. Для этого:
	- На слайде **Автопортрет 1889 г.** внизу станицы нарисуем кнопки: (Автофигуры-> Управляющие кнопки -> «Домой»
	- Нарисуем кнопку на слайде
	- В открывшемся окне выберем из списка «Перейти по гиперссылке»: Слайд…-
	- > Содержание. И нажмем ОК

- Аналогично добавим кнопки перехода на предыдущий и следующий слайды. Выбрав из списка «Перейти по гиперссылке» требуемые надписи.

- Добавьте навигационные элементы на остальные страницы.
- Запустите презентацию и проверьте работу гиперссылок.

## **Создание гиперссылки на страницу или файл в Интернете**

1. На слайде Содержание добавьте последним пунктом **Сайт в Интернете**.

2. На вкладке **Вставка** в группе **Связи** нажмите кнопку **Гиперссылка**.

3. В поле **Связать с** выберите пункт файлом, веб-страницей и нажмите кнопку Интернет .

4. Укажите путь **http://vangogh-world.ru/** и выберите страницу или файл, на которые будет указывать гиперссылка.

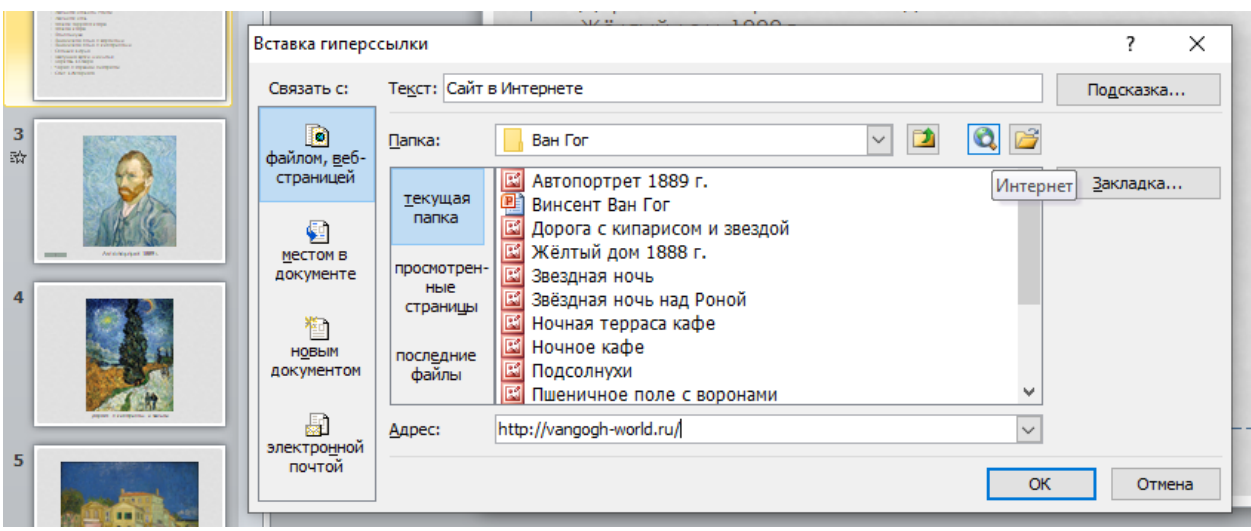

#### **Использование колонтитулов**

1. Добавьте ко всем слайдам, кроме первого, колонтитул, содержащий надпись Винсент Ван Гог.

## **Добавление в презентацию примечаний**

- 1. К слайду **Ночная терраса кафе** добавьте примечание, содержащее информацию о месте нахождения картины, **Музей Кроллер-Моллер, Оттерло**.
- 2. Найдите в сети Интернет места хранения других картин и добавьте примечания к соответствующим слайдам.

## **Добавление в презентацию звуковых эффектов**

1. Добавьте звуковые эффекты к слайдам.

# ЛАБОРАТОРНАЯ РАБОТА №8

Теоретическая часть

# **Оформление слайдов**

#### **Применение тем и добавления цвета и стиля в презентацию**

Темы используются для упрощения процесса создания презентаций с профессиональным оформлением. Назначение новой темы приводит к изменению основных параметров документа. Эффекты WordArt применяются к заголовкам слайдов в презентации PowerPoint. Таблицы, диаграммы, объекты SmartArt, фигуры и другие объекты оформляются в едином стиле. Также в PowerPoint смена темы может существенно повлиять на макеты и фоны слайдов. Если пользователя устраивает тема, примененная к презентации, то на этом оформление завершается или выполняется дополнительная настройка презентации.

В PowerPoint существует большое разнообразие тем для оформления. С помощью заготовленных тем легко и быстро изменяется общий вид презентации.

По умолчанию ко всем новым презентациям в PowerPoint применяется обычная тема Office. Однако облик презентации легко изменить, применив другую тему. На рис. 43 показан слайд, к которому применены различные темы.

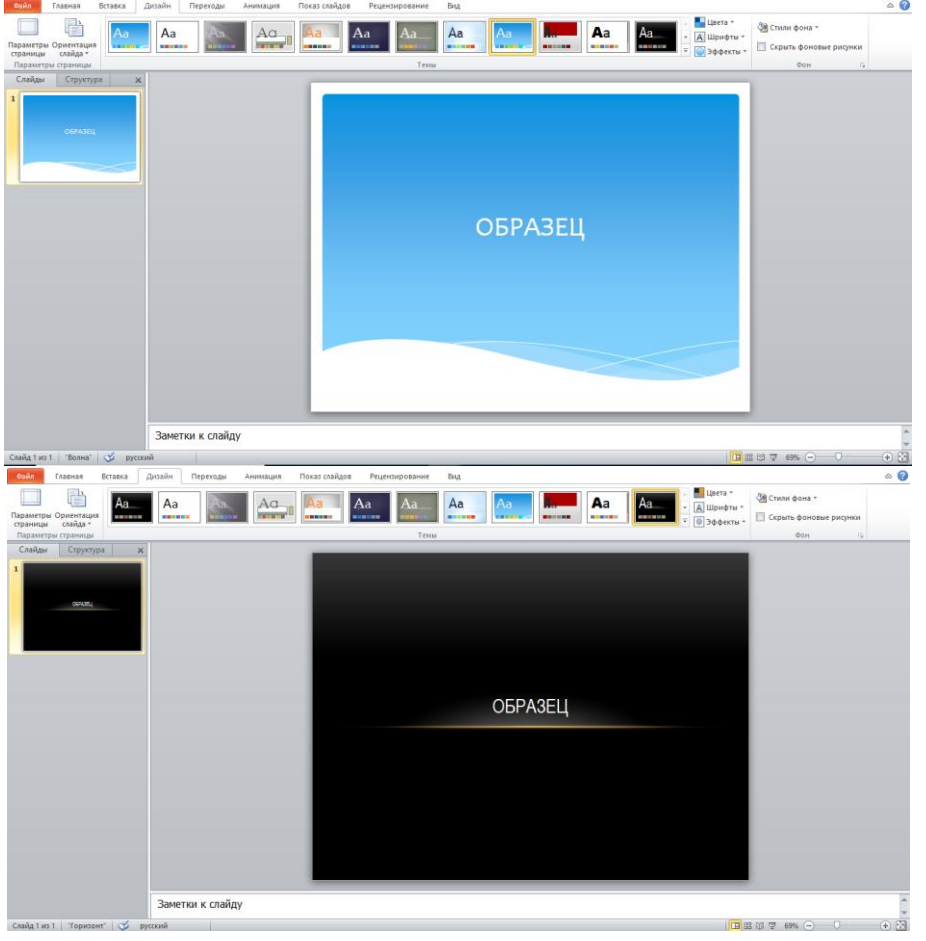

Рис.43

## **Применение темы**

Чтобы применить тему к презентации выполните следующие действия.

1. На вкладке **Дизайн** в группе **Темы** выберите тему для оформления презентации, которую необходимо применить. Чтобы предварительно просмотреть, как будет выглядеть слайд после применения определенной темы, наведите и задержите указатель мыши на эскизе этой темы.

2. Чтобы просмотреть дополнительные темы, на вкладке **Дизайн** в группе **Темы** нажмите кнопку **Дополнительно**. PowerPoint применяет тему ко всей презентации, если не указано иное.

## **Настройка тем**

Встроенные темы можно использовать в качестве основы для создания множества пользовательских тем. Инструменты настройки цветов, шрифтов и эффектов темы расположены на вкладке **Дизайн** в группе **Темы**. Выберите тему, измените существующие или задайте новые параметры, а затем сохраните произведенные настройки в виде новой темы в коллекции.

#### **Действия с цветами темы**

Изменение цветов темы - один из самых быстрых способов изменения презентации, за исключением смены самой темы. Смена цветов темы позволяет одним щелчком изменить деловое оформление презентации на неформальное и наоборот.

Темы содержат по 12 цветовых ячеек. Первые четыре цвета в горизонтальных ячейках предназначены для текста и фонов. Далее представлены шесть контрастных акцентов, которые всегда видны на любом из предлагаемых четырех цветов фона. Последние два цвета, не показанные на рисунке снизу, зарезервированы для гиперссылок и просмотренных гиперссылок (рис. 44).

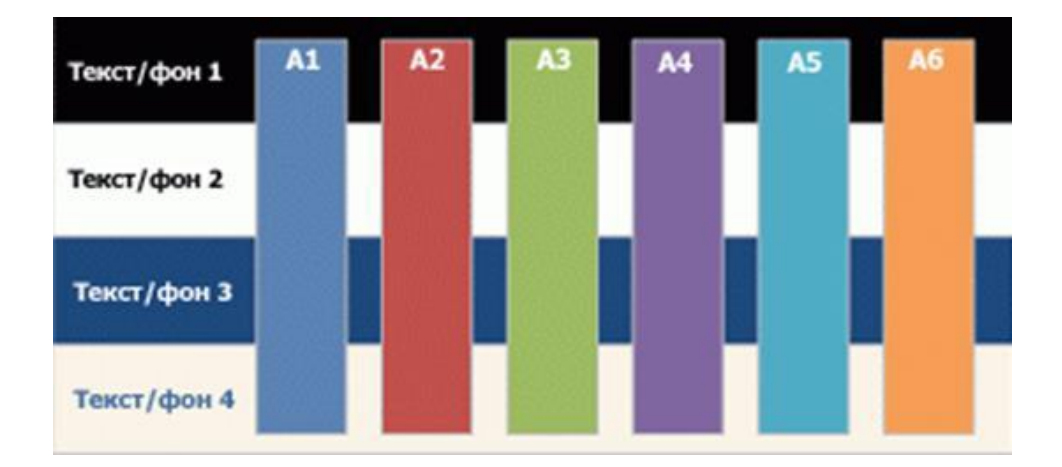

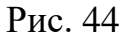

Цвета темы хорошо работают со светлыми и темными фонами. При создании темы учитываются правила визуального отображения и восприятия, поэтому даже при смене цвета текст будет хорошо различим на фоне, а презентация сохранит профессиональный вид.

При нажатии кнопки **Цвета** в группе **Темы** рядом с именем темы отображаются контрастные цвета и цвета гиперссылок данной темы (рис. 45).

При изменении цветов темы изменяется и коллекция цветов, а также все элементы документа, окрашенные в эти цвета. Для изменения цветов темы выберите **Создать новы цвета темы** (рис. 45).

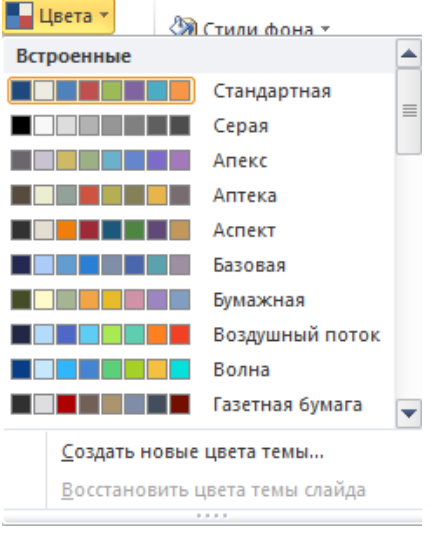

Рис. 45

В диалоговом окне **Создание новых цветов темы** выполните необходимые настройки и сохраните пользовательскую тему (рис.46).

![](_page_57_Picture_86.jpeg)

Рис. 46

#### **Действия со шрифтами темы**

В каждой теме Office определены два шрифта: один для заголовков и один для основного текста. Для этих элементов может использоваться один шрифт или два разных шрифта. В PowerPoint эти шрифты используются для создания автоматических стилей текста.

Кроме того, в коллекциях экспресс-стилей для текста и объектов WordArt используются те же шрифты темы. Изменение шрифтов темы приводит к обновлению текста всех заголовков и маркированных списков в презентации.

На вкладке **Дизайн** в группе **Темы** при нажатии кнопки **Шрифты** имена шрифтов заголовков и основного текста, применяемые в каждой теме, отображаются под названием темы (рис. 47).

![](_page_58_Picture_3.jpeg)

Рис. 47

Изменить шрифты темы можно, выбрав команду **Создать новые шрифты темы**, и в диалоговом окне **Создание новых шрифтов темы** измените шрифты и сохраните пользовательские настройки.

## **Действия с эффектами темы**

Эффекты темы определяют параметры применения эффектов к диаграммам, объектам SmartArt, фигурам, рисункам, таблицам, объектам WordArt и тексту. С помощью коллекции **Эффекты темы** можно менять различные наборы эффектов для быстрого изменения внешнего вида этих объектов. Пользователь не может создать свой набор эффектов темы, но может выбрать нужные эффекты для использования в собственной теме.

В каждой теме имеется матрица эффектов, используемая для создания эффектов темы. Матрица эффектов включает три уровня стилей для линий, заливки и специальных эффектов, таких как тень и объемные эффекты. Часто, эти уровни стилей называют «штрихом», «тоном» и «глубиной». Сочетая эти элементы форматирования - линии, заливку и эффекты, можно создавать зрительный ряд, гармонирующий с эффектами данной темы.

Каждая тема имеет собственные эффекты (рис 48). Например, в одной теме может использоваться имитация металла, а в другой - замерзшего стекла.

![](_page_59_Figure_2.jpeg)

Рис. 48

## **Экспресс-стили**

Экспресс-стили (быстрые стили) - набор параметров форматирования, облегчающий форматирование документов и объектов.

Темы позволяют изменять цвета, шрифты и эффекты, используемые в документе, а экспресс-стили определяют сочетания различных цветов, шрифтов и эффектов, а также то, какие из них являются доминирующими. При наведении указателя на эскиз экспресс-стиля можно увидеть, каким образом изменится таблица, объект SmartArt, диаграмма или фигура после его применения.

Темы и экспресс-стили разрабатываются дизайнерами, благодаря чему все создаваемые пользователем документы имеют профессионально оформленный вид.

При выборе элементов из коллекций экспресс-стилей содержимое оформляется в стиле, соответствующем общей теме презентации.

Коллекция экспресс-стилей (рис. 49) находится на вкладке **Главная** в группе **Рисование** и становится доступной при редактировании объекта (текста, таблицы, фигуры и т. д.).

![](_page_60_Picture_0.jpeg)

Рис. 49

# **Стили фона**

**Стили фона** используются только в PowerPoint. В них применяется новая модель цветов темы, задающая два темных и два светлых цвета, используемых для текста и фонов. Светлые цвета всегда видны на фоне темных - и наоборот (например, при использовании темного текста на светлом фоне).

Изменить **Стили фона** можно на вкладке **Дизайн** (рис. 50). Чтобы применить стиль фона только к нескольким слайдам презентации, щелкните правой кнопкой мыши стиль фона или тему и в контекстном меню выберите команду **Применить к выделенным слайдам**. Для выделения нескольких слайдов в панели слайдов удерживайте клавишу **CTRL** при щелчках мыши.

Во встроенных темах верхняя строка коллекции **Стили фона** всегда содержит сплошные заливки. Чтобы выбрать другие заливки, например узорную, градиентную или текстурную, выберите команду **Формат фона** (рис. 50) либо используя контекстное меню к слайду, либо кнопку **Стили фона**.

![](_page_61_Picture_0.jpeg)

Рис. 50

#### **Применение фонового рисунка, цвета или водяного знака к слайдам**

Можно вставлять рисунки (в том числе из коллекций картинок) в качестве фона на весь слайд или в качестве водяного знака на часть слайда. Для создания фона можно также использовать цвет. Добавление рисунков в качестве фона или водяного знака на один или несколько слайдов делает презентацию оригинальной. Например, можно выбрать фон слайда «Зеленый мрамор» (рис. 51).

![](_page_61_Picture_4.jpeg)

Рис. 51

# **Для использования рисунка в качестве фона для слайда:**

1. Выберите слайд, к которому необходимо добавить фоновый рисунок.

## 2. На вкладке **Дизайн** в группе **Фон** выберите **Стили фона**, затем **Формат фона**.

3. В диалоговом окне **Формат фона** выберите Заливка, Рисунок или текстура. Далее:

- чтобы вставить рисунок из файла, нажмите кнопку **Файл**, затем найдите необходимый рисунок и дважды щелкните его,
- чтобы вставить скопированный рисунок, выберите команду **Буфер обмена**,
- чтобы использовать в качестве фонового рисунка элемент коллекции картинок, выберите команду **Картинка** и затем в поле **Поиск текста** введите слово или фразу, описывающую необходимую картинку или же введите полностью или частично имя файла картинки.

4. Чтобы использовать рисунок в качестве фона для выбранных слайдов, выберите команду **Закрыть**.

5. Чтобы использовать рисунок в качестве фона для всех слайдов в презентации, выберите команду **Применить ко всем**.

# **Лабораторная работа №8. Оформление слайдов**

- **1.** Создайте презентацию из структуры. **Введение в язык HTML.docx**
- **2.** На первом слайде создайте Содержание.

![](_page_63_Picture_4.jpeg)

- **3.** На вкладке **Дизайн** в группе **Темы** выберите тему для оформления презентации, которую необходимо применить. Чтобы предварительно просмотреть, как будет выглядеть слайд после применения определенной темы, наведите и задержите указатель мыши на эскизе этой темы.
- **4.** Измените цвета темы нажатием кнопки **Цвета** в группе **Темы.**
- **5.** Измените шрифт заголовка и шрифт основного текста слайдов.
- **6.** Отредактируйте каждый слайд, используя Экспресс-стили.
- **7.** Измените стили фона, используя команду **Стили фона** во вкладке **Дизайн.**
- **8.** На одном из слайдов добавьте фоновый рисунок

# **Для этого:**

- 1. Выберите слайд, к которому необходимо добавить фоновый рисунок.
- 2. На вкладке **Дизайн** в группе **Фон** выберите **Стили фона**, затем **Формат фона**.
- 3. В диалоговом окне **Формат фона** выберите Заливка, Рисунок или текстура. Далее:
	- чтобы вставить рисунок из файла, нажмите кнопку **Файл**, затем найдите необходимый рисунок и дважды щелкните его,
	- чтобы вставить скопированный рисунок, выберите команду **Буфер обмена**,
	- чтобы использовать в качестве фонового рисунка элемент коллекции картинок, выберите команду **Картинка** и затем в поле **Поиск текста** введите слово или фразу, описывающую необходимую картинку или же введите полностью или частично имя файла картинки.

4. Чтобы использовать рисунок в качестве фона для выбранных слайдов, выберите команду **Закрыть**.

5. Чтобы использовать рисунок в качестве фона для всех слайдов в презентации, выберите команду **Применить ко всем**.

![](_page_64_Picture_2.jpeg)

# ЛАБОРАТОРНАЯ РАБОТА №9

# Теоретическая часть

## **Применение анимации к слайдам**

Анимация позволяет привлечь внимание к важным моментам презентации, управлять потоком информации и повысить интерес аудитории. Анимация может применяться к текстам или объектам на отдельных слайдах.

В PowerPoint 2010 существует четыре вида эффектов анимации.

- **Эффекты входа**. Объекты могут постепенно проявляться на экране, «вылетать» на слайд сбоку или внезапно появляться на экране.
- **Эффекты выделения**. Примеры этих эффектов включают в себя уменьшение или увеличение размеров объекта, изменение цвета или вращение объекта вокруг своего центра.
- **Эффекты выхода**. При использовании этих эффектов объекты могут «вылетать» из слайда, исчезать из вида или перемещаться за пределы слайда, двигаясь по спирали.
- **Пути перемещения**. Путь, по которому при воспроизведении эффекта анимации будет перемещаться выбранный объект или текст. Эти эффекты могут использоваться для перемещения объекта вверх, вниз, вправо, влево или по траекториям в виде звезды или круга.

Любой эффект может использоваться отдельно или в сочетании с другими эффектами. Некоторые анимационные эффекты применяются только к объектам определенного типа. Например, эффект выделения **Цвет текста** можно задать только для текстового объекта на слайде.

## **Добавление анимации к объекту**

Чтобы добавить эффект анимации к объекту выполните:

1. Выделите объект, к которому нужно применить анимацию.

2. На вкладке **Анимации** в группе **Анимация** нажмите кнопку **Дополнительно** и выберите необходимый эффект анимации (рис. 52). Другие различные эффекты входа, выхода, выделения или пути перемещения можно выбрать с помощью команд **Дополнительные эффекты входа, Дополнительные эффекты выделения, Дополнительные эффекты выхода** или **Другие пути перемещения**.

| Файл                           | Главная                       | Дизайн<br>Вставка                                                                                                    | Переходы    | Анимация                                 |                                             | Показ слайдов           | Рецензирование | Вид                   | Формат   |                                                                                                    |                                                           |          |
|--------------------------------|-------------------------------|----------------------------------------------------------------------------------------------------|-------------|------------------------------------------|---------------------------------------------|-------------------------|----------------|-----------------------|----------|----------------------------------------------------------------------------------------------------|-----------------------------------------------------------|----------|
| Просмотр<br>Просмотр<br>Слайды | Her<br>Het<br>Вход            |                                                                                                    |             |                                          |                                             |                         |                | Параметры<br>эффектов | Добавить | <b>ВИ</b> Область анимации<br>∯ Триггер *<br>анимацию - Ху Анимация по образцу<br>Расширенная анимация | ▶ Начало:<br><b>• Длительность:</b><br><b>•</b> Задержка: | Время по |
|                                | Возникнов                     | Выцветание<br>Часовая стр Случайные  Увеличени Масштабир                                                                                                    | Вылет       | Плавное пр<br>马萨                         | Панорама<br>Плавное приближение<br>Вращение | Появление<br>Выскакиван | Фигура         |                       |          |                                                                                                    |                                                           |          |
|                                | Выделение<br>Пульсация        | Цветовая п<br>Высветление Прозрачно Цвет объекта Дополните Цвет линии Цвет заливки Перекраши                                                                  | Качание     | Вращение                                 |                                             | Изменение  Приведени    | Затемнение     |                       |          |                                                                                                    |                                                           |          |
|                                | Цвет текста<br>Выход          |                                                                                                    |             | Подчеркив Полужирно Наложение Цветовая в |                                             |                         |                |                       |          |                                                                                                    |                                                           |          |
|                                | 兴<br>Исчезнове<br>諫<br>数<br>炸 | Выцветание<br>Часовая стр Случайные  Уменьшени Масштабир<br>Дополнительные эффекты входа<br>Дополнительные эффекты выделения<br>Дополнительные эффекты выхода | Вылет за кр | Плавное уд                               | Панорама<br>Вращение                        | Появление<br>Выскакиван | Фигура         | $\blacktriangledown$  |          |                                                                                                    |                                                           |          |
|                                | ☆<br>4                        | Другие пути перемещения<br>Команды действия OLE                                                                                                    |             |                                          |                                             |                         |                |                       |          |                                                                                                    |                                                           |          |

Рис. 52

Для каждого вида анимации в PowerPoint имеются свои собственные параметры. Изменить их можно, используя кнопку **Параметры эффектов** и выбирая необходимые настройки. Предложенные варианты позволяют изменять свойства эффекта анимации, такие как направление действия и т.д.

## **Применение нескольких эффектов анимации к одному объекту**

Чтобы применить несколько эффектов анимации к одному объекту:

1. Выделите текст или объект, к которому необходимо добавить несколько эффектов анимации.

2. На вкладке **Анимации** в группе **Расширенная анимация** выберите команду **Добавить анимацию** (рис. 53).

![](_page_67_Picture_0.jpeg)

Рис. 53

#### **Просмотр списка эффектов анимации, используемых на слайде**

Список всех эффектов анимации на слайде можно просмотреть в области задач анимации. В ней отображаются сведения об эффектах анимации: тип эффекта, порядок воспроизведения нескольких эффектов анимации относительно друг друга, имя объекта, к которому применен эффект, и длительность эффекта.

Чтобы открыть область задач анимации, на вкладке **Анимации** в группе **Расширенная анимация** выберите **Область анимации** (рис. 54).

В области задач номера указывают на порядок, в котором эффекты воспроизводятся, и соответствуют номерам, отображаемым на слайде. Временные шкалы показывают длительность эффектов. Значками представлен тип эффекта анимации. Эффекты появляются в области задач анимации в порядке их добавления.

Можно просмотреть значки, указывающие время начала эффектов анимации относительно других событий на слайде. Для просмотра значков начального времени для всех эффектов анимации щелкните значок меню рядом с каждым эффектом анимации и выберите пункт **Скрыть расширенную временную шкалу**.

![](_page_68_Figure_0.jpeg)

Рис. 54

Существует несколько типов значков для отображения начального времени эффектов анимации:

- По щелчку (значок мыши). Эффект анимации начинается по щелчку в слайде.
- С предыдущим (нет значка). Эффект анимации воспроизводится вместе с предыдущим эффектом. Этот параметр объединяет воспроизведение нескольких эффектов.
- После предыдущего (значок часов). Эффект анимации начинается сразу после окончания воспроизведения предыдущего эффекта из списка.

#### **Настройка времени и порядка воспроизведения эффектов анимации**

На вкладке **Анимация** можно указать время начала воспроизведения, продолжительность или интервал задержки анимации (рис. 55).

![](_page_68_Picture_8.jpeg)

Рис. 55

Чтобы установить время начала воспроизведения анимации, в группе **Время** в меню **Начало** выберите необходимое время.

Чтобы установить продолжительность воспроизведения анимации, в группе **Время** введите количество секунд в поле **Продолжительность**.

Чтобы настроить интервал задержки до начала воспроизведения анимации, в группе **Время** введите количество секунд в поле **Задержка**.

Чтобы изменить порядок эффектов анимации в списке, в области задач **Анимация** выберите нужную анимацию, затем используя кнопку **Порядок**, переместите вперед или назад относительно другой анимации в списке (рис. 55).

## **Удаление анимации**

1. Выберите объект с анимацией, которую нужно удалить.

2. На вкладке **Анимация** в группе **Анимация** выберите вариант **Нет** (рис. 56). Если не отображается вариант **Нет**, щелкните **Дополнительно** для открытия дополнительных параметров.

![](_page_69_Picture_6.jpeg)

Рис. 56

## **Проверка эффекта анимации**

После добавления одного или нескольких эффектов для проверки правильности их работы выполните: на вкладке **Анимации** в группе **Просмотр** выберите команду **Просмотр** или в области анимации нажмите кнопку **Просмотр** (рис. 57).

![](_page_69_Picture_10.jpeg)

Рис. 57

## **Эффекты анимации для графических элементов SmartArt**

Эффекты анимации, применяемые к графическому элементу SmartArt, отличаются от эффектов, которые можно применить к фигурам, тексту или объектам WordArt.

Соединительные линии между фигурами всегда связаны со второй фигурой, и анимация для них отдельно не применяется.

Если применить анимацию к фигурам графического элемента SmartArt, она будет воспроизводиться в порядке появления фигур. Порядок воспроизведения может быть изменен на обратный только для всего графического элемента. Это значит, что изменить последовательность анимации для одного графического элемента SmartArt нельзя (за исключением порядка появления фигур).

Некоторые эффекты анимации, например эффект входа **Вращение**, применимы только к фигурам. Названия эффектов, не применяемых для графических элементов SmartArt, отображаются серым цветом.

#### **Добавление анимации к графическим элементам SmartArt**

1. Выделите графический элемент SmartArt, для которого требуется добавить анимацию.

2. На вкладке **Анимация** в группе **Анимация** нажмите кнопку **Дополнительно** и выберите нужный вид анимации

#### **Установка параметров эффекта анимации**

Чтобы установить параметры эффекта анимации графического элемента SmartArt:

1. Выделите графический элемент SmartArt с анимацией, которую нужно изменить.

2. На вкладке **Анимация** в группе **Расширенная анимация** выберите **Область анимации**.

3. В списке **Области анимации** нажмите стрелку справа от анимации, которую нужно изменить, а затем выберите **Параметры эффекта**.

4. В диалоговом окне на вкладке **Анимация рисунка SmartArt** в списке **Группировка рисунка** выберите один из нужных параметров (рис. 58).

![](_page_71_Picture_0.jpeg)

Рис. 58

Изменить параметры эффекта анимации графического элемента SmartArt можно в области анимации (рис. 58) или на вкладке **Анимация** кнопка **Параметры эффектов** (рис. 59).

![](_page_71_Picture_3.jpeg)

Рис. 59

#### **Использование триггеров (переключателей) при настройке анимации**

Триггеры (переключатели) в программе PowerPoint используются для задания определенного начального условия при запуске анимации (рис. 60).
На вкладке **Анимация** в группе **Расширенная анимация** находится кнопка **Триггер**.

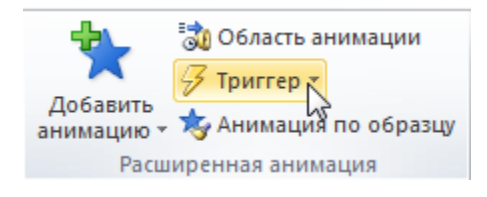

Рис.60

С помощью триггеров (переключателей) можно задать несколько начальных условий запуска анимационного эффекта (рис. 61):

• при установке переключателя в положение **Анимировать** в ходе последовательности щелчков выбранный анимационный эффект будет запускаться по очередному щелчку в любом месте слайда;

• при выборе положения **Начать выполнение эффекта** при щелчке эффект будет запускаться после щелчка по определенному объекту на слайде. Для этого в раскрывающемся списке необходимо выбрать соответствующий объект. При установке данного положения переключателя анимационный эффект будет исключен из общей последовательности запуска в **Области анимации** и его выполнение начнется только после щелчка по заданному объекту.

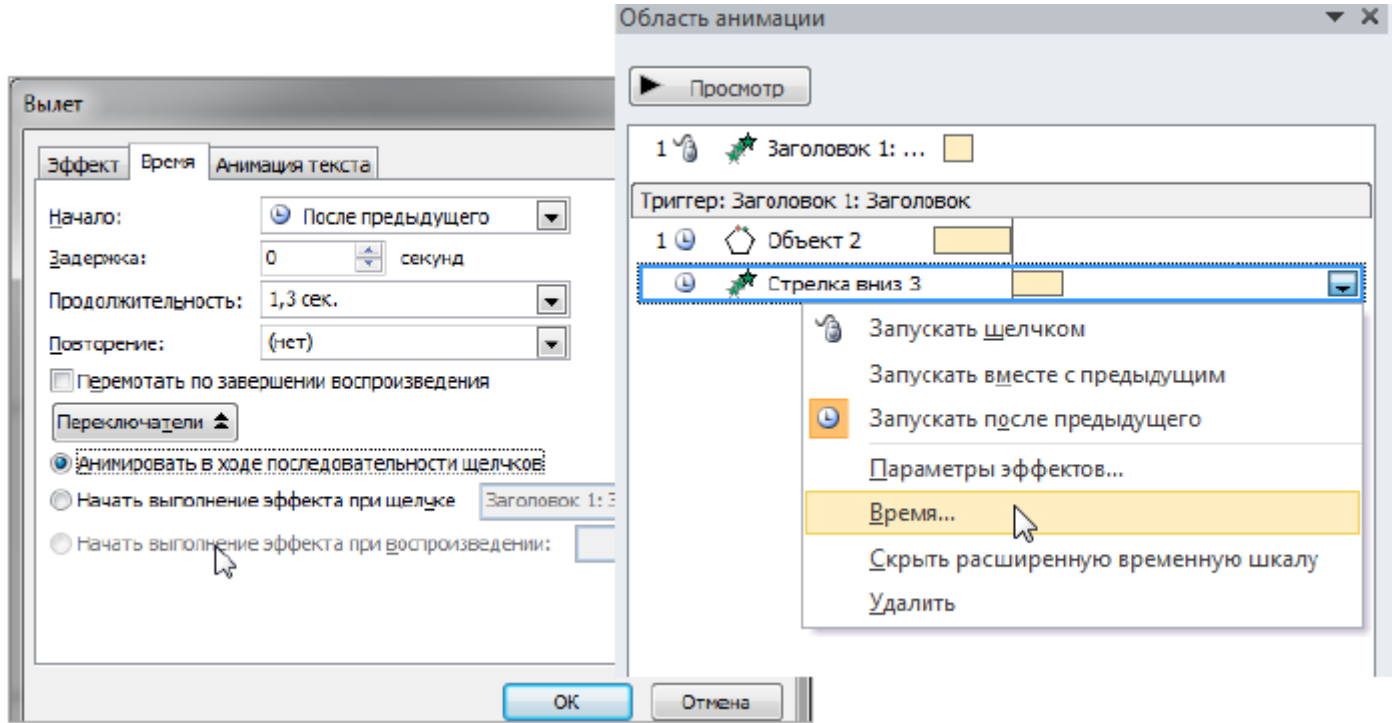

Рис. 61

После того как способ запуска эффекта будет определен, на панели **Область анимации** создастся группа **Триггер**, куда будет перенесен редактируемый анимационный эффект.

# **Добавление переходов между слайдами**

Переходы между слайдами - это эффекты перемещения в показе слайдов при переходе от одного слайда к другому во время презентации. Можно контролировать скорость перехода, добавлять звук и даже настраивать свойства эффектов перехода.

## **Добавление перехода на слайд**

1. В панели слайдов перейдите на вкладку **Слайды**. Выберите эскизы слайдов, к которым необходимо применить переходы.

2. На вкладке **Переходы** в группе **Переход к этому слайду** выберите эффект смены слайдов. Чтобы посмотреть другие эффекты перехода, нажмите кнопку **Дополнительно** (рис. 62).

Если вы хотите применить к отдельным слайдам презентации разные эффекты перехода, нужно добавить переходы к каждому слайду в отдельности. Если вы хотите применить один эффект перехода ко всем слайдам презентации, после назначения эффекта перехода первому слайду на вкладке **Переходы** в группе **Время** выберите пункт **Применить ко всем**.

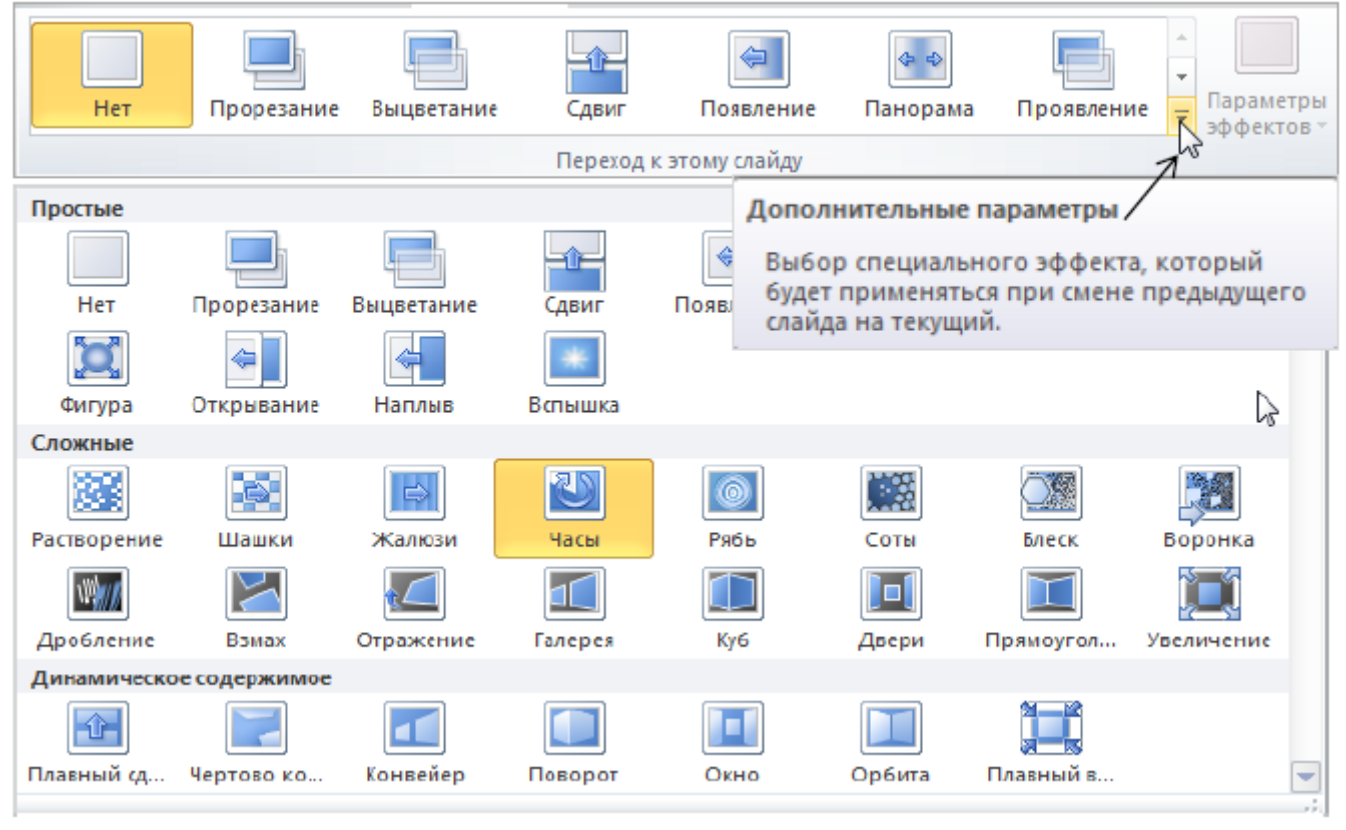

Рис. 62

# **Настройка параметров перехода**

В программе PowerPoint для эффектов перехода можно настроить дополнительные параметры:

- изменение скорости выполнения эффекта;
- способ выполнения эффекта: по щелчку, автоматически или через заданный промежуток времени;
- добавление звуковых эффектов при смене слайдов.

#### **Установка времени перехода**

Чтобы указать продолжительность перехода от текущего слайда к следующему на вкладке **Переходы** в группе **Время показа слайдов** введите или выберите необходимую скорость перехода в поле **Длительность** (рис. 63).

- Для перехода к следующему слайду по щелчку мыши установите флажок для параметра **По щелчку**.
- Для перехода к следующему слайду после указанного временного введите необходимое количество секунд в поле **После**.

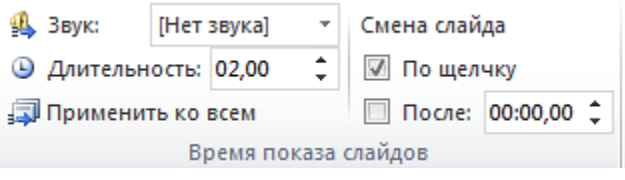

Рис. 63

# **Добавление звука к смене слайдов**

1. На панели слайдов выберите эскиз слайда, к которому необходимо добавить звуковой эффект при смене слайда.

2. На вкладке **Переходы** в группе **Время показа слайдов** щелкните стрелку около кнопки **Звук**, а затем выберите нужный звук или укажите звуковой файл, который нужно добавить (рис. 64).

#### **Установка параметров перехода**

Многие, но не все, переходы в PowerPoint 2010 имеют настраиваемые параметры.

1. На панели слайдов выделите эскиз слайда с переходом, который необходимо изменить.

2. На вкладке **Переходы** в группе **Переход к следующему слайду** выберите **Параметры эффекта**, а затем выберите необходимый параметр.

# **Удаление перехода**

1. На панели слайдов выделите эскиз слайда, для которого нужно удалить переход.

2. На вкладке **Переходы** в группе **Переход к следующему слайду** выберите **Нет**.

# Практическая часть

# **Лабораторная работа №9. Настройка анимации и переходов.**

**Эффекты анимации** могут применяться к любым объектам на слайде – картинкам, текстовым блокам, таблицам и т.д.

К одному объекту можно применить неограниченное количество эффектов. Все эффекты распределены по категориям:

- эффекты входа
- эффекты выделения
- эффекты выхода
- пути перемещения
- 1. Откройте фотоальбом **Винсент Ван Гог**.
- 2. Выберите слайд с первой фотографией. Выделите фотографию.
- 3. Перейдите в меню «Анимация». В группе кнопок «Расширенная анимация» нажмите кнопку «Добавить анимацию».

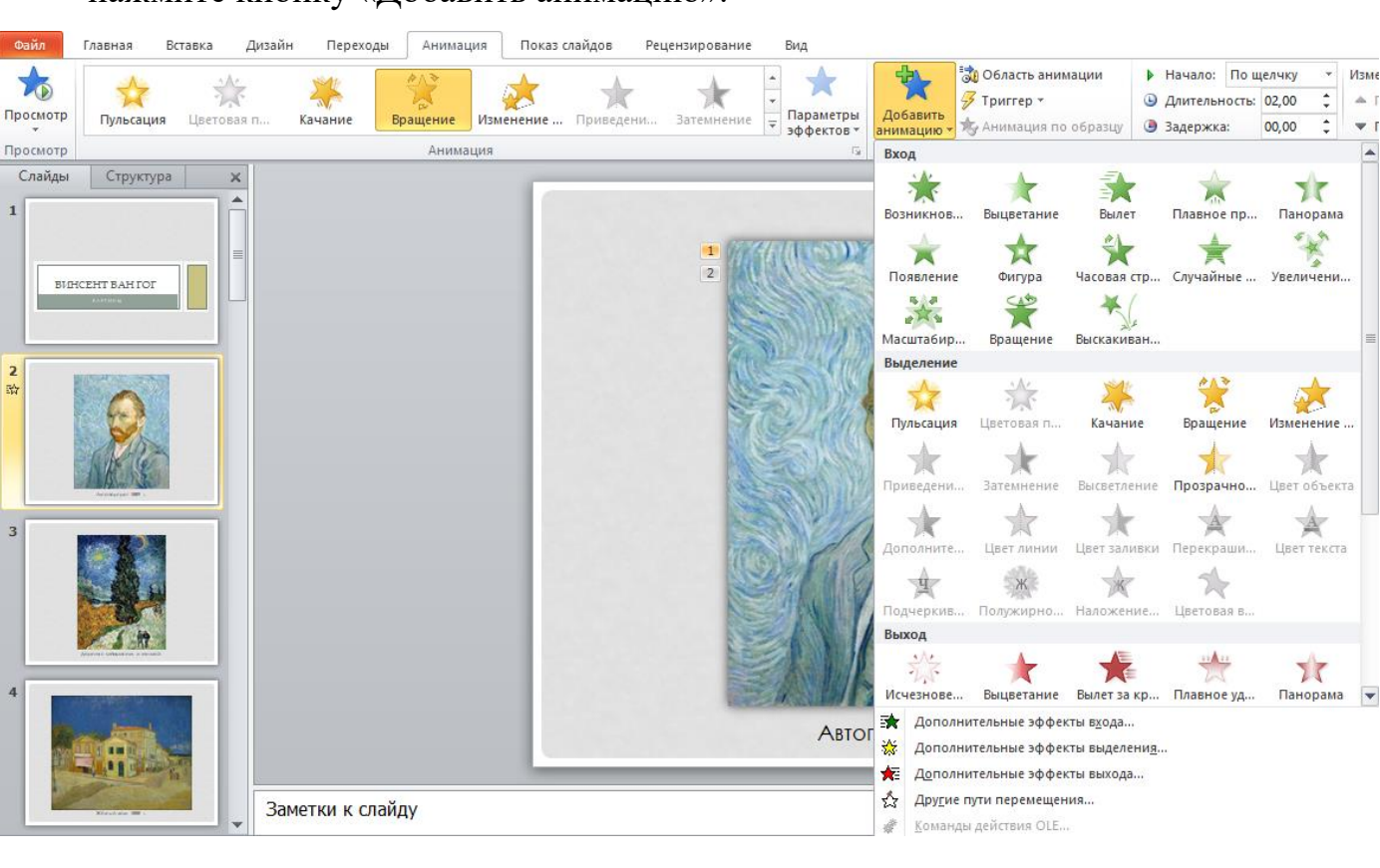

- 4. Выберите эффект из категории «эффекты входа», открыв полный перечень эффектов «Дополнительные эффекты входа». После применения эффекта – в левом верхнем углу объекта появляется порядковый номер срабатывания эффекта.
- 5. Выберите эффект из категории «Эффекты выделения».
- 6. Выполните дополнительные настройки эффектов кнопкой *Параметры* 
	- *эффектов.*

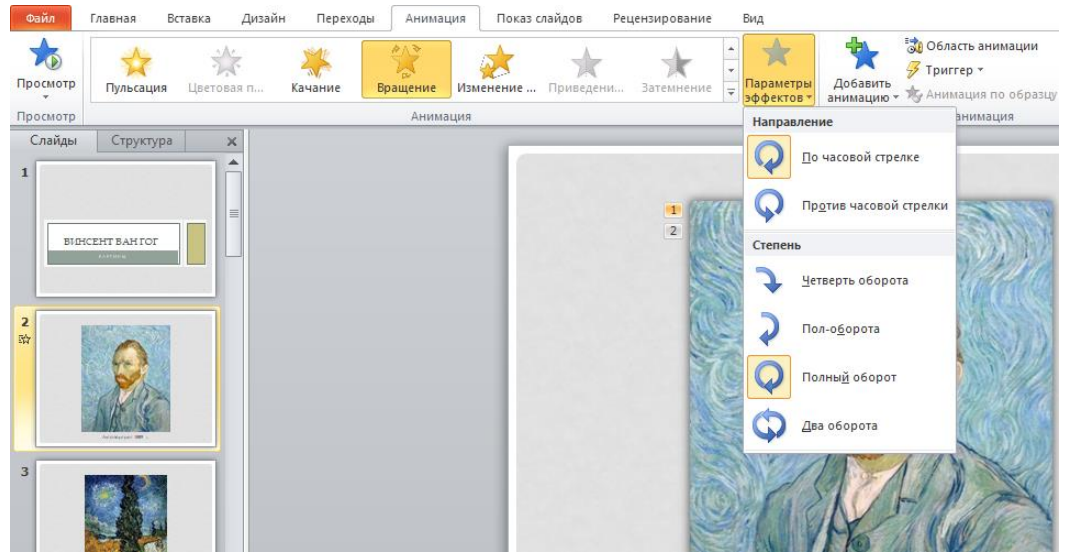

7. Для дополнительной настройки эффектов анимации откройте О*бласть анимации*, щелкнув по соответствующей кнопке на вкладке *Анимация*

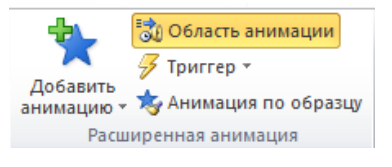

На данный момент презентация обладает следующей особенностью – требуется нажимать либо кнопку мыши, либо клавишу на клавиатуре, чтобы сработал следующий эффект анимации. Чтобы эффекты анимации срабатывали автоматически, без участия пользователя, необходимо провести следующие настройки:

а) для первого объекта – меню «Анимация» => поле «Начало» =>пункт «С предыдущим».

б) для последующих объектов (но только на этом слайде) – меню «Анимация» => поле «Начало» => пункт «После предыдущего»

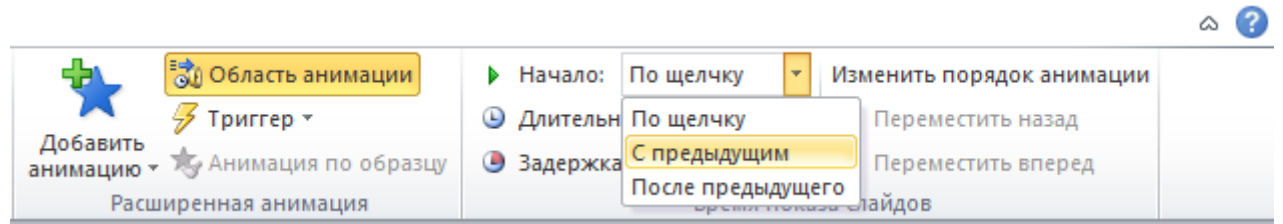

Тоже самое можно сделать в области анимации:

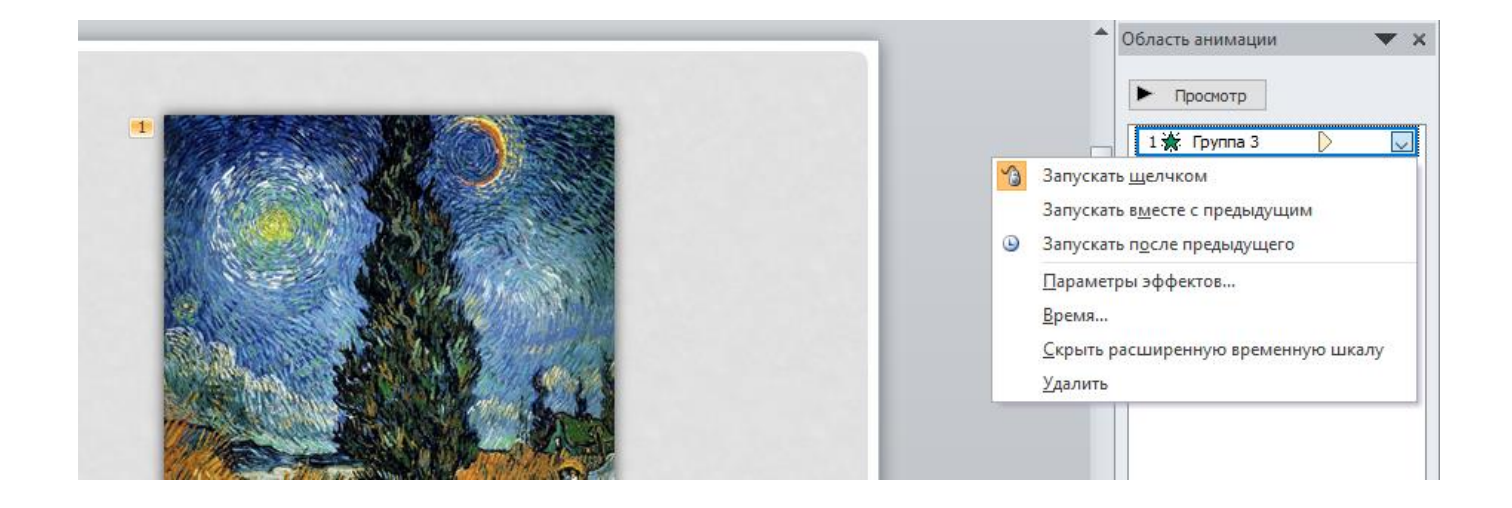

В результате – в левом верхнем углу всех объектов на слайде будет указан порядковый номер 0.

- 8. Повторите последовательность действий, показанную в пунктах а) и б) на остальных слайдах.
- 9. Просмотрите и сохраните фотоальбом.

#### **Настройка переходов.**

**Переход** – это специальный эффект, срабатывающий перед началом показа слайда.

- 1. Откройте презентацию Винсент Ван Гог.pptx
- 2. Перейдите в режим *Сортировщик слайдов*.
- 3. Активизируйте вкладку *Переходы* и в группе кнопок «Переход к этому слайду» нажмите кнопку «Дополнительные параметры». Таким образом можно установить переход для одного слайда.
- 4. Для применения одного перехода ко всем слайдам их надо выделить. Выделите все слайды (Ctrl+А) и выберите какой-либо переход по Вашему выбору.
- 5. Установите различные параметры переходов для всех четных и нечетных слайдов (например, для четных сверху, для нечетных снизу; для четных слева, для нечетных справа и т.п.). Для этого выделите нужные слайды, удерживая нажатой клавишу Ctrl, и выберите нужный вариант перехода в разделе *Параметры эффектов*.

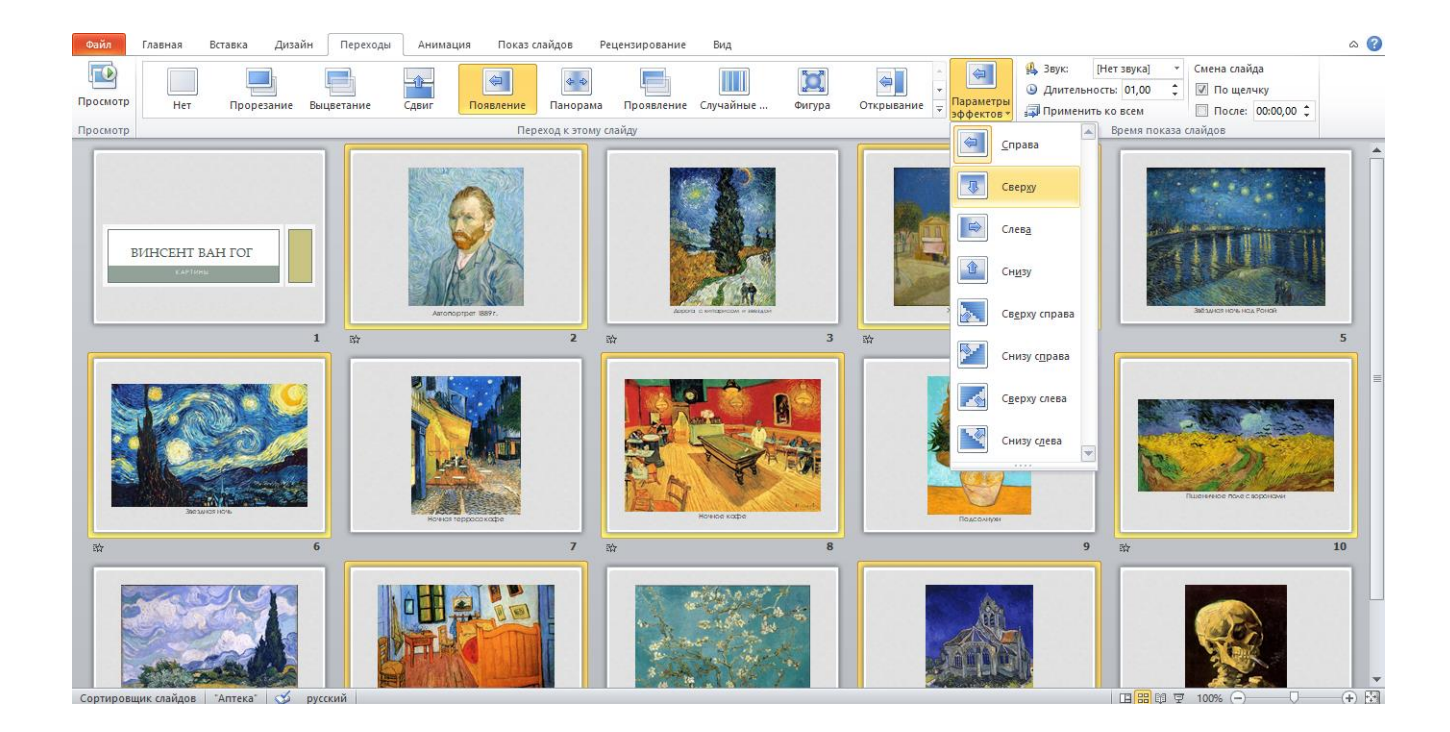

6. В поле «После» можно указать желаемое время показа данного слайда (измеряется в секундах). Для всех слайдов установите *Длительность* (перехода) 2,5 секунды, поставьте флажок *После* и укажите время задержки слайда на экране 5 секунды.

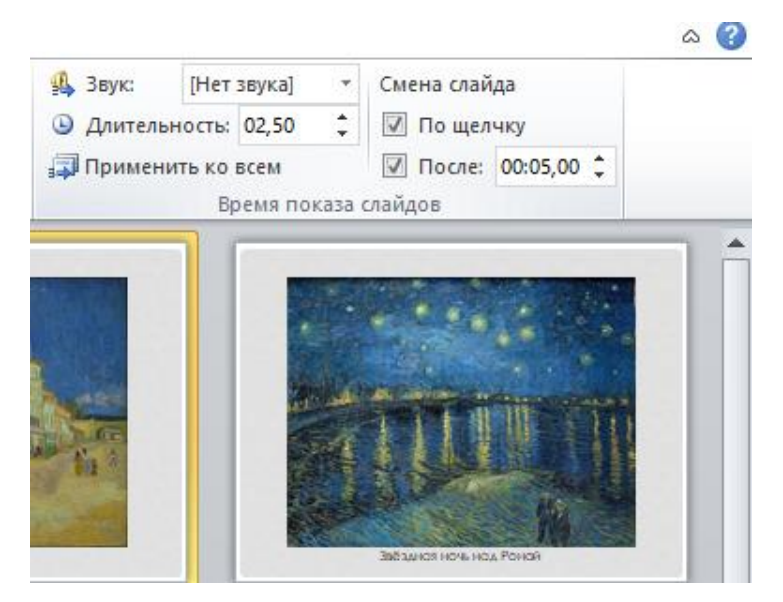

7. Добавьте звуковой эффект при смене слайдов. Для этого:

На вкладке **Переходы** в группе **Время показа слайдов** щелкните стрелку около кнопки **Звук**, а затем выберите нужный звук или укажите звуковой файл, который нужно добавить. Укажите длительность 3.5 секунды.

8. Сохраните фотоальбом.

# **Показ презентации**

# **Показ слайдов**

# **Запуск показа слайдов из Microsoft PowerPoint 2010**

Когда презентация готова, дальнейшие действия зависят от места проведения презентации и используемого оборудования.

Для запуска показа слайдов презентации откройте презентацию, которую требуется запустить в режиме показа слайдов, и выполните одно из следующих действий:

- Нажмите на клавишу F5.
- **Нажмите на кнопку Показ слайдов в строке состояния.**
- На вкладке **Показ слайдов** в группе **Начать показ слайдов** выберите вариант показа слайдов (рис. 64).

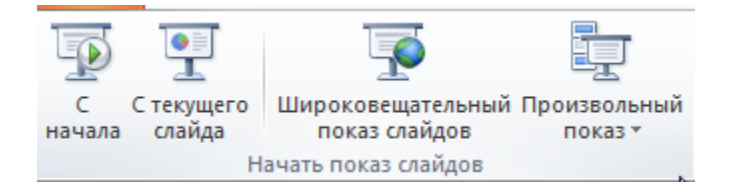

Рис.64

Для того чтобы просмотреть презентацию полностью, выполните команду **С начала**. Начнется показ презентации с первого слайда.

Можно включить просмотр презентации с выбранного слайда. Для этого выделите слайд презентации и в группе **Начать показ слайдов** выполните команду **С текущего слайда.**

Для того чтобы организовать широковещательный показ слайдов для удаленных зрителей, использующих для просмотра веб-браузер, выполните команду **Широковещательный показ слайдов**.

А с помощью команды **Произвольный показ**, можно создать или воспроизвести произвольный показ слайдов. При произвольном показе будут отображаться только выбранные слайды. Это позволяет выделить несколько различных показов в одной презентации.

# **Запуск демонстрации Microsoft PowerPoint 2010**

Файл презентации можно сохранить в специальном формате, в котором презентация всегда будет открываться в режиме показа слайдов.

Для сохранения файла презентации в данном формате следует на вкладке **Файл** выбрать команду **Сохранить как**, в окне **Сохранение документа** перейдите к папке, в которую сохраняется файл, в раскрывающемся списке **Тип файла** выберите **Демонстрация PowerPoint**, при необходимости в поле **Имя файла** введите имя файла, нажмите кнопку **Сохранить**.

Для того чтобы запустить показ слайдов, следует дважды щелкнуть по значку файла демонстрации.

#### **Настройка показа слайдов**

Для настройки показа слайдов на вкладке **Показ слайдов** в группе **Настройка** выберите **Настройка демонстрации** (рис.65).

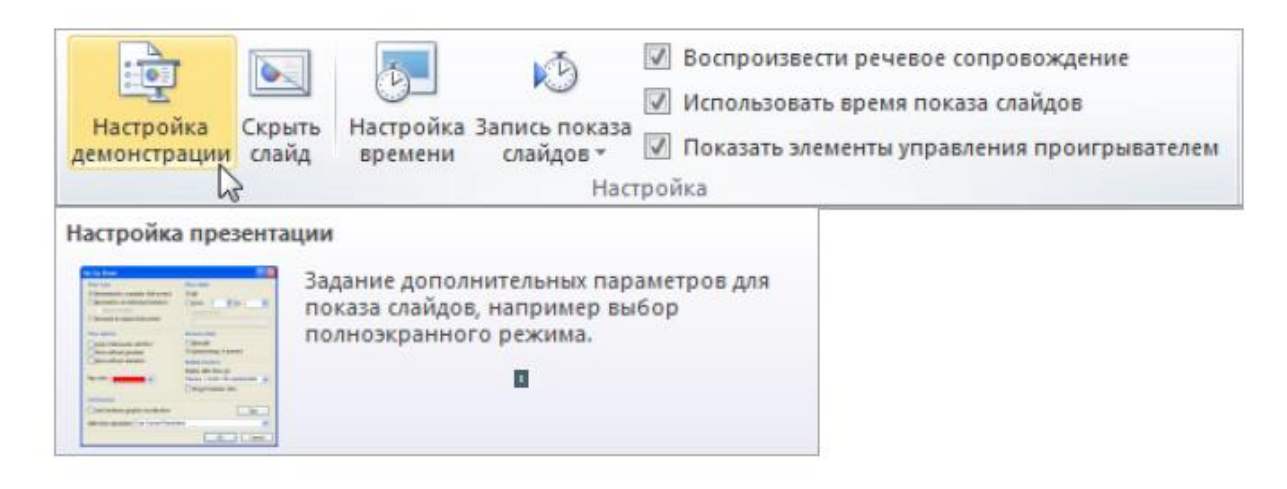

Рис. 65

В диалоговом окне **Настройка презентации** установите нужные параметры (рис. 66).

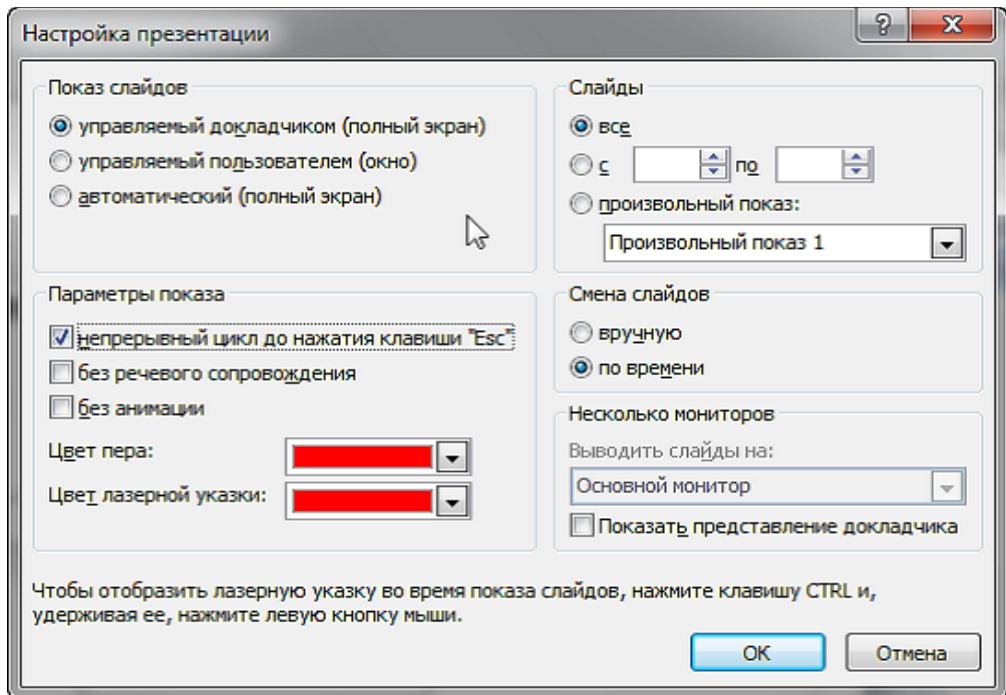

Рис. 66

Для определения точного времени, которое будет потрачено на демонстрацию каждого из слайдов презентации или на всю презентацию в целом можно использовать

команду **Настройка времени**. Данные о времени, потраченном на каждый слайд или всю презентацию, записываются (рис. 67). Их можно будет использовать при дальнейшем показе в автоматическом режиме.

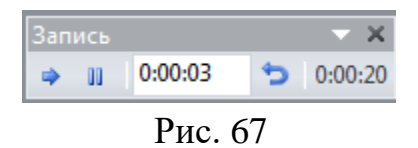

#### **Использование режима докладчика для проведения презентации**

Режим докладчика является способом просмотра презентации, когда заметки докладчика отображаются только на одном компьютере (например, на ноутбуке докладчика), в то время как аудитория просматривает презентацию без заметок на другом мониторе.

В ходе показа презентации в распоряжении докладчика находится (рис. 68):

- полное управление последовательностью показа слайдов, используя эскизы слайдов, можно выбирать какие слайды демонстрировать аудитории;
- возможность делать во время показа временные пометки на слайде;
- сокрытие изображения (затемнение или осветление экрана во время презентации);
- изменение масштаба отображения заметок докладчика;
- использование крупных значков для указания номера слайда, показываемого аудитории, время показа презентации и др.

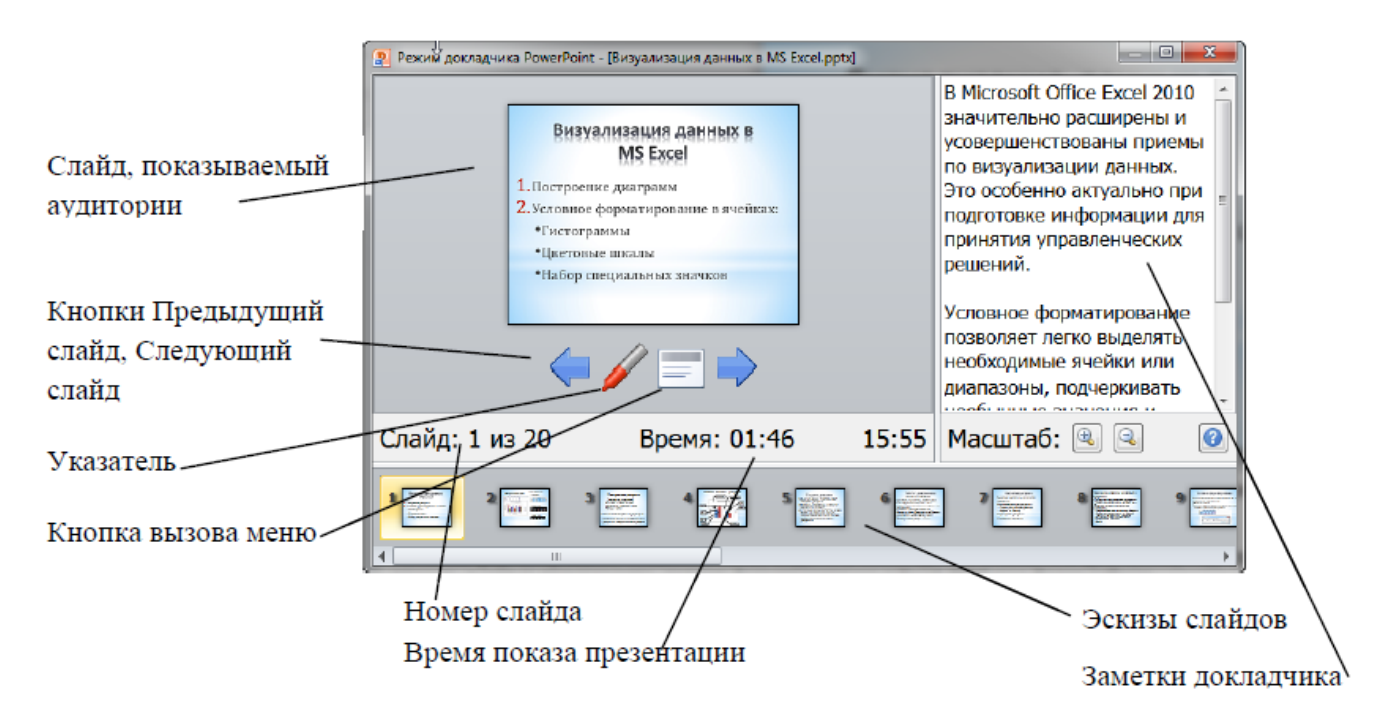

Рис. 68

#### ЛИТЕРАТУРА

- 1. Богомолова О.Б., Усенков Д.Ю. Искусство презентации: практикум: учебное пособие. 2-е изд. М.: Лаборатория знаний, 2015. 456 с. // URL: [https://book.ru/book/923984.](https://book.ru/book/923984) — Режим доступа: для авторизир. пользователей.
- 2. Прохорский Г.В. Информатика и информационные технологии в профессиональной деятельности: учебное пособие. М.: КноРус, 2021. 271 с. // URL: [https://book.ru/book/938649.](https://book.ru/book/938649) — Режим доступа: для авторизир. пользователей.
- 3. Угринович Н.Д. Информатика: учебник. М.: КноРус, 2020. 377 с. // URL: [https://book.ru/book/932057.](https://book.ru/book/932057) — Режим доступа: для авторизир. пользователей.
- 4. PowerPoint help & learning официального сайта компании Microsoft. Режим доступа: [https://support.microsoft.com/en-us/powerpoint.](https://support.microsoft.com/en-us/powerpoint)

Учебное издание

Козловская Наталья Ивановна

# **Информатика**

учебно-методические указания для практической и самостоятельной работы студентов 1 курса факультета СПО с Microsoft PowerPoint (второе издание)

Редактор Осипова Е.Н.

Подписано к печати 27.04. 2024 г. Формат 60х84 1/16. Бумага печатная. Усл. п. л. 4,88. Тираж 25 экз. Изд. № 7669.

\_\_\_\_\_\_\_\_\_\_\_\_\_\_\_\_\_\_\_\_\_\_\_\_\_\_\_\_\_\_\_\_\_\_\_\_\_\_\_\_\_\_\_\_\_\_\_\_\_\_\_\_\_\_\_\_\_\_\_\_\_\_\_

Издательство Брянского государственного аграрного университета 243365 Брянская обл., Выгоничский район, с. Кокино, Брянский ГАУ

\_\_\_\_\_\_\_\_\_\_\_\_\_\_\_\_\_\_\_\_\_\_\_\_\_\_\_\_\_\_\_\_\_\_\_\_\_\_\_\_\_\_\_\_\_\_\_\_\_\_\_\_\_\_\_\_\_\_\_\_\_\_\_